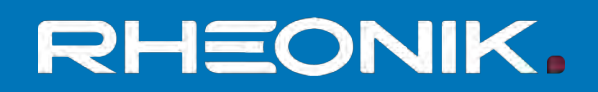

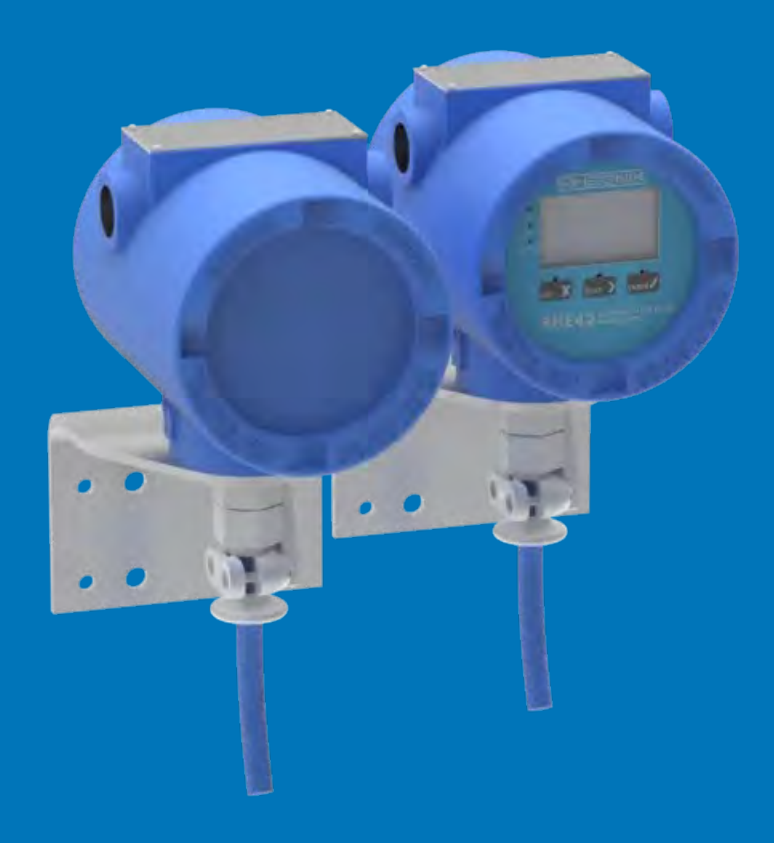

# **RHE 42 Coriolis Transmitter Benutzerhandbuch**

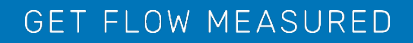

Rheonik Messtechnik GmbH Rudolf-Diesel-Straße 5 D-85235 Odelzhausen **Germany** 

Tel + 49 (0)8134 9341-0 info@rheonik.com

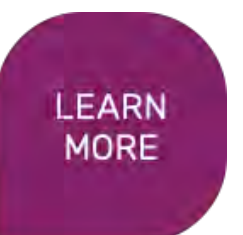

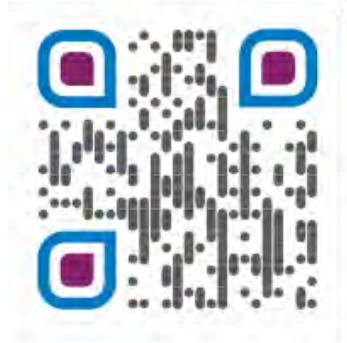

Document No.: BA02RHE42202207 Version 03 December 2022

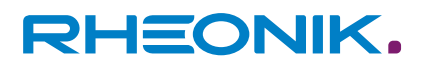

## **Vorwort**

Diese Installationsanleitung enthält wichtige Informationen für die Montage, die Inbetriebnahme und den bestimmungsgemäßen und sicheren Betrieb des RHE42 Coriolis-Transmitters zusammen mit einem RHM Coriolis-Sensor. Die Installationsanleitung in deutscher Sprache ist die Original-Installationsanleitung. Sie ergänzt die Inhalte der RHE 40 Desktop Referenz. Die RHE 40 Desktop Referenz und weitere Informationen liegen auf der Internetseite der Rheonik Messtechnik GmbH zum Download ab: → <https://www.rheonik.com>.

#### **Urheberrecht**

Diese Installationsanleitung ist urheberrechtlich geschützt. Jede Verwertung außerhalb der engen Grenzen des Urheberschutzgesetzes ist ohne die Zustimmung der Rheonik Messtechnik GmbH unzulässig und strafbar. Dies gilt auch für das Vervielfältigen, Übersetzen, Mikroverfilmen sowie das Speichern und Bearbeiten in elektronischen Medien. Zuwiderhandlungen verpflichten zu Schadensersatz!

#### **Haftungsausschluss**

Die Rheonik Messtechnik GmbH übernimmt keine Haftung für Personen- und Sachschäden sowie Unfälle aufgrund von:

- Missachten der Installationsanleitung
- Missachten der Sicherheitsvorschriften
- Unzulässigem Verwenden des RHE42 Coriolis-Transmitters

#### **Haftung**

Schadensersatzansprüche gegen die Rheonik Messtechnik GmbH aufgrund vorvertraglicher, vertraglicher Pflichtverletzung oder unerlaubter Handlung bestehen lediglich bei Vorsatz oder grober Fahrlässigkeit des Verkäufers, seiner Vertreter oder Erfüllungsgehilfen.

Verletzt die Rheonik Messtechnik GmbH wesentliche Vertragspflichten grob fahrlässig, so ist die Haftung dem Umfang nach auf den typischen vorhersehbaren Schaden begrenzt. Bei Unmöglichkeit bzw. Verzug sind die Schadensersatzansprüche auf den Ersatz des typischen vorhersehbaren Schadens beschränkt. Handelt der Erfüllungsgehilfe der Rheonik Messtechnik GmbH grob fahrlässig, so haftet die Rheonik Messtechnik GmbH dem Umfang nach aus dem typischen vorhersehbaren Schaden. Die Haftung bei Verletzung wesentlicher Vertragspflichten sowie bei Arglist des Verkäufers bleibt hiervon unberührt. Bei einer Verletzung des Leibs, Wohls und der Gesundheit verbleibt es bei den geltenden gesetzlichen Vorschriften.

#### **Mitgeltende Dokumente**

Folgende Dokumente enthalten ergänzende Informationen zum Betrieb des RHE42 Coriolis-Transmitters:

- RHE 40 Desktop Referenz (Bedienungsanleitung)
- RHEComPro User Manual (Bedienungsanleitung)
- RHE 40 HART Manual (Bedienungsanleitung)
- RHE20/40 Addendum PID Controller (Bedienungsanleitung)
- RHE40 Addendum Data Logging (Bedienungsanleitung)
- RHE40 Addendum Precision Flow Analysis (Bedienungsanleitung)
- RHE40 Addendum Statistics (Bedienungsanleitung)
- RHE16/20/40 Modbus Map (Auflistung Modbusregister)
- RHM Coriolis-Sensor (Betriebsanleitung)

Die Dokumente liegen auf der Internetseite der Rheonik Messtechnik GmbH zum Download ab:

**→ <https://www.rheonik.com>.** 

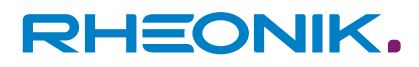

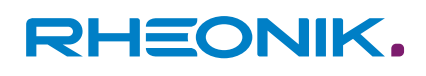

## **Inhaltsverzeichnis**

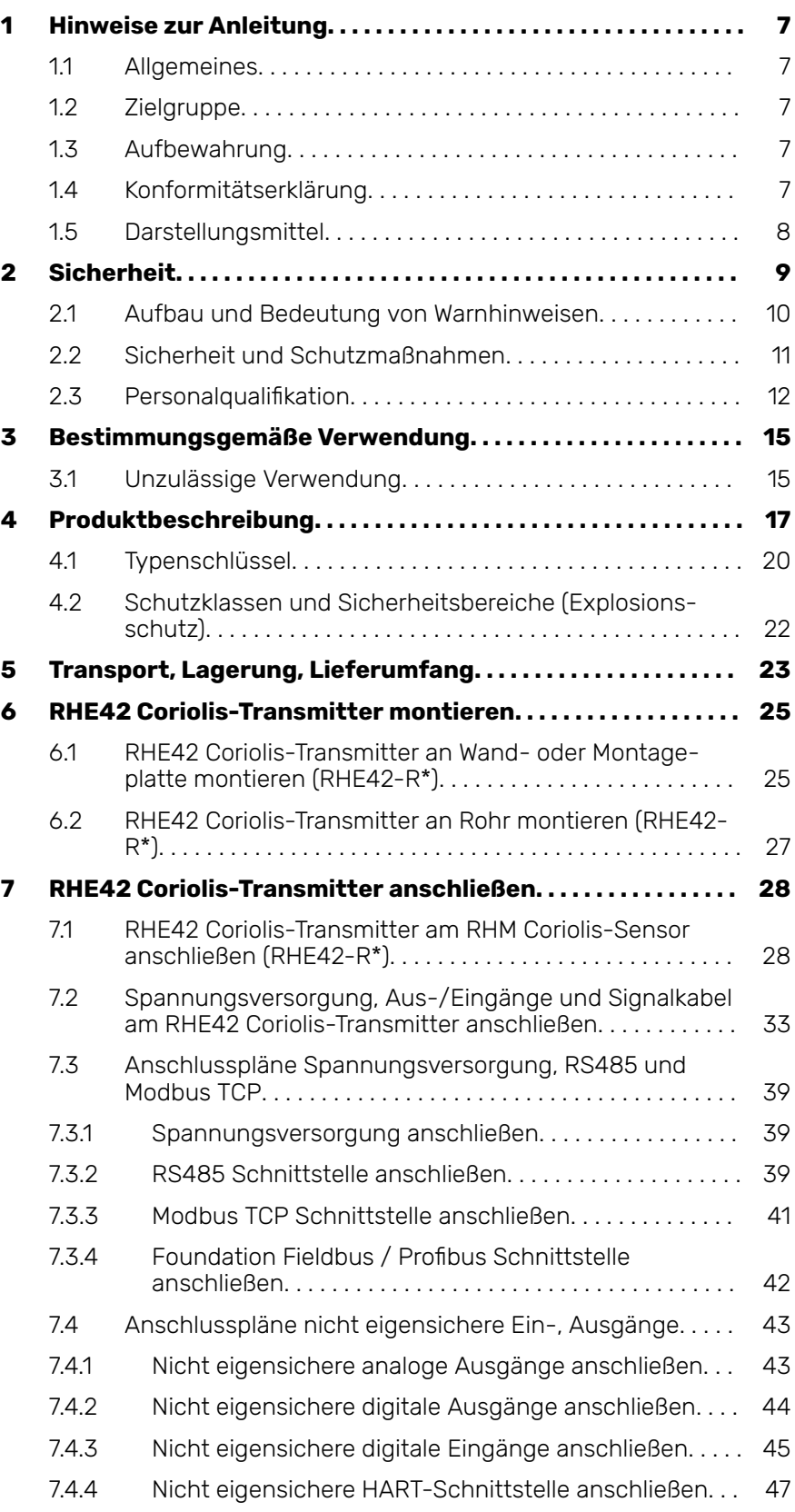

## Inhaltsverzeichnis

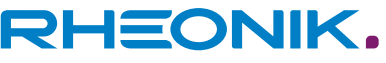

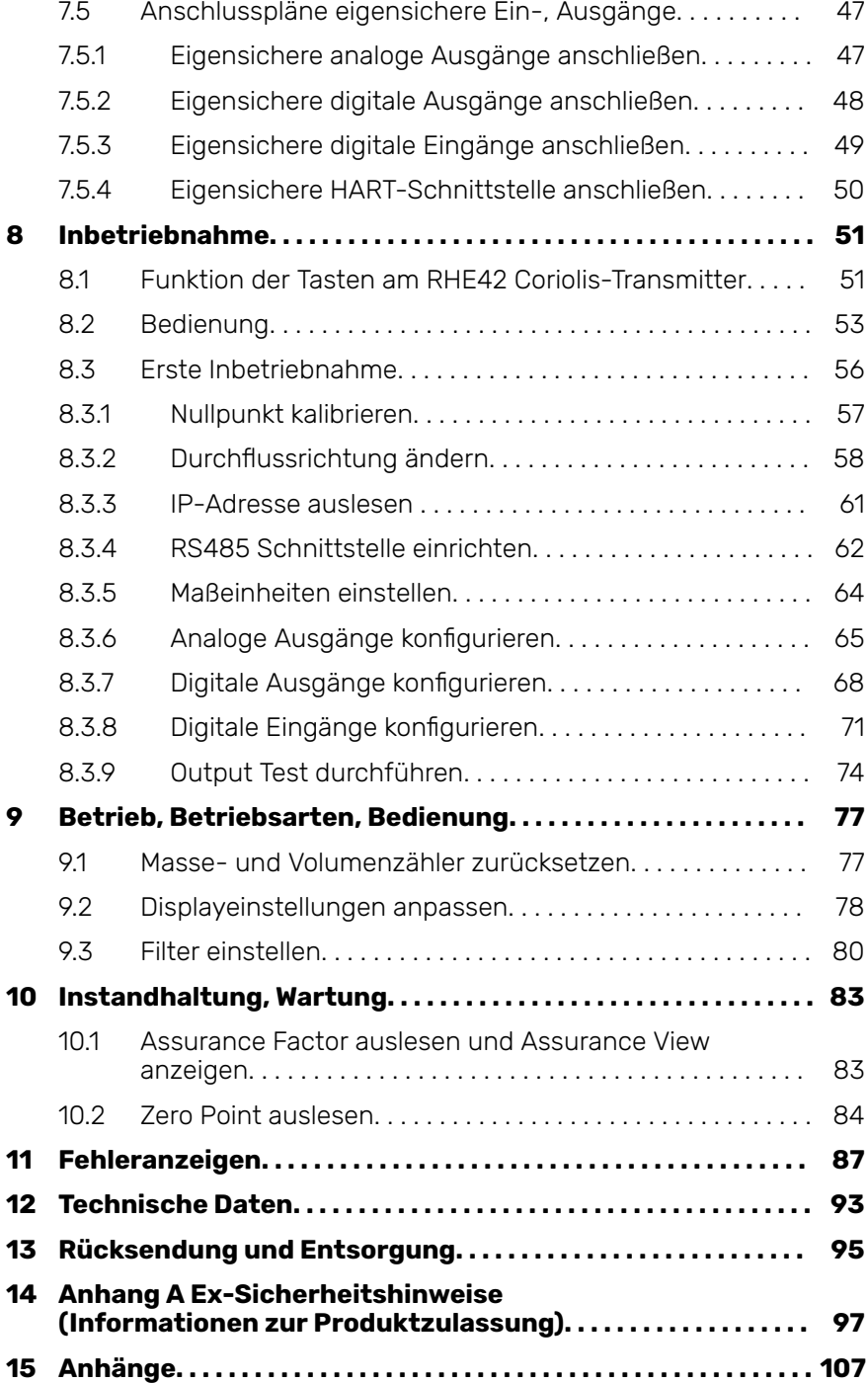

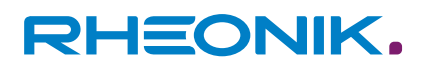

## <span id="page-6-0"></span>**1 Hinweise zur Anleitung**

### **1.1 Allgemeines**

Diese Installationsanleitung enthält wichtige Informationen für die Montage, die Inbetriebnahme und den bestimmungsgemäßen und sicheren Betrieb des RHE42 Coriolis-Transmitters. Der Inhalt dieser Installationsanleitung muss vor Beginn aller Arbeiten mit dem oder am RHE42 Coriolis-Transmitter sorgfältig gelesen und verstanden werden.

- **1.** Machen Sie sich mit den Inhalten dieser Installationsanleitung vertraut.
- 2. Beachten Sie die Sicherheits- und Warnhinweise in dieser Installationsanleitung.

### **1.2 Zielgruppe**

Diese Installationsanleitung richtet sich an den Betreiber und an die vom Betreiber mit der Montage und der Inbetriebnahme beauftragten Personen.

#### **1.3 Aufbewahrung**

Diese Installationsanleitung ist fester Bestandteil des RHE42 Coriolis-Transmitters und muss für das Personal jederzeit zugänglich aufbewahrt werden.

#### **1.4 Konformitätserklärung**

Die in dieser Installationsanleitung beschriebenen Varianten des RHE42 Coriolis-Transmitters entsprechen den anzuwendenden Normen und Richtlinien.

Die Konformitätserklärung des Herstellers befindet sich im Anhang dieser Installationsanleitung.

<span id="page-7-0"></span>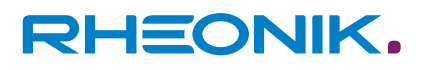

## **1.5 Darstellungsmittel**

In dieser Installationsanleitung sind Textabschnitte mit besonderer Bedeutung entsprechend den enthaltenen Informationen gekennzeichnet, z. B. Handlungsanweisungen, Auflistungen, Verweise.

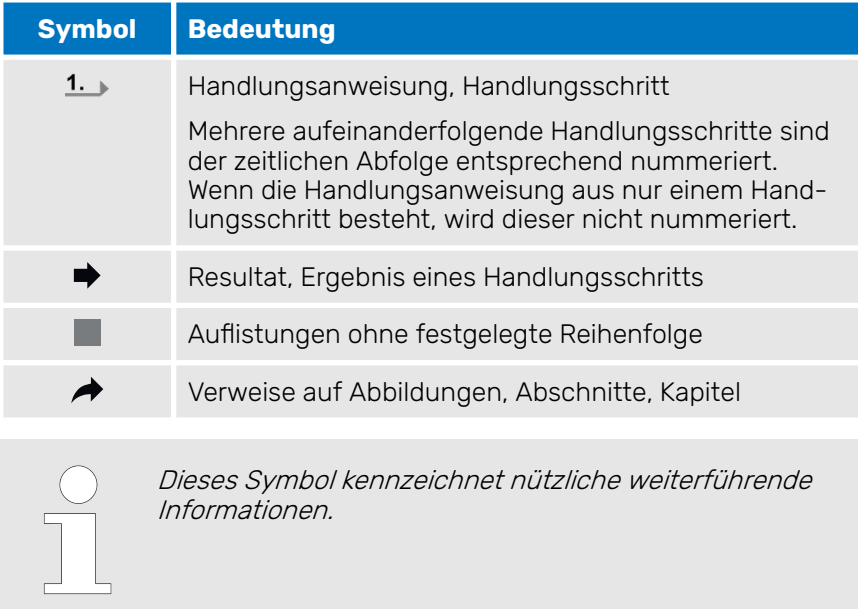

## <span id="page-8-0"></span>**2 Sicherheit**

Voraussetzung für den bestimmungsgemäßen und sicheren Betrieb des RHE42 Coriolis-Transmitters ist die Kenntnis der grundlegenden Sicherheitshinweise und der Sicherheitsvorschriften. Darüber hinaus müssen die für den Einsatzort geltenden Regeln und Vorschriften zur Unfallverhütung eingehalten werden.

Diese Installationsanleitung enthält wichtige Informationen für den bestimmungsgemäßen und sicheren Betrieb des RHE42 Coriolis-Transmitters. Der Inhalt dieser Installationsanleitung muss vor Beginn aller Arbeiten mit dem oder am RHE42 Coriolis-Transmitter sorgfältig gelesen und verstanden werden.

### <span id="page-9-0"></span>**2.1 Aufbau und Bedeutung von Warnhinweisen**

Bei verschiedenen Arbeiten mit dem oder am RHE42 Coriolis-Transmitter werden Handlungen ausgeführt, bei denen Gefahren auftreten können. Diesen Handlungen sind Warnhinweise vorangestellt.

Warnhinweise haben grundsätzlich folgenden Aufbau:

- Warnsymbol
- Signalwort:
	- **GEFAHR**
	- **WARNUNG**
	- **VORSICHT**
	- **ACHTUNG**
- Beschreibung der Art der Gefahr und ihrer Quelle(n)
- Beschreibung von möglichen Folgen durch das Missachten der Gefahr
- Beschreibung von Maßnahmen zum Abwenden der Gefahr

**GEFAHR: Gefährdung mit einem hohen Risiko, die den Tod oder schwere Verletzungen zur Folge hat, wenn sie nicht vermieden wird.**

**WARNUNG: Gefährdung mit einem mittleren Risiko, die den Tod oder schwere Verletzungen zur Folge haben kann, wenn sie nicht vermieden wird.**

**VORSICHT: Gefährdung mit einem geringen Risiko, die leichte oder mittlere Verletzungen zur Folge haben kann, wenn sie nicht vermieden wird.**

**ACHTUNG (HINWEIS): Mögliche Sachschäden durch das Missachten von Hinweisen.**

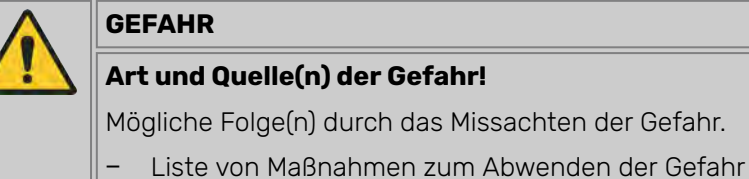

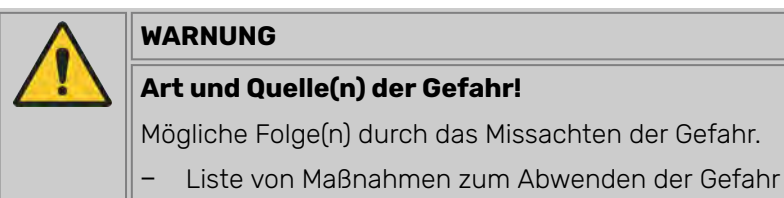

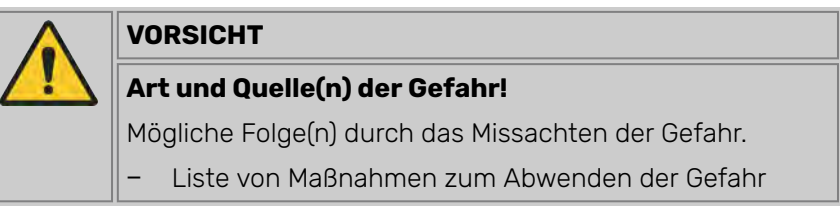

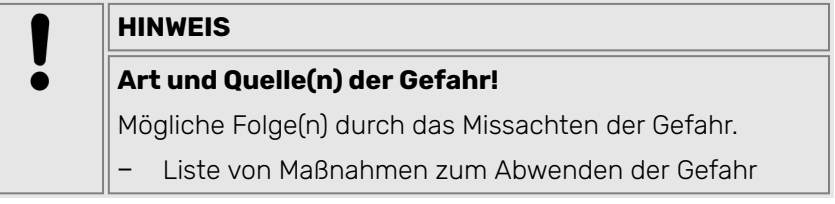

### <span id="page-10-0"></span>**2.2 Sicherheit und Schutzmaßnahmen**

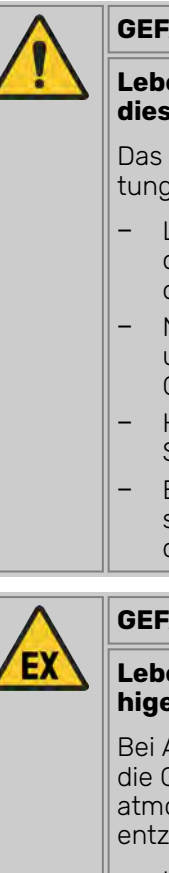

#### **GEFAHR**

#### **Lebensgefahr durch das Nichtbeachten der Inhalte dieser Installationsanleitung!**

Das Nichtbeachten der Inhalte dieser Installationsanleitung hat schwere Verletzungen oder den Tod zur Folge.

- − Lesen und beachten Sie die Inhalte dieser Installationsanleitung, bevor Sie mit dem oder am RHE42 Coriolis-Transmitter arbeiten.
- − Nehmen Sie die Sicherheits- und Warnhinweise ernst und befolgen Sie die Maßnahmen zum Abwenden der Gefahr.
- − Handeln Sie umsichtig, um Unfälle mit Personen- und Sachschäden zu vermeiden.
- − Bewahren Sie die Installationsanleitung gut auf und stellen Sie sie allen Personen zur Verfügung, die mit dem oder am RHE42 Coriolis-Transmitter arbeiten.

#### **GEFAHR**

#### **Lebensgefahr durch das Entzünden explosionsfähiger Staub- und Gasatmosphären!**

Bei Arbeiten in explosionsgefährdeten Bereichen besteht die Gefahr, dass sich explosionsfähige Staub- und Gasatmosphären durch Funkenbildung oder offene Flammen entzünden.

- − Lassen Sie Arbeiten in explosionsgefährdeten Bereichen nur von geschultem und unterwiesenem Fachpersonal durchführen.
- − Beachten Sie länderspezifische Richtlinien, die für Arbeiten in explosionsgefährdeten Bereichen gelten.

**Zu Ihrer Sicherheit**

#### ■ **Explosionsschutz in Bereichen mit explosionsfähiger Staubund Gasatmosphäre**

Explosionsfähige Staub- und Gasatmosphären können zu schweren Explosionen und Brand führen.

- Beachten Sie die Informationen zum Explosionsschutz im Anhang A, siehe:  $\rightarrow$  [Kapitel 14 "Anhang A Ex-Sicherheitshinweise](#page-96-0) [\(Informationen zur Produktzulassung\)" auf Seite 97](#page-96-0).
- Verwenden Sie den RHE42 Coriolis-Transmitter in explosionsgefährdeten Bereichen nur in Verbindung mit eigensicheren RHM Coriolis-Sensoren. Die Klassifizierung finden Sie auf dem Typenschild des RHM Coriolis-Sensors.
- Der RHE42 Coriolis-Transmitter muss gemäß den geltenden Normen für elektrische Installationen in explosionsgefährdeten Bereichen installiert und gewartet werden.
- Das Verbindungskabel (ARHE-Cx) zwischen RHM Coriolis-Sensor und RHE42 Coriolis-Transmitter ist eigensicher.
- Das Verbindungskabel (ARHE-Cx) darf eine Länge von 20 m nicht überschreiten.
- <span id="page-11-0"></span>– Das Verbindungskabel (ARHE-Cx) ist für einen Temperaturbereich von -50 bis +105 °C spezifiziert. Vermeiden Sie Temperaturen darüber. Temperaturen unter -50 °C sind zulässig, wenn das Verbindungskabel (ARHE-Cx) in einem Schutzrohr verlegt ist.
- Öffnen Sie den RHE42 Coriolis-Transmitter bei Installationen in explosionsgefährdeten Bereichen nicht unter Spannung.
- Beachten Sie alle nationalen Vorschriften zur Installation, Wartung und Reparatur von Instrumenten in explosionsgefährdeten Bereichen.

#### ■ **Änderungen, An- und Umbauten**

Änderungen sowie An- und Umbauten am RHE42 Coriolis-Transmitter können die Wirksamkeit der Sicherheitseinrichtungen verringern oder aufheben und dadurch zu unvorhersehbaren Gefahren führen.

- Führen Sie keine technischen Änderungen und Erweiterungen am RHE42 Coriolis-Transmitter durch.
- **Verletzungsgefahr durch Ausrutschen, Stolpern oder Stürzen während der Installation!**

Schwere Verletzungen durch Ausrutschen oder Stolpern über elektrische Kabel, Versorgungsleitungen und herumliegendes Werkzeug möglich.

- Achten Sie darauf, dass bei der Installation niemand über die elektrischen Kabel stolpern oder stürzen kann.
- Verlegen Sie elektrische Kabel und Versorgungsleitungen so, dass niemand darauf ausrutschen oder darüber stolpern und stürzen kann.

#### **2.3 Personalqualifikation**

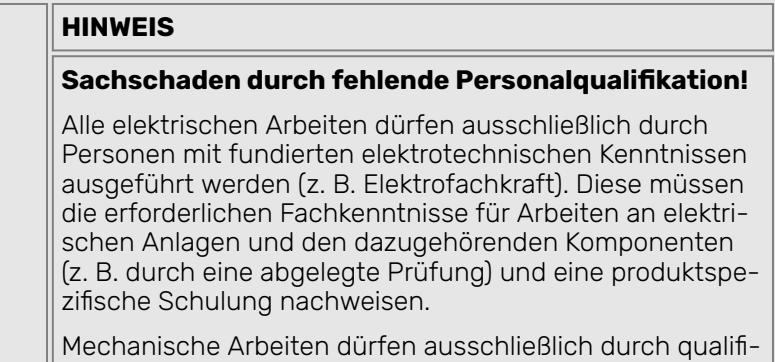

ziertes und geschultes Personal ausgeführt werden.

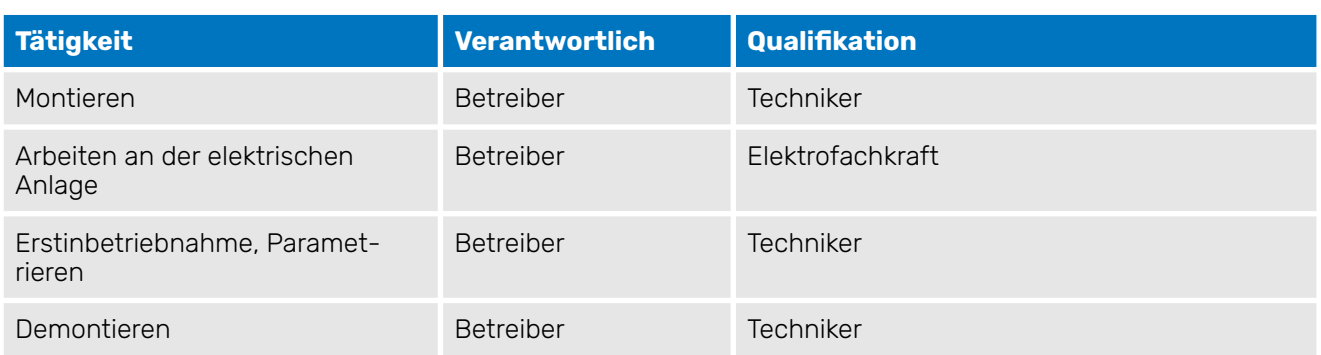

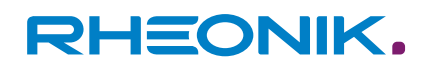

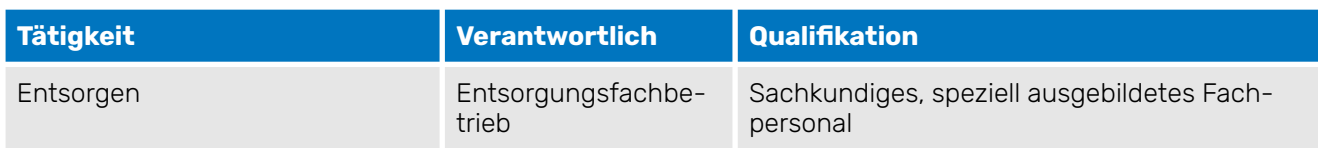

Tab. 1: Personalqualifikation

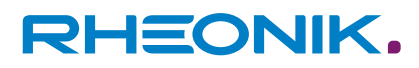

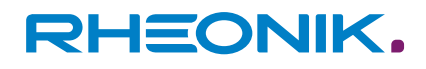

## <span id="page-14-0"></span>**3 Bestimmungsgemäße Verwendung**

Der RHE42 Coriolis-Transmitter dient als Messwertanzeige für RHM Coriolis-Sensoren. Er kann den Massedurchfluss von Flüssigkeiten und Gasen sowie die Messstoffdichte und die Messstofftemperatur anzeigen. Außerdem kann der RHE42 Coriolis-Transmitter Messgrößen, wie das Volumen berechnen.

Verbauen und Betreiben Sie den RHE42 Coriolis-Transmitter nur an Orten mit folgenden Umgebungsbedingungen:

- Umgebungstemperatur -20 bis +60 °C (optional -40 bis +65 °C), siehe Angaben auf dem Typenschild: [Abb. 3](#page-17-0)
- Höhe bis maximal 3000 m über NN
- Relative Luftfeuchtigkeit 10 bis 95 % (nicht kondensierend)
- Schattig, keine Sonneneinstrahlung

### **3.1 Unzulässige Verwendung**

Als unzulässige (nicht bestimmungsgemäße) Verwendung des RHE42 Coriolis-Transmitters gelten:

- Die Verwendung des RHE42 Coriolis-Transmitters in anderen als den zuvor genannten Orten.
- Die Verwendung in lebenserhaltenden Systemen in der Medizin, in Kraftfahrzeugen, in Flugzeugen, in Wasserfahrzeugen oder im Bergbau.

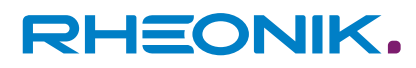

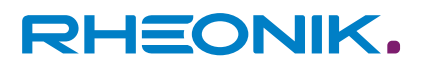

## <span id="page-16-0"></span>**4 Produktbeschreibung**

**RHE42-C\* Coriolis-Transmitter (Kompaktversion RHE42 Coriolis-Transmitter auf RHM Coriolis-Sensor montiert)**

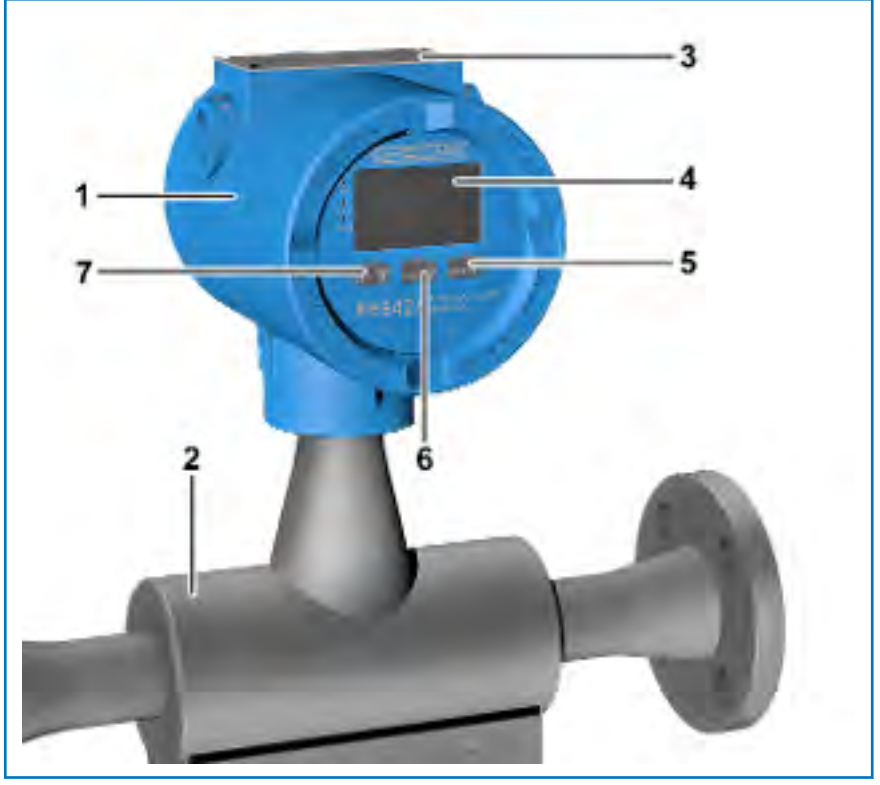

Abb. 1: RHE42 Coriolis-Transmitter mit RHM Coriolis-Sensor

- 1 RHE42 Coriolis-Transmitter<br>2 RHM Coriolis-Sensor
- 2 RHM Coriolis-Sensor<br>3 Typenschild
- **Typenschild**
- $\frac{1}{4}$  Display<br>5 Taste
- 5 Taste **ENTER**
- 6 Taste
- 7 Taste

<span id="page-17-0"></span>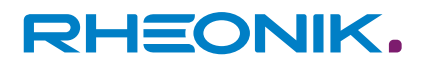

#### **RHE42-R\* Coriolis-Transmitter (abgesetzte Montage)**

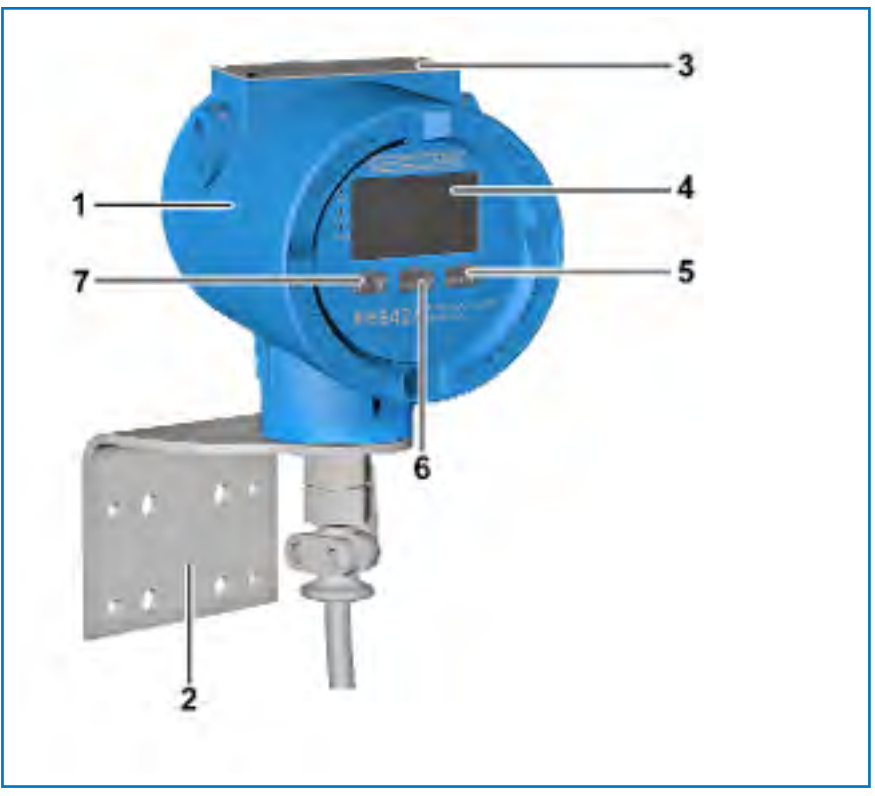

Abb. 2: RHE42 Coriolis-Transmitter mit Halter für Wandmontage

- 
- 1 RHE42 Coriolis-Transmitter<br>2 Montagewinkel für Wand- o 2 Montagewinkel für Wand- oder Rohrmontage<br>3 Typenschild
- 3 Typenschild<br>4 Display
- $\begin{array}{cc} 4 & \text{Display} \\ 5 & \text{Taste} \\ \end{array}$
- 5 Taste ENTER
- 6 Taste
- 7 Taste

#### **Typenschild**

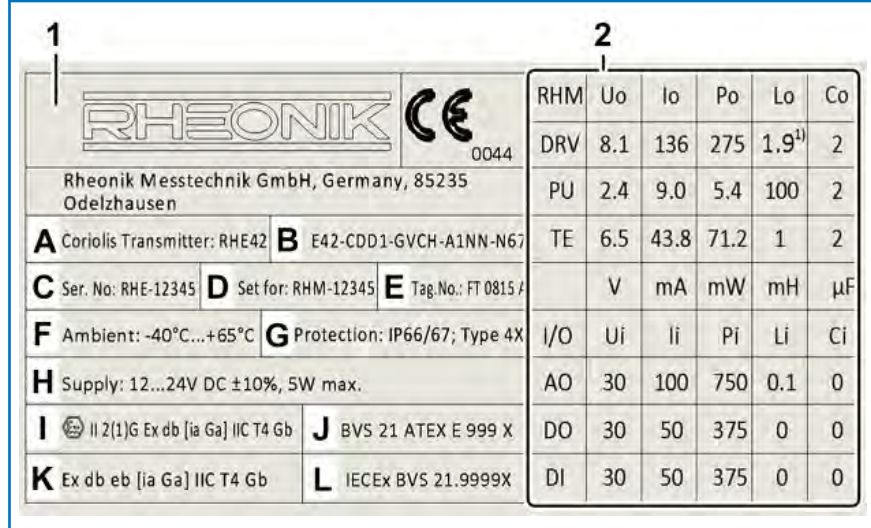

Abb. 3: Typenschild

- 
- 1 Typenschild<br>2 Tabelle mit E 2 Tabelle mit Bemessungsdaten der eigensicheren Ein- und Ausgänge
- A Produktbezeichnung<br>B Typschlüssel
- **Typschlüssel**

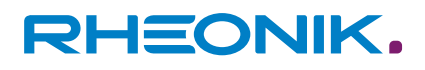

- C Seriennummer
- D Seriennummer zugehöriger RHM Coriolis-Sensor
- E Kundenspezifische Tag-Nummer
- F Zulässige Umgebungstemperatur
- G Gehäuseeinstufung
- H Zulässige Energieversorgung
- I ATEX Klassifizierung
- J ATEX Zertifikatsnummer
- K IECEx Klassifizierung
- L IECEx Zertifikatsnummer

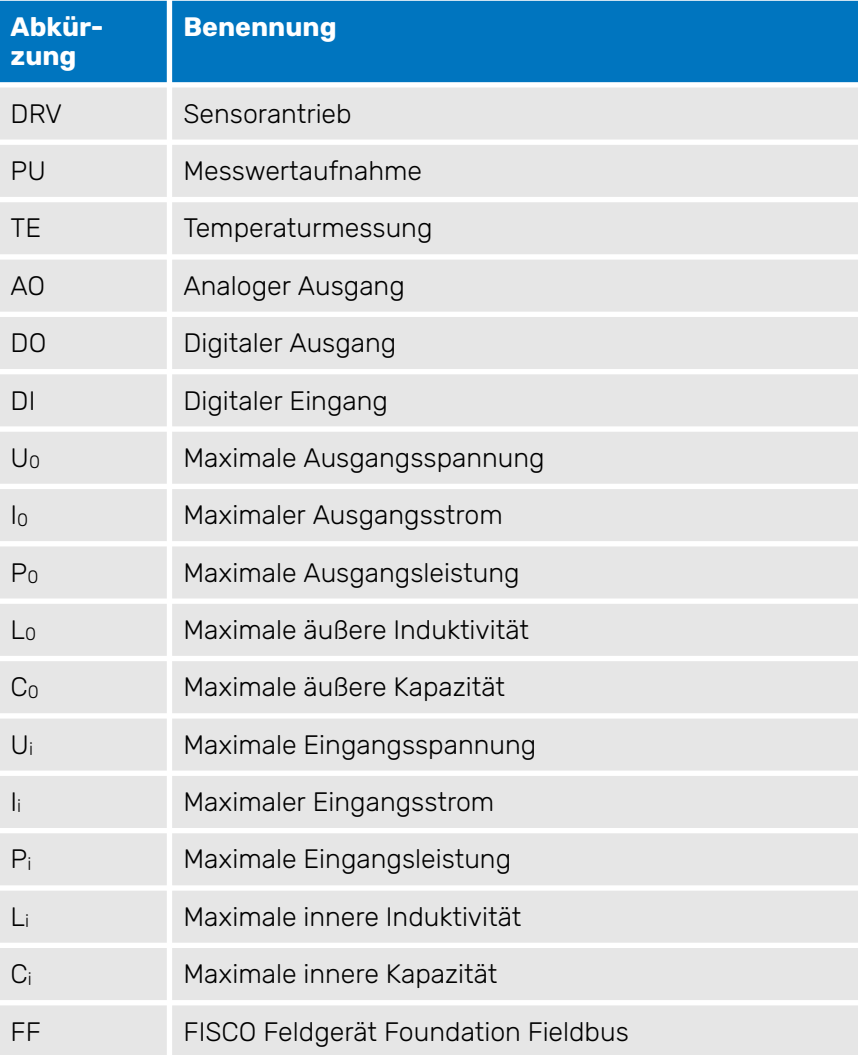

Tab. 2: Abkürzungen auf dem Typenschild

#### **Systeminformation**

Ein Coriolis-Durchfluss-Messer oder ein Coriolis-Durchfluss-Messer für explosionsgefährdete Bereiche (optional) besteht aus folgenden Bauteilen:

- RHM Coriolis-Sensor
- RHE42 Coriolis-Transmitter mit eingebauter Barriere
- Verbindungskabel (ARHE-Cx) (schon ab Werk am RHE42 Coriolis-Transmitter verbaut) (nur bei Versionen RHE42-R\*)

Die RHM Coriolis-Sensoren sind optional als eigensichere Versionen erhältlich. Diese können je nach Zertifizierung in Zone 0, 1 oder 2 sowie 20, 21 oder 22 montiert werden. Für den amerikanischen Markt werden Versionen für Div. 1 und 2 angeboten. Detaillierte Informationen zu Schutzklassen und Sicherheitsbereichen, siehe: → [Kapitel 4.2 "Schutz](#page-21-0)[klassen und Sicherheitsbereiche \(Explosionsschutz\)" auf Seite 22](#page-21-0).

## <span id="page-19-0"></span>**4.1 Typenschlüssel**

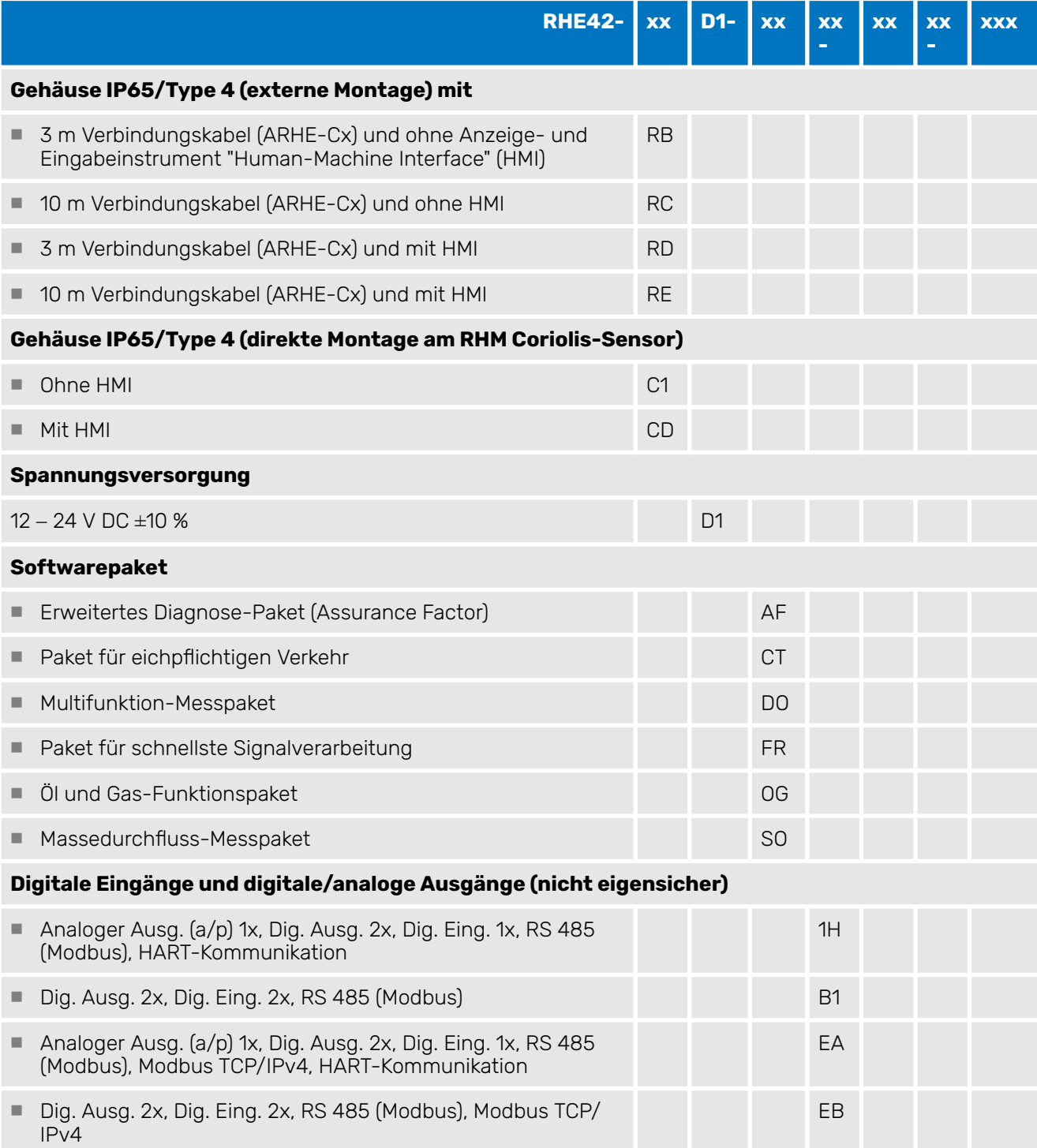

## Produktbeschreibung

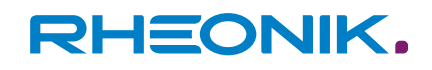

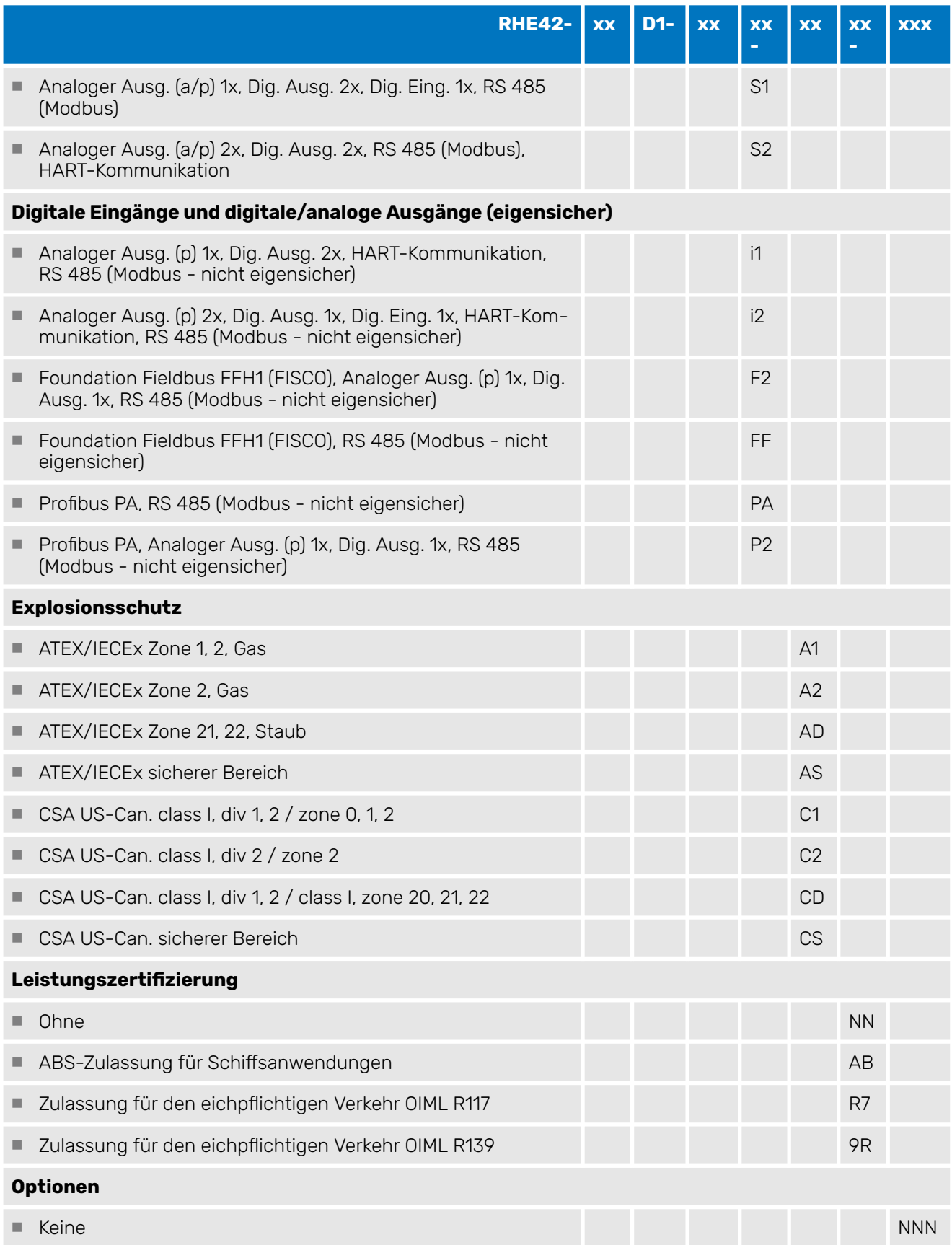

<span id="page-21-0"></span>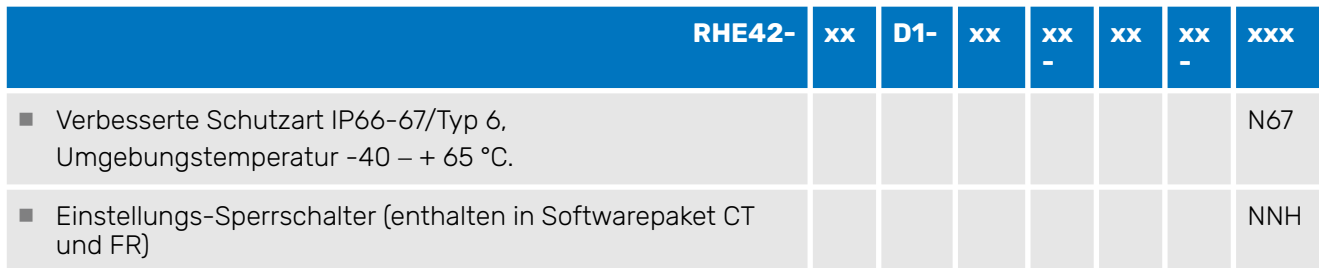

Tab. 3: Definition Typenschlüssel

## **4.2 Schutzklassen und Sicherheitsbereiche (Explosionsschutz)**

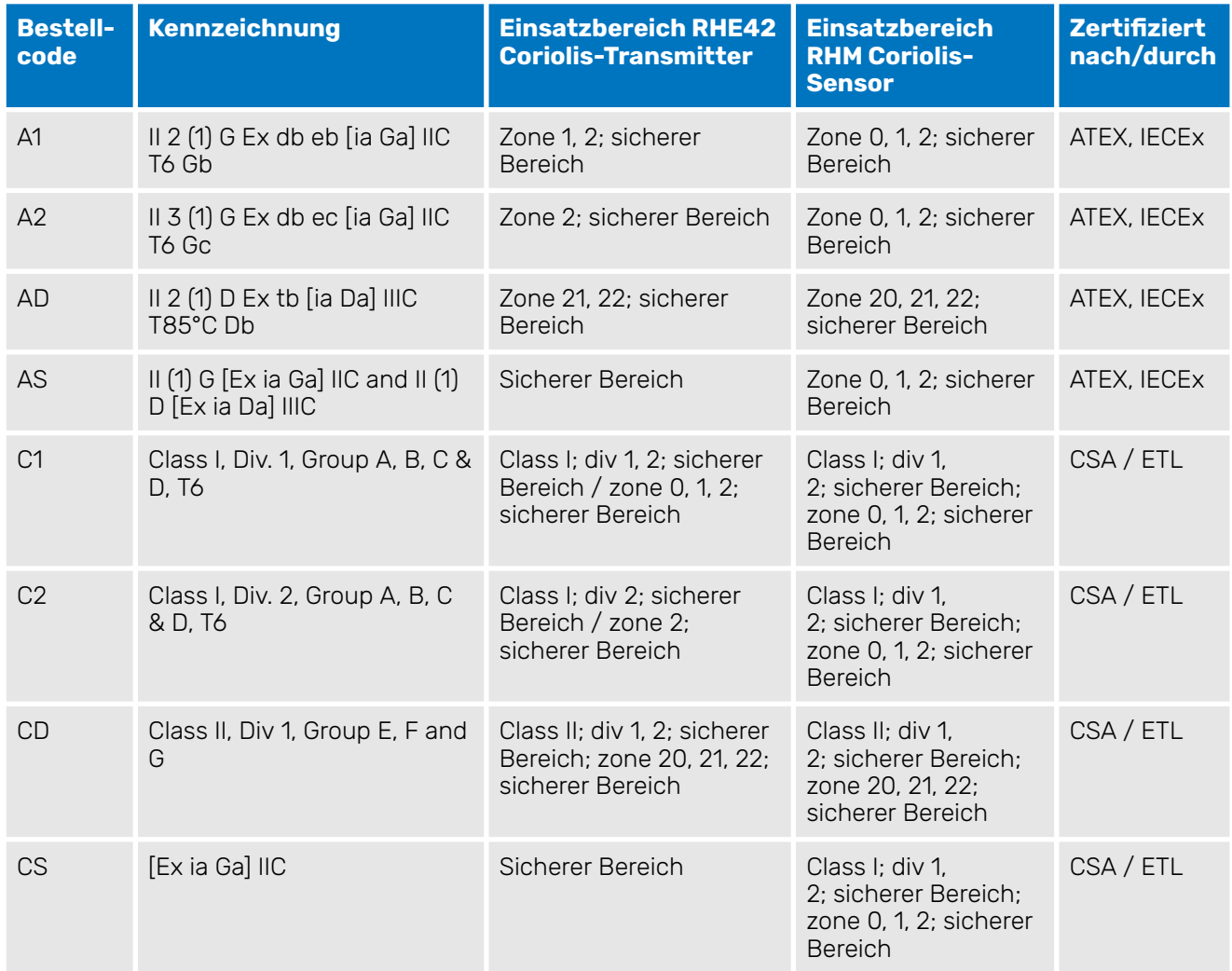

Tab. 4: Übersicht Einsatzbereiche

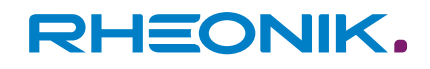

## <span id="page-22-0"></span>**5 Transport, Lagerung, Lieferumfang**

#### **Transport**

Transportieren Sie den RHE42 Coriolis-Transmitter immer in seiner Originalverpackung.

#### **Lagerung**

- Lagern Sie den RHE42 Coriolis-Transmitter bis zu seiner Montage unter folgenden Bedingungen:
	- In der Originalverpackung
	- Staubfrei, trocken und ohne direkte Sonneneinstrahlung
	- Lagertemperatur -40 bis +65 °C

#### **Lieferumfang**

**1.** Prüfen Sie die Verpackung des RHE42 Coriolis-Transmitters auf Beschädigungen.

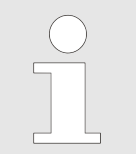

Bei Schäden an der Verpackung informieren Sie umgehend den Spediteur und ihren lokalen Vertriebs-/Supportvertreter.

- 2. ▶ Prüfen Sie den Inhalt auf Vollzähligkeit aller bestellten Artikel.
- **3.** Prüfen Sie ob der Typschlüssel auf dem Typenschild mit dem Typschlüssel auf dem Auftrag übereinstimmt.
- **4.** ▶ Entfernen Sie montierte Schutzkappen erst unmittelbar vor der Montage.
- **5.** Lagern Sie die Verpackung für einen späteren Versand.

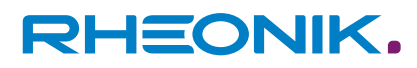

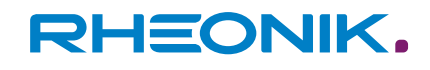

## <span id="page-24-0"></span>**6 RHE42 Coriolis-Transmitter montieren**

Für den RHE42 Coriolis-Transmitter gibt es drei Montagemöglichkeiten:

- Direkte werksseitige Montage an einem RHM Coriolis-Sensor (RHE42-C\*).
	- Siehe: RHM Coriolis-Sensor (Betriebsanleitung)
- Externe Montage an einer Wand oder an einer mindestens 6 mm starken Metallplatte (RHE42-R\*)
- Externe Montage an einem Rohr (RHE42-R\*) (Zubehör ARHE42-H erforderlich)

## **6.1 RHE42 Coriolis-Transmitter an Wand- oder Montageplatte montieren (RHE42-R\*)**

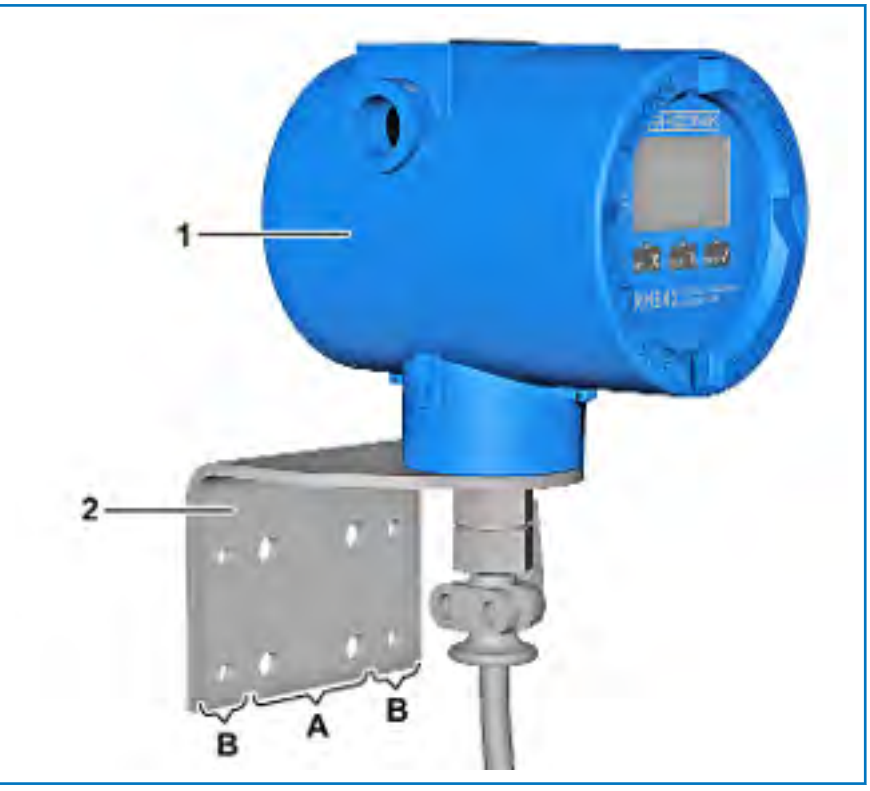

Abb. 4: RHE42-R\* mit Halter für externe Montage an geraden Flächen

- 
- 1 RHE42 Coriolis-Transmitter (RHE42-R\*)<br>2 Montagewinkel (im Lieferumfang enthal 2 Montagewinkel (im Lieferumfang enthalten)<br>A Befestigungslöcher 0.9 mm
- Befestigungslöcher 0 9 mm
- B Befestigungslöcher Ø 6,6 mm
- **1.** Positionieren Sie den RHE42 Coriolis-Transmitter (1) mit Montagewinkel (2) an der Wand/Montageplatte.
- **2.** Übertragen sie die Position der Befestigungslöcher (A oder B) auf die Wand/Montageplatte.

**3.** Nehmen Sie den RHE42 Coriolis-Transmitter (1) von der Wand/ Montageplatte.

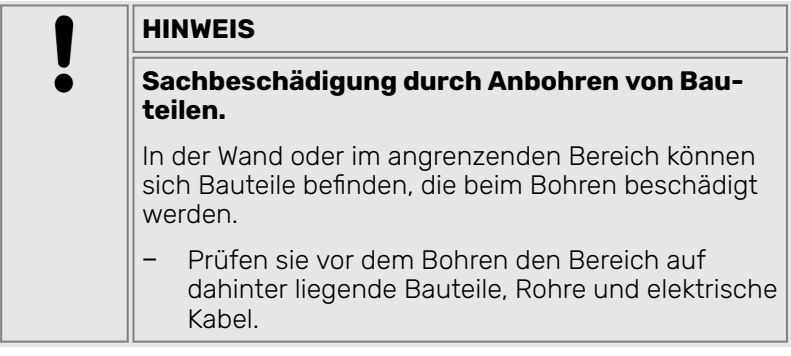

- 4. Bohren Sie abhängig von der Montageart (Wand/Montageplatte) Löcher mit den entsprechenden Durchmessern.
- **5.** Wählen Sie das geeignete Montagematerial für die jeweilige Art der Befestigung aus dem Lieferumfang aus.
- 6. Befestigen Sie den RHE42 Coriolis-Transmitter (1) an der Wand/ Montageplatte.

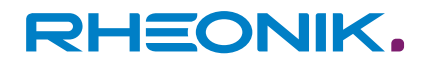

## <span id="page-26-0"></span>**6.2 RHE42 Coriolis-Transmitter an Rohr montieren (RHE42-R\*)**

Die Montage ist nur mit dem Zubehör ARHE42-H möglich. Das Rohr zur Montage des RHE42 Coriolis-Transmitters muss aus Metall sein und einen Durchmesser von mindestens 2 Zoll / 50 mm haben.

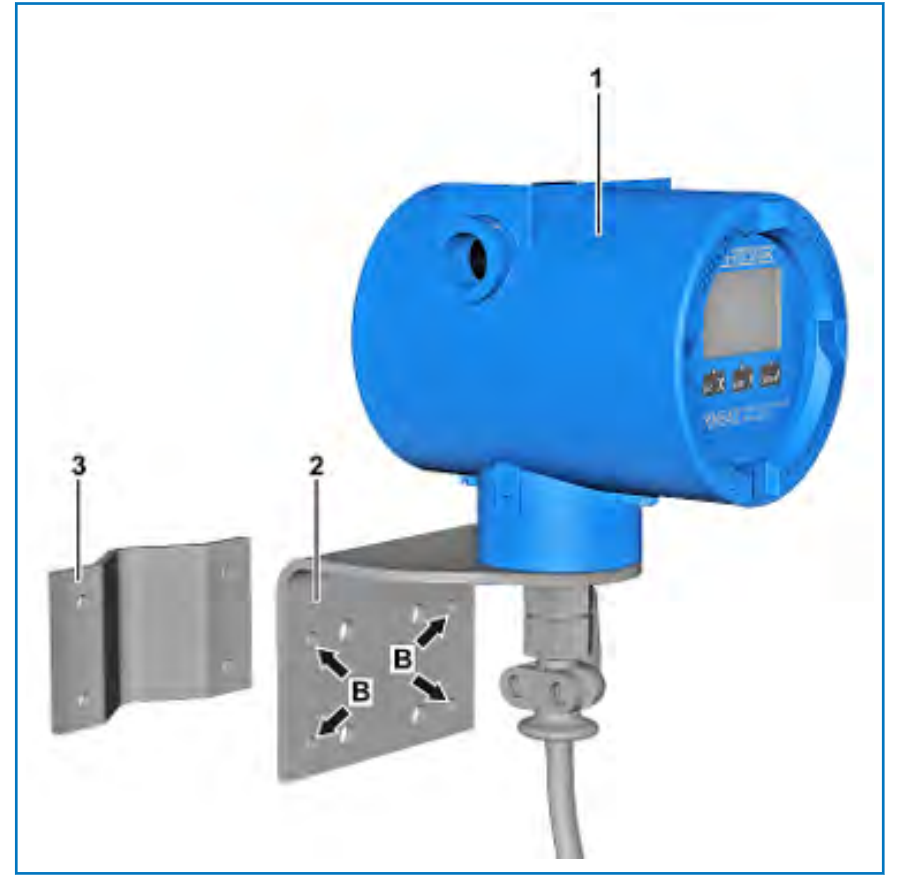

Abb. 5: RHE42-R\* mit Halter für Rohrmontage

- 1 RHE42 Coriolis-Transmitter (RHE42-R\*)<br>2 Montagewinkel (im Lieferumfang enthal
- 2 Montagewinkel (im Lieferumfang enthalten)<br>3 Gegenhalter (für Rohrmontage)
- 3 Gegenhalter (für Rohrmontage)<br>B Befestigungslöcher  $\theta$  66 mm
- Befestigungslöcher Ø 6,6 mm
- **1.** Positionieren Sie den RHE42 Coriolis-Transmitter (1) an dem Rohr.
- **2.** ▶ Befestigen Sie den RHE42 Coriolis-Transmitter (1) mit Montagewinkel (2) und Gegenhalter (3) mit den mitgelieferten Schrauben und Muttern am Rohr. Verwenden Sie dabei die Befestigungslöcher  $\theta$  6,6 mm (B).

## <span id="page-27-0"></span>**7 RHE42 Coriolis-Transmitter anschließen**

#### **HINWEIS Sachschäden durch Wassereintritt!** Durch Öffnungen am RHE42 Coriolis-Transmitter oder am RHM Coriolis-Sensor kann Feuchtigkeit in die Bauteile eindringen und Schäden durch Kurzschluss oder Korrosion

- hervorrufen. − Verschließen Sie nach der elektrischen Installation alle nicht verwendeten Kabelverschraubungen und Öffnungen mit zertifizierten Blindstopfen.
- Stellen Sie sicher, dass alle Kabelverschraubungen luftdicht verschlossen sind.

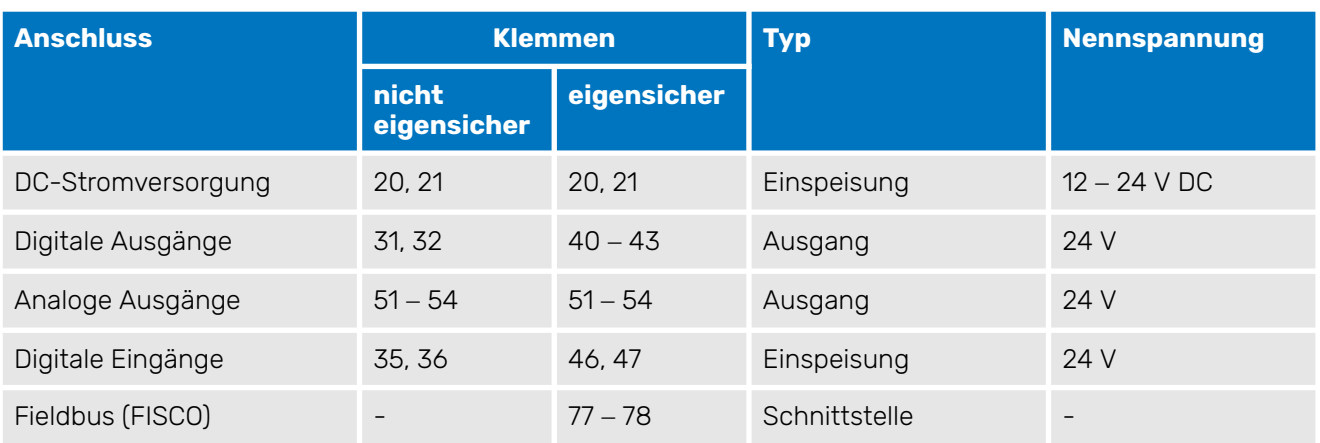

Tab. 5: Grenzwerte Spannungsversorgung

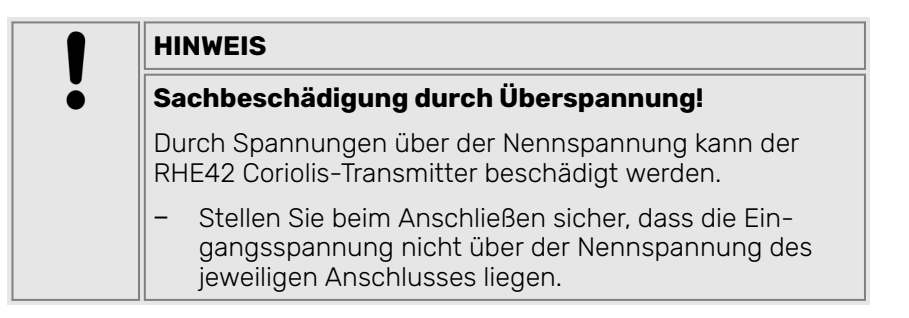

### **7.1 RHE42 Coriolis-Transmitter am RHM Coriolis-Sensor anschließen (RHE42-R\*)**

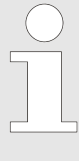

#### **Verwendung von Verbindungskabeln**

Verwenden Sie nur das am RHE42 Coriolis-Transmitter angeschlossene Verbindungskabel (ARHE-Cx). Wenn das Verbindungskabel (ARHE-Cx) beschädigt ist, muss der RHE42 Coriolis-Transmitter zur Reparatur an die Rheonik Messtechnik GmbH zurückgeschickt werden.

Das Verbindungskabel (ARHE-Cx) darf **nicht** länger als 20 m ausgeführt werden.

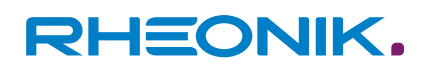

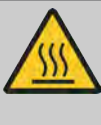

#### **WARNUNG**

#### **Verbrennungsgefahr beim Berühren heißer Oberflächen!**

Beim Betrieb eines RHM Coriolis-Sensors mit heißen Flüssigkeiten und Gasen können der RHM Coriolis-Sensor und angrenzende Bauteile sehr heiß werden. Das Berühren heißer Oberflächen kann zu schweren Verbrennungen führen.

- − Lassen Sie den RHM Coriolis-Sensor und angrenzende Bauteile abkühlen.
- − Vermeiden Sie den direkten Kontakt mit heißen Oberflächen.

## <span id="page-29-0"></span>RHEONIK.

## RHE42 Coriolis-Transmitter anschließen

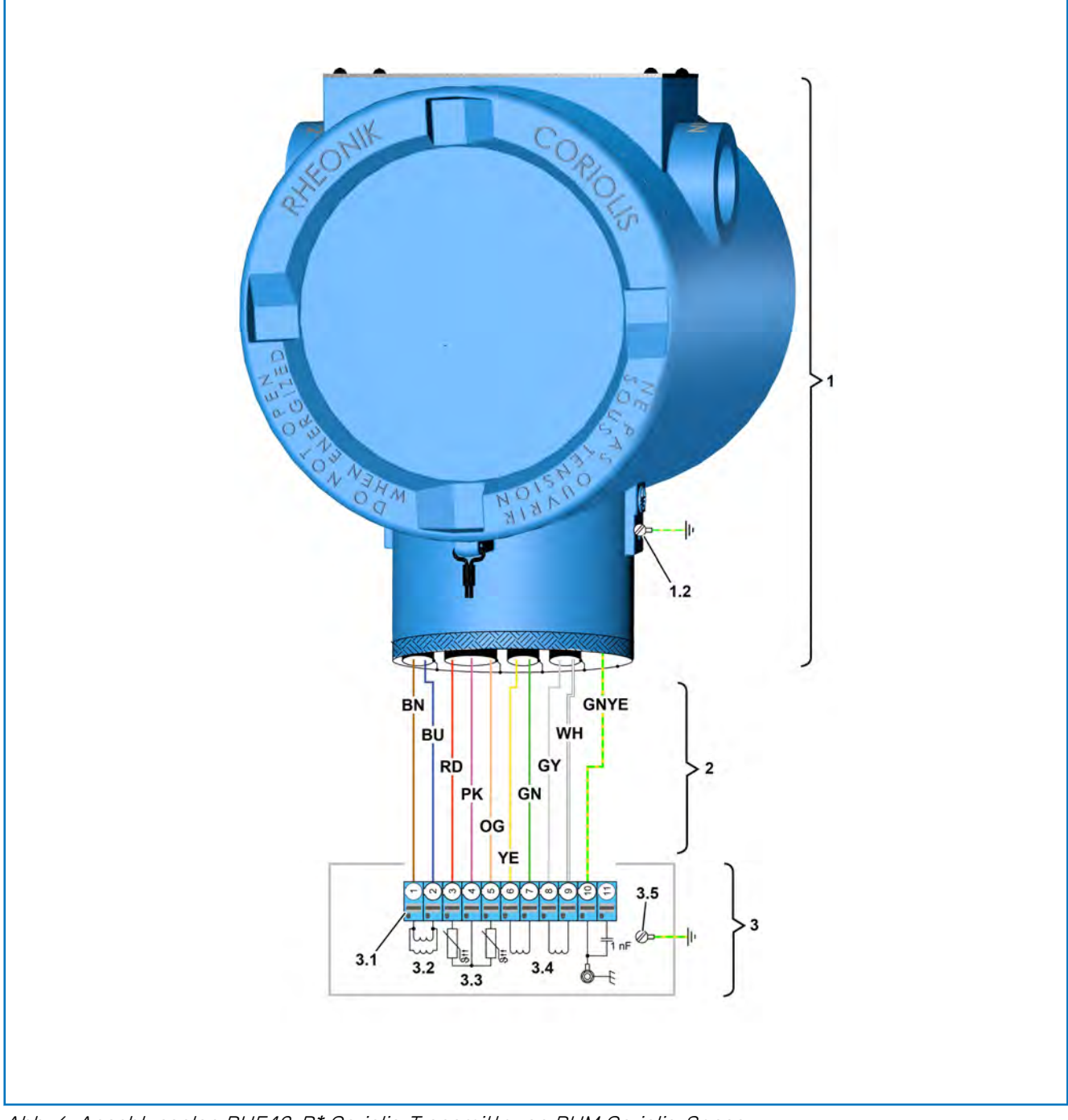

Abb. 6: Anschlussplan RHE42-R\* Coriolis-Transmitter an RHM Coriolis-Sensor

- 1 RHE42 Coriolis-Transmitter<br>1.2 Erdungspunkt
- 
- 1.2 Erdungspunkt<br>2 Verbindungska<br>3 RHM Coriolis-S 2 Verbindungskabel (ARHE-Cx)
- 3.1 RHM Coriolis-Sensor<br>3.1 Anschlussklemme
- 3.1 Anschlussklemme<br>3.2 Antriebsspule<br>3.3 Temperatursensore
- **Antriebsspule**
- 3.3 Temperatursensoren<br>3.4 Aufnahmespulen
- 3.4 Aufnahmespulen<br>3.5 Massepunkt Gehä
- 3.5 Massepunkt Gehäuse<br>BN Braunes Kabel
- Braunes Kabel

BU Blaues Kabel<br>GN Grünes Kabel Grünes Kabel GNYE Grün/gelbes Kabel<br>GY Graues Kabel GY Graues Kabel<br>OG Orangenes Ka OG Orangenes Kabel<br>PK Pinkes Kabel PK Pinkes Kabel<br>RD Rotes Kabel RD Rotes Kabel<br>WH Weißes Kabe WH Weißes Kabel<br>YE Gelbes Kabel Gelbes Kabel

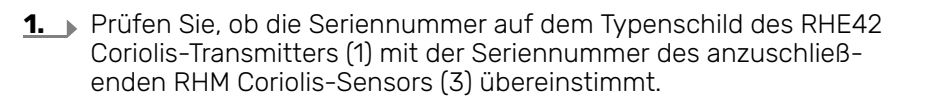

RHEONIK.

Dem RHE42 Coriolis-Transmitter wird im Werk ein RHM Coriolis-Sensor zugeordnet. Die Seriennummer des zugehörigen RHM Coriolis-Sensors steht auf dem Typenschild des RHE42 Coriolis-Transmitters.

- **2.** Lösen Sie die Kabelverschraubung am RHM Coriolis-Sensor (3).
- **3.** Drehen Sie die Befestigungsschrauben des Deckels am RHM Coriolis-Sensor (3) heraus und nehmen Sie den Deckel ab.
- **4.** Führen Sie das Verbindungskabel (ARHE-Cx) (2) durch das Gehäuse zur Anschlussklemme (3.1).
- **5.** Schließen Sie das Verbindungskabel (ARHE-Cx) (2) entsprechend dem Anschlussplan an den RHM Coriolis-Sensor (3) an, siehe: [Abbildung 6](#page-29-0).

Den besten Schutz gegen elektromagnetische Störungen zwischen RHM Coriolis-Sensor und RHE42 Coriolis-Transmitter erreichen Sie durch:

- Anschließen der Kabelschirme an PE (Klemme 10).
- Anschließen der Schirme an PE\_C (Klemme 11) (bei Geräten mit einem längeren Verbindungskabel (ARHE-Cx) (2) und geringen Erdpotentialunterschieden).
- Anschließen eines separaten Potentialausgleichskabels (bei größeren Erdpotentialunterschieden).

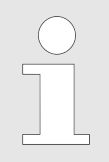

Die Anschlussklemmen sind mit Push-In-Klemmen ausgestattet. Adern mit Aderendhülsen können direkt gesteckt werden. Um eine Ader ohne Aderendhülse anzuschließen oder eine Ader zu lösen, drücken Sie die Entriegelung hinein, während Sie die Ader einführen oder herausziehen.

- **6.** Verlegen Sie das Verbindungskabel (ARHE-Cx) (2) so im Gehäuse des RHM Coriolis-Sensors (3), dass es nicht durch Einklemmen oder Zugbelastung beschädigt wird.
- **7.** ▶ Drehen Sie die Kabelverschraubung am RHM Coriolis-Sensor (3) fest.
- 8. Setzen Sie den Deckel an das Gehäuse des RHM Coriolis-Sensors (3) und drehen Sie die Befestigungsschrauben hinein.
- **9.** ▶ Sichern Sie das Verbindungskabel (ARHE-Cx) (2) mit einer Zugentlastung.

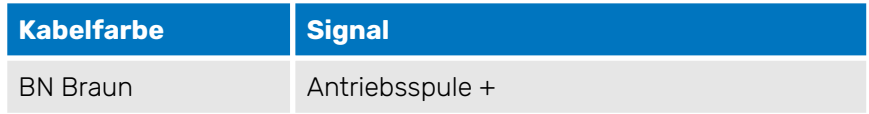

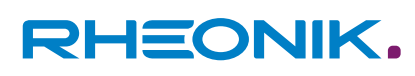

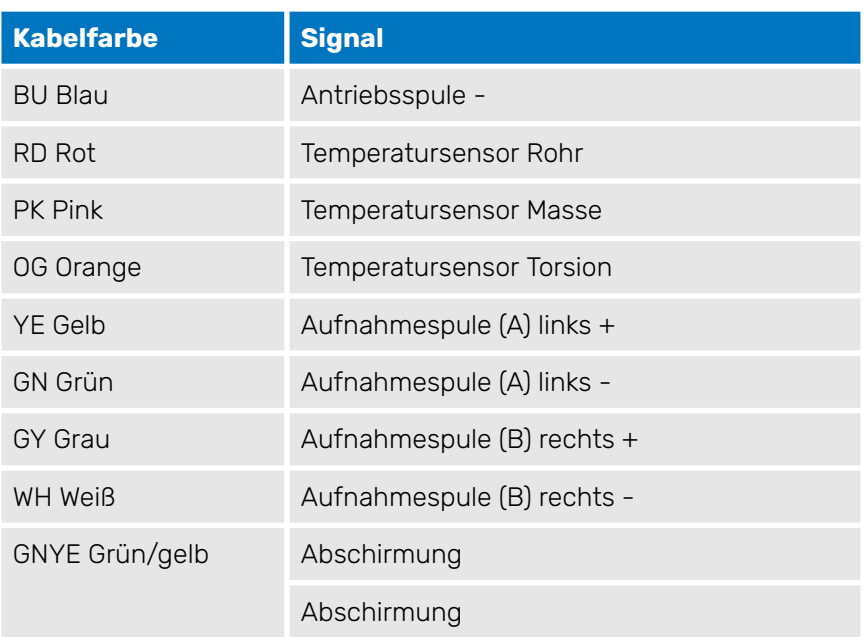

Tab. 6: Signalübersicht Verbindungskabel (ARHE-Cx)

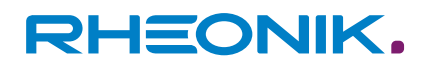

### <span id="page-32-0"></span>**7.2 Spannungsversorgung, Aus-/Eingänge und Signalkabel am RHE42 Coriolis-Transmitter anschließen**

**Belegung bei nicht eigensicheren I/O**

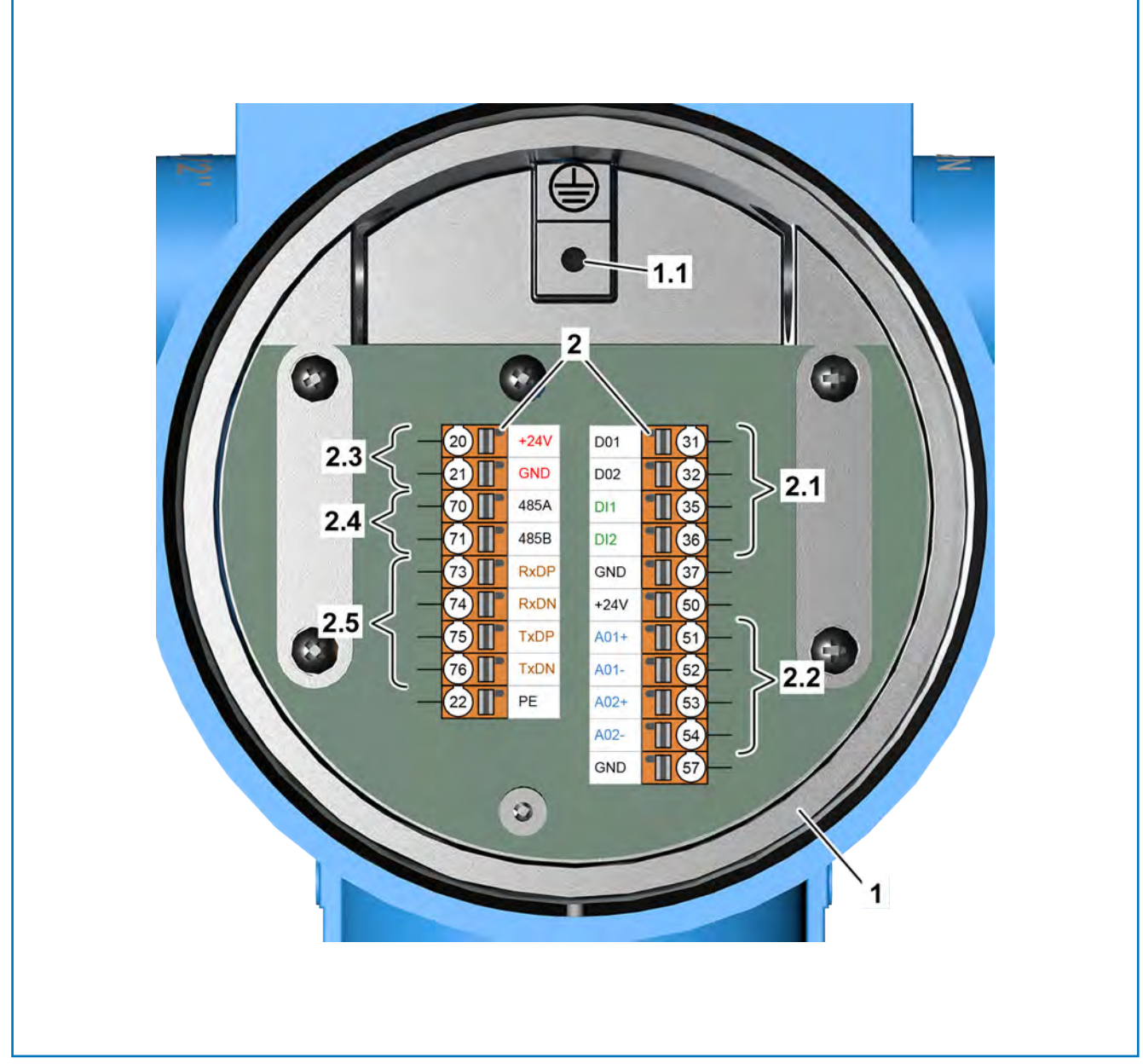

Abb. 7: Anschlussplan RHE42-R\* Coriolis-Transmitter (nicht eigensicher)

- 1 RHE42 Coriolis-Transmitter
- 1.1 Masseschraube Schirmanschluss
- 2 Anschlussklemmen
- 2.1 Digitale Ein- und Ausgänge
- 2.2 Analoge Ausgänge
- 2.3 Spannungsversorgung RHE42 Coriolis-Transmitter
- 2.4 RS 485 Schnittstelle
- 2.5 Modbus TCP

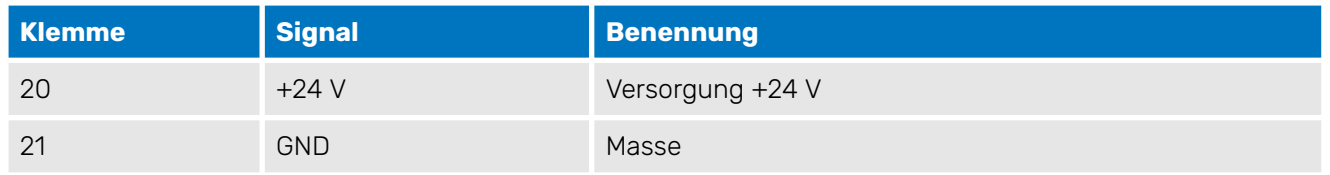

## RHEONIK.

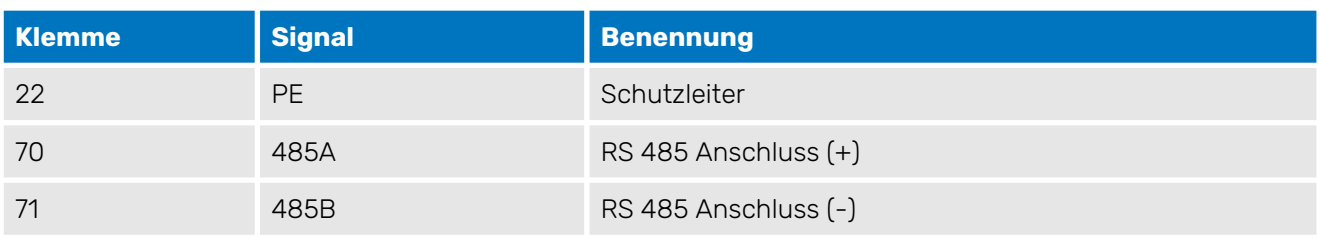

Tab. 7: Klemmenbelegung RHE42 Coriolis-Transmitter

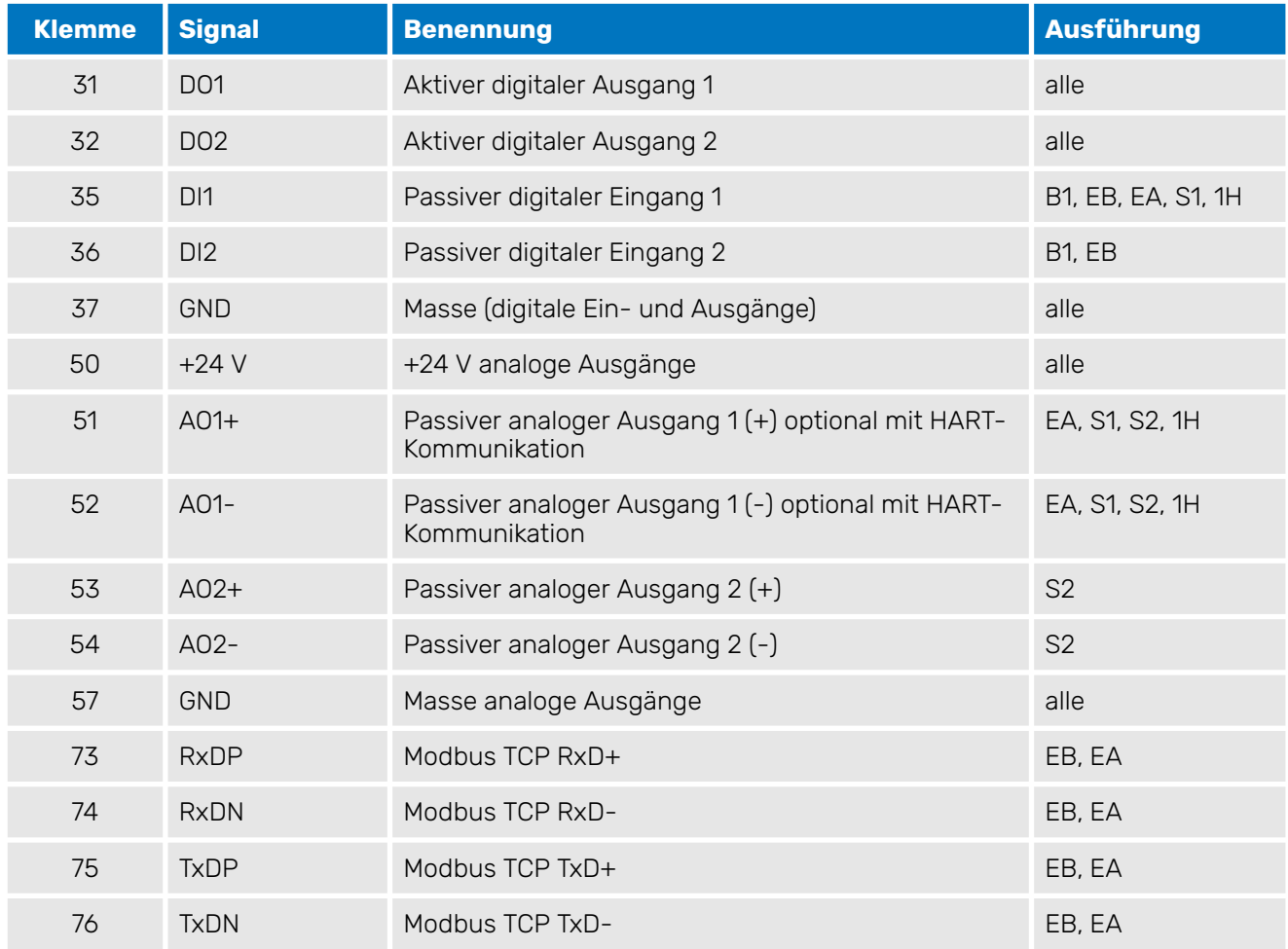

Tab. 8: Klemmenbelegung RHE42 Coriolis-Transmitter (nicht eigensicher)

#### **Belegung bei eigensicheren I/O**

Eigensichere RHE42 Coriolis-Transmitter dürfen nur in Verbindung mit zertifizierten Barrieren/Speisetrennern betrieben werden. Nur so kann die Eigensicherheit des gesamten Stromkreises gewährleistet werden.

Folgende Aus-/Eingänge und Signalkabel müssen über zertifizierte Barrieren/Speisetrenner angeschlossen werden:

- Digitale Ausgänge 1 und 2
- Digitaler Eingang
- Analoge Ausgänge 1 und 2
- Foundation Fieldbus FFH1 (FISCO)
- Profibus PA (FISCO)

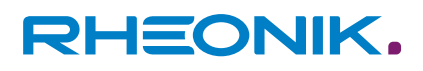

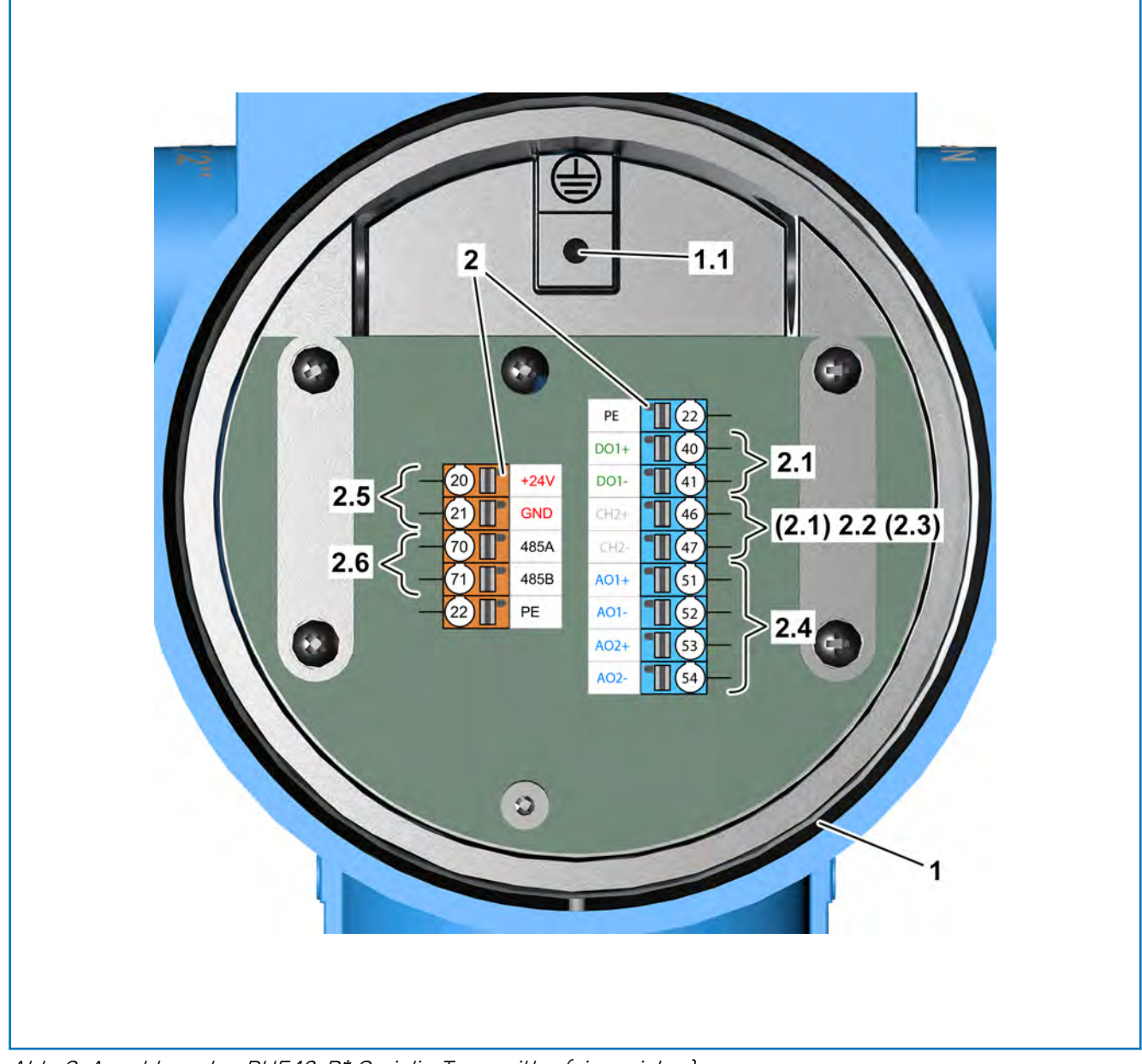

Abb. 8: Anschlussplan RHE42-R\* Coriolis-Transmitter (eigensicher)

- 1 RHE42 Coriolis-Transmitter
- 1.1 Masseschraube Schirmanschluss
- 2 Anschlussklemmen
- 2.1 Digitale Ausgänge (eigensicher)
- 2.2 Digitale Eingänge (eigensicher)
- 2.3 Fieldbus (eigensicher)
- 2.4 Analoge Ausgänge (eigensicher)
- 2.5 Spannungsversorgung RHE42 Coriolis-Transmitter (nicht eigensicher)
- 2.6 RS 485 Schnittstelle (nicht eigensicher)

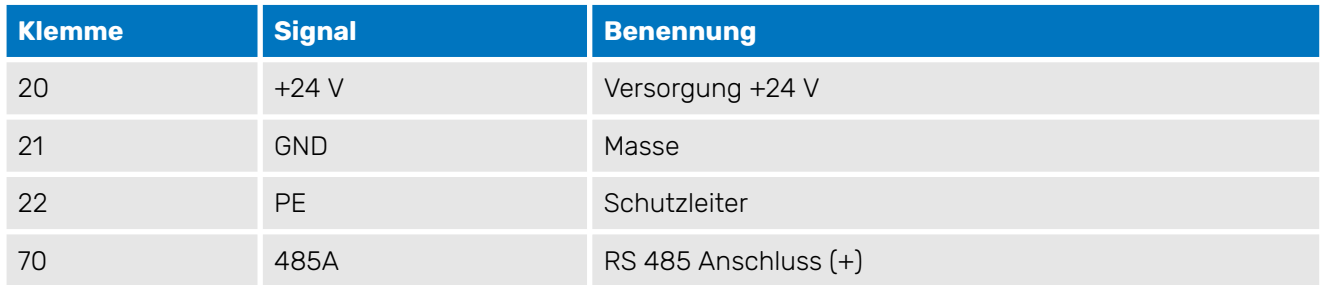

## RHEONIK.

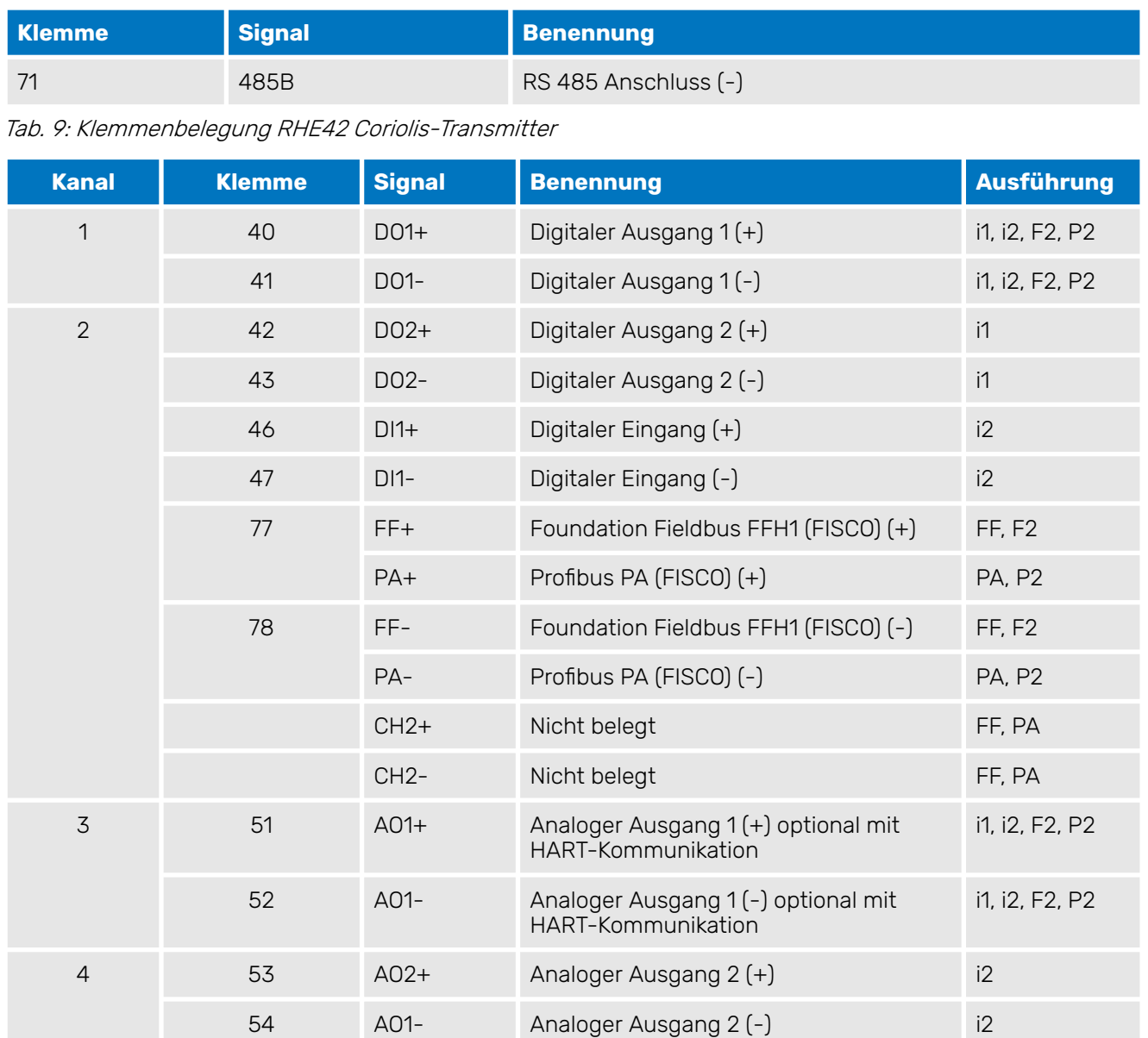

Tab. 10: Klemmenbelegung RHE42 Coriolis-Transmitter (eigensichere Anschlüsse)
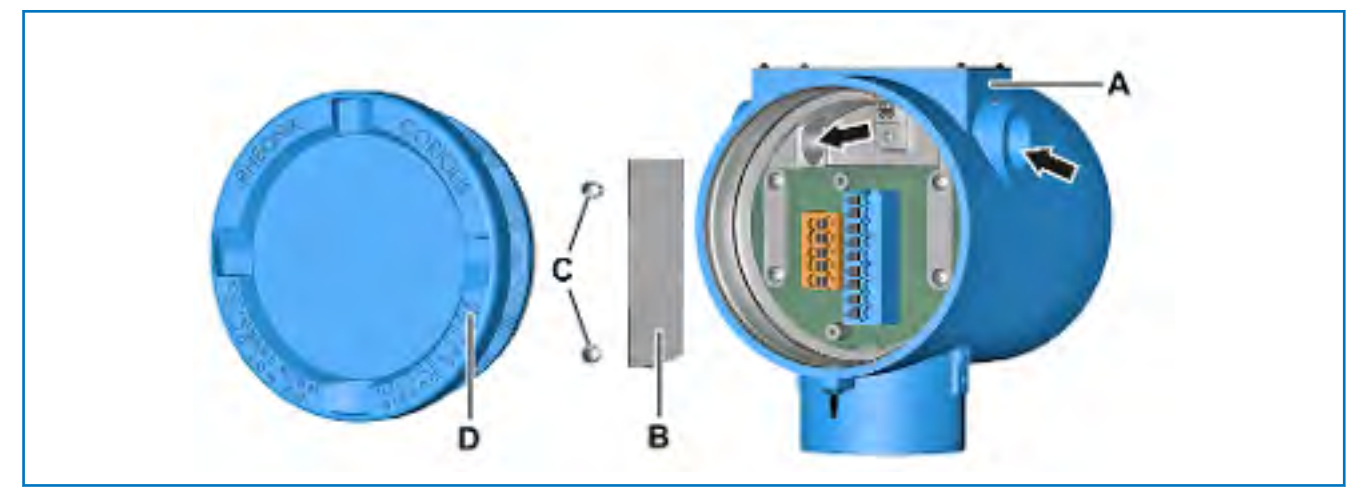

Abb. 9: RHE42 Coriolis-Transmitter öffnen

- A RHE42 Coriolis-Transmitter<br>B Abdeckung (nur bei eigensi
- B Abdeckung (nur bei eigensicheren Ein- und Ausgängen)<br>C Schrauben (nur bei eigensicheren Fin- und Ausgängen)
- Chrauben (nur bei eigensicheren Ein- und Ausgängen)
- D Deckel

- **1.** Drehen Sie den Deckel (D), z. B. mit einem Bandschlüssel, vom RHE42 Coriolis-Transmitter (A) ab.
- **2.** Drehen Sie die Schrauben (C) heraus und nehmen Sie die Abdeckung (B) ab (nur bei eigensicheren Ein- und Ausgängen).
- **3.** ▶ Drehen Sie passende Kabelverschraubungen (NPT ½ Zoll mit Ex e oder Ex d Zulassung bei Installation in Ex Zone / Div) in die Öffnungen (Pfeile) des RHE42 Coriolis-Transmitters (A) hinein (Kabelverschraubung nicht im Lieferumfang enthalten).
- **4.** Führen Sie die Kabel durch die Kabelverschraubungen in den RHE42 Coriolis-Transmitter (A).

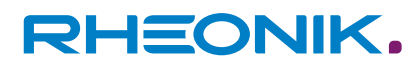

- **5.** Schließen Sie die Adern am RHE42 Coriolis-Transmitter (A) an:
	- → [Abbildung 7: Anschlussplan RHE42-R\\* \(nicht eigensicher\)](#page-32-0)
	- *→ [Abbildung 8: Anschlussplan RHE42-R\\* \(eigensicher\)](#page-33-0)*

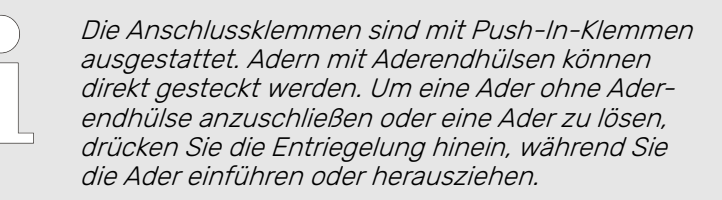

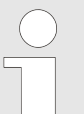

Detaillierte Informationen zum Anschließen der einzelnen Kabel sind in folgenden Kapiteln enthalten:

- **→ [Kapitel 7.3.1 " Spannungsversorgung](#page-38-0)** [anschließen" auf Seite 39](#page-38-0)
- **→ [Kapitel 7.4.1 "Nicht eigensichere analoge Aus](#page-42-0)**[gänge anschließen" auf Seite 43](#page-42-0)
- **→ [Kapitel 7.5.1 "Eigensichere analoge Ausgänge](#page-46-0)** [anschließen" auf Seite 47](#page-46-0)
- − ⮫ [Kapitel 7.4.2 "Nicht eigensichere digitale Aus](#page-43-0)[gänge anschließen" auf Seite 44](#page-43-0)
- **→ [Kapitel 7.5.2 "Eigensichere digitale Ausgänge](#page-47-0)** [anschließen" auf Seite 48](#page-47-0)
- $\rightarrow$  [Kapitel 7.4.3 "Nicht eigensichere digitale Ein](#page-44-0)[gänge anschließen" auf Seite 45](#page-44-0)
- **→ [Kapitel 7.5.3 "Eigensichere digitale Eingänge](#page-48-0)** [anschließen" auf Seite 49](#page-48-0)
- − ⮫ [Kapitel 7.3.2 "RS485 Schnittstelle](#page-38-0) [anschließen" auf Seite 39](#page-38-0)
- **→ [Kapitel 7.4.4 " Nicht eigensichere HART-](#page-46-0)**[Schnittstelle anschließen" auf Seite 47](#page-46-0)
- **→ [Kapitel 7.3.3 "Modbus TCP Schnittstelle](#page-40-0)** [anschließen" auf Seite 41](#page-40-0)
- **→ [Kapitel 7.3.4 " Foundation Fieldbus / Profibus](#page-41-0)** [Schnittstelle anschließen" auf Seite 42](#page-41-0)

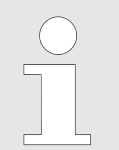

Die national und lokal geltenden Vorschriften können zusätzliche Erdungsanforderungen enthalten. Stellen Sie sicher, dass alle Erdungen diesen Anforderungen entsprechen.

- **6.** Verlegen Sie die Adern so im Gehäuse des RHE42 Coriolis-Transmitters (A), dass sie nicht durch Einklemmen oder Zugbelastung beschädigt werden.
- **7.** ▶ Drehen Sie die Kabelverschraubung (NPT ½ Zoll mit Ex e oder Ex d Zulassung bei Installation in Ex Zone / Div) fest (Kabelverschraubung nicht im Lieferumfang enthalten).
- **8.** ▶ Schrauben Sie die Abdeckung (B) mit den Schrauben (C) fest (nur bei eigensicheren Ein- und Ausgängen).

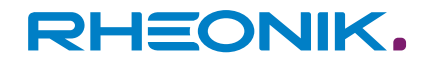

**9.** Drehen Sie den Deckel (D), z. B. mit einem Bandschlüssel, auf den RHE42 Coriolis-Transmitter (A).

# <span id="page-38-0"></span>**7.3 Anschlusspläne Spannungsversorgung, RS485 und Modbus TCP**

### **7.3.1 Spannungsversorgung anschließen**

Der RHE42 Coriolis-Transmitter benötigt eine geregelte Gleichstromversorgung von 12 bis 24 V  $\pm$ 10 %.

Die Leistungsaufnahme beträgt 2 bis maximal 4 W.

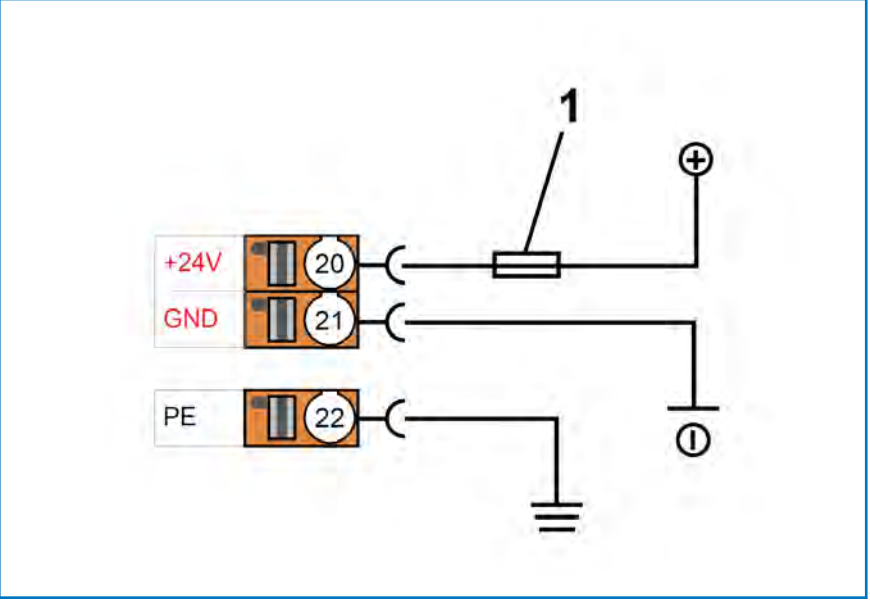

Abb. 10: Anschluss Spannungsversorgung

- Sicherung (passend zum verwendeten Kabel, max. 10 A)
- 20 Anschluss +24 V
- 21 Anschluss Masse
- 22 Anschluss Schutzleiter
- 1. Schließen Sie den positiven Gleichstromanschluss der Stromversorgung an den Anschluss +24 V (20) an und sichern Sie ihn mit einer Sicherung (1) ab.
- 2. ▶ Schließen Sie den negativen Gleichstromanschluss der Stromversorgung an den Anschluss Masse (21) an.
- 3. Schließen Sie einen Schutzleiter an einem entsprechenden Verteilerpunkt und an den Anschluss Schutzleiter (22) an.

### **7.3.2 RS485 Schnittstelle anschließen**

Die RS485-Schnittstelle dient der digitalen Kommunikation, zur Fernsteuerung und zum Datenaustausch. Sie verwendet das Modbus-Protokoll für die permanente Verbindung zu einer Überwachungssteuerung.

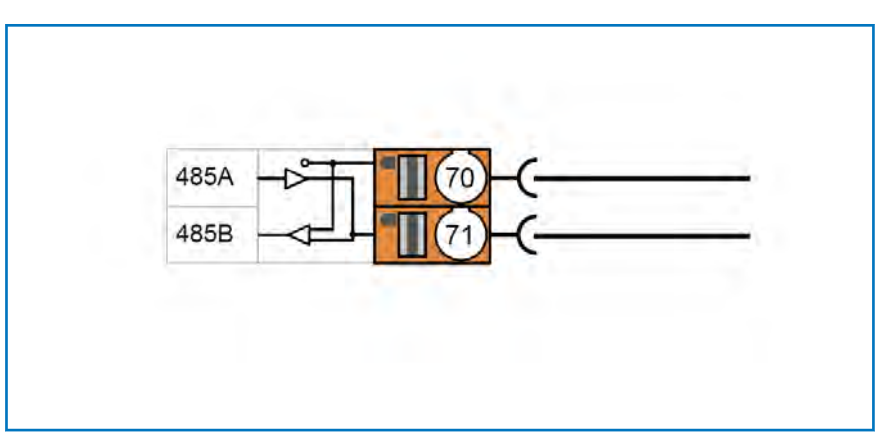

Abb. 11: Anschluss RS485 Schnittstelle

- 70 Anschluss RS 485 (+)
- 71 Anschluss RS 485 (-)
- 1. Schließen Sie den Anschluss Tx+ / Rx+ an den Anschluss RS 485 (+) (70) an.
- 2. Schließen Sie den Anschluss Tx- /Rx- an den Anschluss RS 485 (-) (71) an.

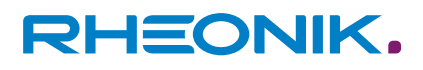

### <span id="page-40-0"></span>**Terminierungsschalter umschalten**

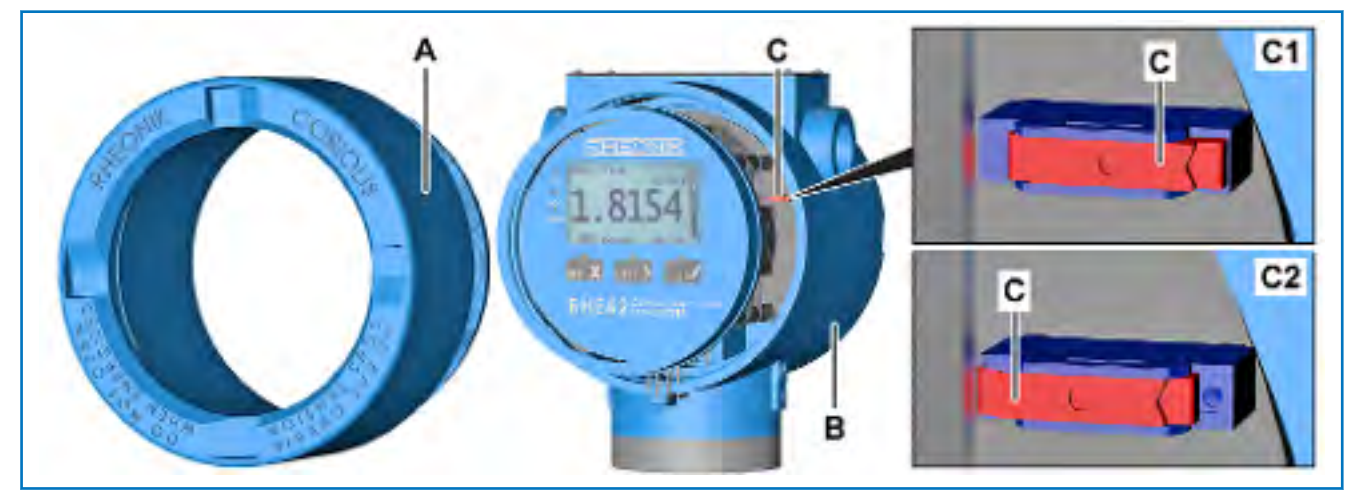

Abb. 12: Terminierungsschalter

- A Deckel<br>R RHE42
- B RHE42 Coriolis-Transmitter<br>C Terminierungsschalter
- Terminierungsschalter
- C1 Position ON
- C2 Position OFF

Der RHE42 Coriolis-Transmitter verfügt über einen 120  $\Omega$  Abschlusswiderstand mit Terminierungsschalter. Der Terminierungsschalter befindet sich auf einer Platine innerhalb des RHE42 Coriolis-Transmitters. Der Terminierungsschalter ist werksseitig auf ON gestellt. Wenn mehrere RHE42 Coriolis-Transmitter an das gleiche RS485-Kabel angeschlossen sind, müssen die Terminierungsschalter an allen RHE42 Coriolis-Transmittern auf OFF gestellt werden, außer der Terminierungsschalter des RHE42 Coriolis-Transmitters am Ende des RS485-Kabels.

Drehen Sie den Deckel (A), z. B. mit einem Bandschlüssel, vom RHE42 Coriolis-Transmitter (B) ab.

- 2. Schieben Sie den Terminierungsschalter (C) in die gewünschte Position:
	- Position ON (C1) durch Verschieben nach rechts.
	- Position OFF (C2) durch Verschieben nach links.
- **3.** ▶ Drehen Sie den Deckel (A), z. B. mit einem Bandschlüssel, auf den RHE42 Coriolis-Transmitter (B).

# **7.3.3 Modbus TCP Schnittstelle anschließen**

**1.**

Das Anschließen ist beispielhaft an MODBUS TCP Schnittstelle mit CAT5 Kabel gemäß TIA-568B beschrieben.

<span id="page-41-0"></span>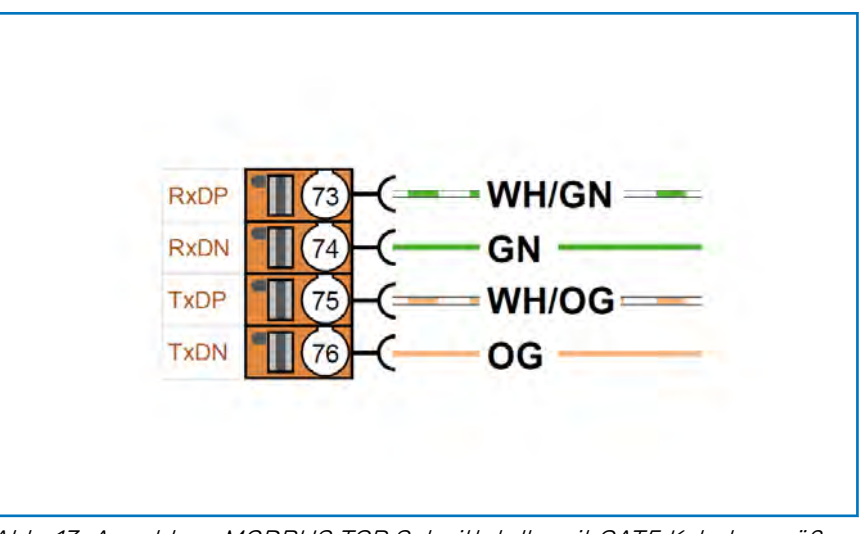

Abb. 13: Anschluss MODBUS TCP Schnittstelle mit CAT5 Kabel gemäß TIA-568B

- 73 Anschluss Modbus TCP RxD+<br>74 Anschluss Modbus TCP RxD-
- 74 Anschluss Modbus TCP RxD-<br>75 Anschluss Modbus TCP TxD+
- 75 Anschluss Modbus TCP TxD+<br>76 Anschluss Modbus TCP TxD-
- 76 Anschluss Modbus TCP TxD-<br>GN Grünes Modbuskabel
- GN Grünes Modbuskabel<br>OG Orangenes Modbuska
- Orangenes Modbuskabel
- WH/GN Weiß/grünes Modbuskabel

WH/OG Weiß/orangenes Modbuskabel

- 1. Schließen Sie das weiß/grüne Modbuskabel (WH/GN) an den Anschluss Modbus TCP RxD+ (73) an.
- 2. Schließen Sie das grüne Modbuskabel (GN) an den Anschluss Modbus TCP RxD- (74) an.
- 3. Schließen Sie das weiß/orangene Modbuskabel (WH/OG) an den Anschluss Modbus TCP TxD+ (75) an.
- **4.** Schließen Sie das orangene Modbuskabel (OG) an den Anschluss Modbus TCP TxD- (76) an.

## **7.3.4 Foundation Fieldbus / Profibus Schnittstelle anschließen**

Der Foundation Fieldbus FFH1 (FISCO) und der Profibus PA (FISCO) dürfen nur in Verbindung mit zertifizierten Barrieren/Speisetrennern betrieben werden.

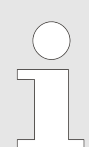

Die Barriere/Speisetrenner ist bei einem FISCO-Bussystem integriert.

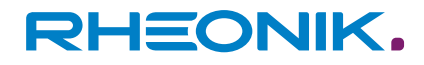

<span id="page-42-0"></span>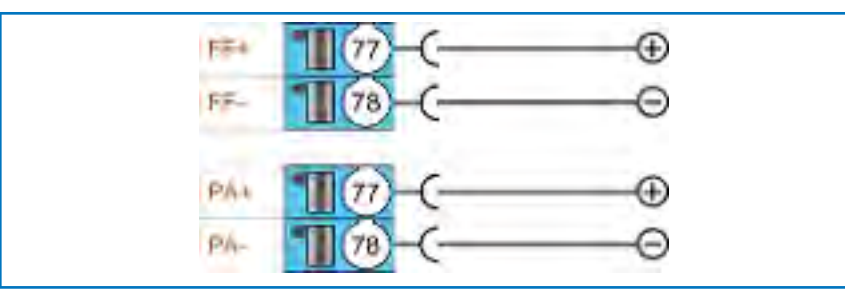

Abb. 14: Anschluss Foundation Fieldbus / Profibus Schnittstelle

- 77 Anschluss Foundation Fieldbus FFH1 (FISCO) (+) (Ausführung FF, F2)
- 78 Anschluss Foundation Fieldbus FFH1 (FISCO) (-) (Ausführung FF, F2)
- 77 Anschluss Profibus PA (FISCO) (+) (Ausführung PA, P2)
- 78 Anschluss Profibus PA (FISCO) (-) (Ausführung PA, P2)
- 1. Schließen Sie den positiven Ausgang des FISCO-Bussystems an den Anschluss Foundation Fieldbus FFH1 / Profibus PA (FISCO) (+) (77) an.
- 2. Schließen Sie den negativen Ausgang des FISCO-Bussystems an den Anschluss Foundation Fieldbus FFH1 / Profibus PA ((FISCO) (-) (78) an.

# **7.4 Anschlusspläne nicht eigensichere Ein-, Ausgänge**

### **7.4.1 Nicht eigensichere analoge Ausgänge anschließen**

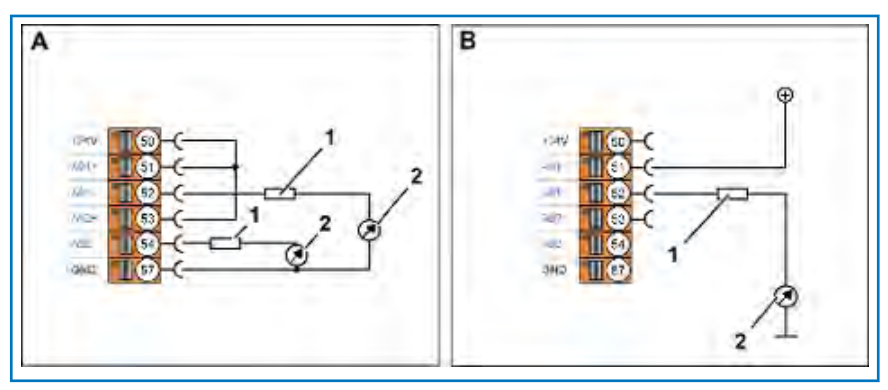

Abb. 15: Anschluss analoge Ausgänge (nicht eigensicher)

- A Betrieb als aktiver Ausgang
- B Betrieb als passiver Ausgang<br>1 Schutzwiderstand
- Schutzwiderstand
- 2 Lokale Anzeige/SPS/Überwachungssteuerung
- 50 Anschluss
	- +24 V (Ausgang für aktive Verdrahtung der analogen Ausgänge)
- 51 Anschluss passiver analoger Ausgang 1 (+)
- 52 Anschluss passiver analoger Ausgang 1 (-)
- 53 Anschluss passiver analoger Ausgang 2 (+)
- 54 Anschluss passiver analoger Ausgang 2 (-)
- 57 Anschluss Masse (analoge Ausgänge)

**1.** Verbinden Sie den Anschluss passiver analoger Ausgang 1(+) (51) und den Anschluss passiver analoger Ausgang 2 (+) (53) mit dem Anschluss +24 V (50).

**Betrieb als aktiver Ausgang (A) (beispielhaft für beide analogen Ausgänge beschrieben)**

**Betrieb als passiver Ausgang (B) (beispielhaft am passiven analogen Ausgang 1**

**beschrieben)**

<span id="page-43-0"></span>**2.** ▶ Schließen Sie die analogen Stromeingänge (4 – 20 mA) der lokalen Anzeige/SPS/Überwachungssteuerung (2) an den Anschluss passiver analoger Ausgang 1 (-) (52) und den Anschluss passiver analoger Ausgang 2 (-) (54) an.

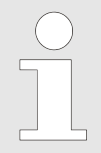

Bei einer Spannungsversorgung von 24 V DC wird **empfohlen**, vor der lokalen Anzeige/SPS/Überwachungssteuerung einen Schutzwiderstand mit  $510 \Omega$  einzusetzen.

- **3.** ▶ Schließen Sie die Masse ihrer lokalen Anzeige/SPS/Überwachungssteuerung (2) an den Anschluss Masse (57) an.
- **1.** Schließen Sie eine geeignete Spannungsversorgung (max. 24 V DC) an den Anschluss passiver analoger Ausgang 1 (+) (51) an.
- 2. Schließen Sie den digitalen Eingang (24 V-Pegel) der lokalen Anzeige/SPS/Überwachungssteuerung (2) an den Anschluss passiver analoger Ausgang 1 (-) (52) an.

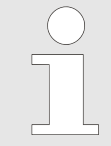

Bei einer Spannungsversorgung von 24 V DC wird **empfohlen**, vor der lokalen Anzeige/SPS/Überwachungssteuerung einen Schutzwiderstand mit  $510 \Omega$  einzusetzen.

**3.** ▶ Schließen Sie die Masse ihrer lokalen Anzeige/SPS/Überwachungssteuerung (2) an den Masseanschluss der externen Stromquelle an.

# **7.4.2 Nicht eigensichere digitale Ausgänge anschließen**

Nachfolgend sind die verschiedenen Anschlussvarianten der digitalen Ausgänge am Beispiel des aktiven digitalen Ausgangs 1 beschrieben. Der aktive digitale Ausgang 2 kann in gleicher Weise angeschlossen werden.

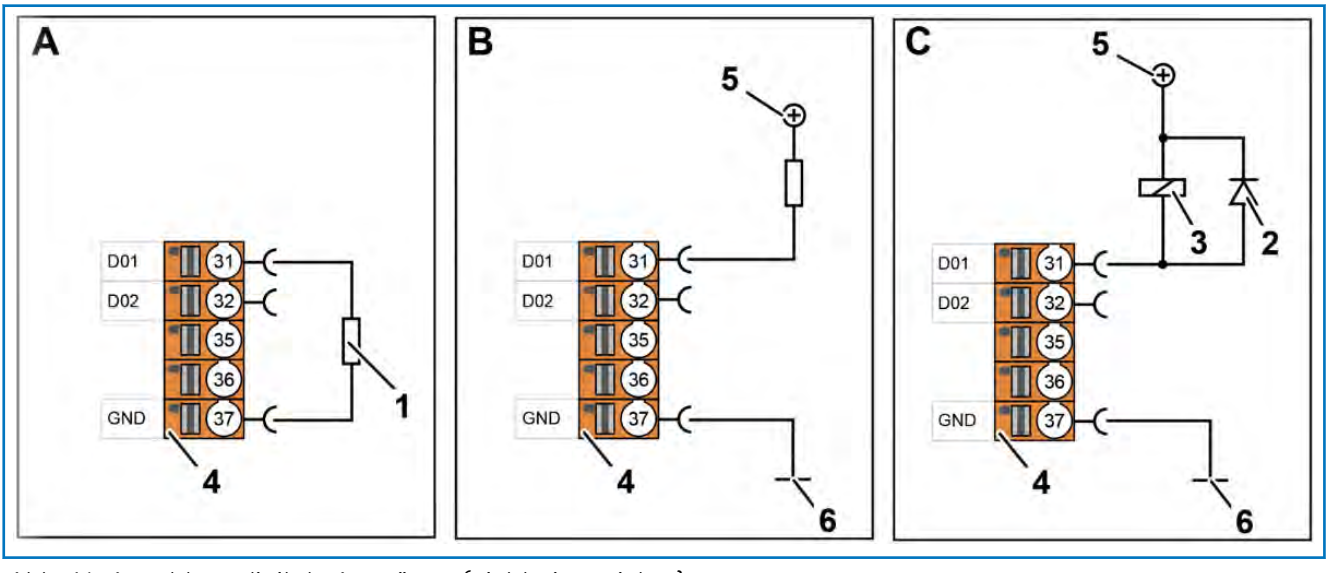

Abb. 16: Anschluss digitale Ausgänge (nicht eigensicher)

- A Last gegen Masse (I<sub>max</sub> 20 mA)
- B Last gegen  $+24$  V ( $I_{max}$  100 mA)

C Relais gegen  $+24$  V ( $I_{max}$  100 mA)

1 Last

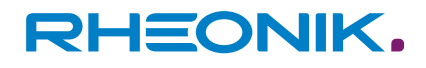

- <span id="page-44-0"></span>2 Freilaufdiode für Relais (zwingend erforderlich)<br>3 Relais
- **Relais**
- 4 Anschlussklemme
- 5 +24 V Spannungsversorgung
- 6 Masse
- 31 Anschluss aktiver digitaler Ausgang 1
- 32 Anschluss aktiver digitaler Ausgang 2
- 37 Anschluss Masse (digitale Ein- und Ausgänge)

Bei Last oder Relais gegen +24 V ist der Low-Zustand des Ausgangs der aktive Zustand.

**Last gegen Masse (Imax 20 mA) (A)**

#### **Last gegen +24 V (Imax 100 mA) (B)**

**Relais gegen +24 V (Imax 100 mA) (C)**

- 1. Schließen Sie den Eingang der angeschlossenen Last (1) an den Anschluss aktiver digitaler Ausgang 1 (31) an.
- **2.** ▶ Schließen Sie den Ausgang der Last (1) an den Anschluss Masse (37) an.
- **1.** Schließen Sie den negativen Anschluss der Last (1) an den Anschluss aktiver digitaler Ausgang 1 (31) an.
- 2. Schließen Sie die +24 V Spannungsversorgung (5) an den positiven Anschluss der Last (1) an.
- **3.** Schließen Sie die Masse (6) der externen Stromquelle an den Anschluss Masse (37) an (nur bei Verwendung einer externen +24 V Spannungsversorgung (5)).

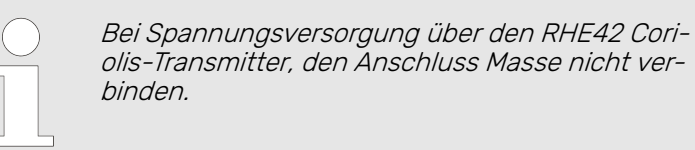

- olis-Transmitter, den Anschluss Masse nicht ver-
- **1.** Schließen Sie den negativen Anschluss des Relais (3) an den Anschluss aktiver digitaler Ausgang 1 (31) an.
- **2.** ▶ Schließen Sie die +24 V Spannungsversorgung (5) an den positiven Anschluss des Relais (3) an.
- **3.** ▶ Schließen Sie den Laststromkreis des Relais (3) an die zu steuernde Last an.
- 4. Schließen Sie die Masse (6) der externen Stromquelle an den Anschluss Masse (37) an (nur bei Verwendung einer externen +24 V Spannungsversorgung (5)).

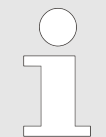

Bei Spannungsversorgung über den RHE42 Coriolis-Transmitter, den Anschluss Masse nicht verbinden.

## **7.4.3 Nicht eigensichere digitale Eingänge anschließen**

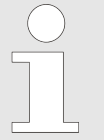

Der digitale Eingang hat einen Eingangswiderstand von 24 k*Ω* und zieht im Betrieb ca. 1 mA, wenn er an eine 24 V DC-Versorgung angeschlossen ist. Die maximale Eingangsspannung darf 30 V DC nicht überschreiten.

Nachfolgend ist der Anschluss des digitalen Eingangs 1 beschrieben. Der digitale Eingang 2 kann in gleicher Weise angeschlossen werden.

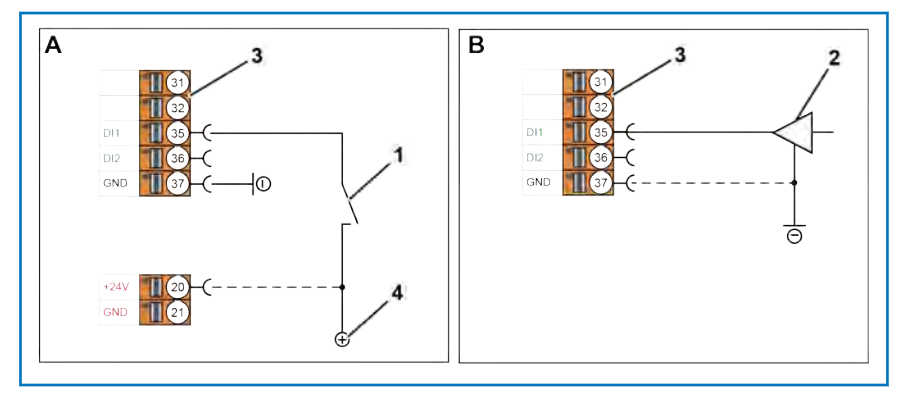

Abb. 17: Anschluss digitale Eingänge (nicht eigensicher)

- A Anschluss Schalter<br>B Anschluss Treiber
- Anschluss Treiber
- 1 Schalter<br>2 Treiber
- 2 Treiber<br>3 Anschl
- 3 Anschlussklemme
- 4 +24 V Spannungsversorgung
- 20 Anschluss +24 V
- 35 Anschluss passiver digitaler Eingang 1 (Ausführung B1, EB, EA, S1, 1H)
- 36 Anschluss passiver digitaler Eingang 2 (Ausführung B1, EB)
- 37 Anschluss Masse (digitale Ein- und Ausgänge)

#### 1. Schließen Sie eine geeignete +24 V Spannungsversorgung (4) an den Anschluss passiver digitaler Eingang 1 (35) an.

2. Schließen Sie die Masse der externen +24 V Spannungsversorgung (4) an den Anschluss Masse (37) an (nur bei Verwendung einer externen +24 V Spannungsversorgung (4)).

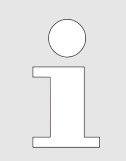

Bei Spannungsversorgung über den RHE42 Coriolis-Transmitter, den Anschluss Masse nicht verbinden.

**Anschluss Treiber (B)**

**Anschluss Schalter (A)**

RHEONIK.

- **1.** Schließen Sie den Ausgang ihres Treibers (2) an den Anschluss passiver digitaler Eingang 1 (35) an.
- **2.** ▶ Schließen Sie die Masse des Treibers (2) an den Anschluss Masse (37) an, wenn die Massen von Treiber (2) und RHE42 Coriolis-Transmitter nicht über die Spannungsversorgung verbunden sind.

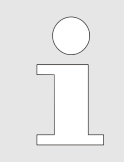

Bei Spannungsversorgung über den RHE42 Coriolis-Transmitter, den Anschluss Masse nicht verbinden.

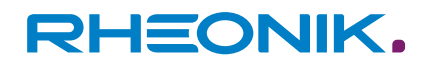

# <span id="page-46-0"></span>**7.4.4 Nicht eigensichere HART-Schnittstelle anschließen**

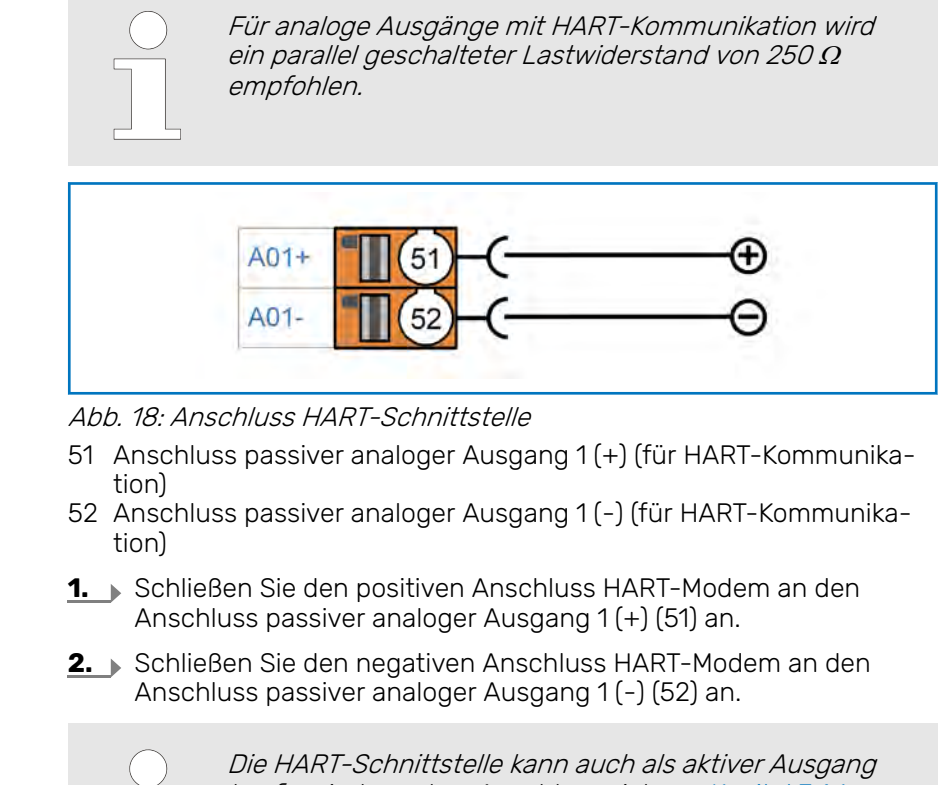

konfiguriert werden. Anschluss siehe: → [Kapitel 7.4.1](#page-42-0) "[Nicht eigensichere analoge Ausgänge anschließen"](#page-42-0) [auf Seite 43](#page-42-0).

# **7.5 Anschlusspläne eigensichere Ein-, Ausgänge**

### **7.5.1 Eigensichere analoge Ausgänge anschließen**

Die eigensicheren analogen Ausgänge dürfen nur in Verbindung mit zertifizierten Barrieren/Speisetrennern betrieben werden.

Nachfolgend ist der Anschluss des eigensicheren analogen Ausgangs 1 beschrieben. Der eigensichere analoge Ausgang 2 kann in gleicher Weise angeschlossen werden.

<span id="page-47-0"></span>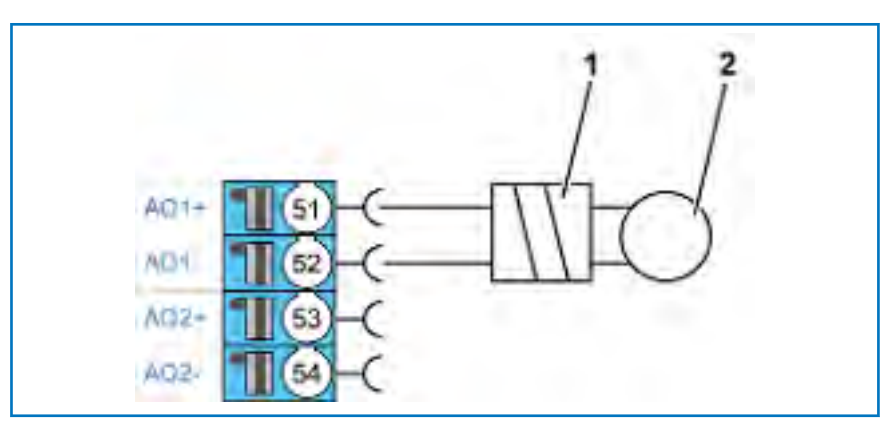

Abb. 19: Anschluss analoge Ausgänge (eigensicher)

- 1 Zertifizierte Barriere/Speisetrenner<br>2 Lokale Anzeige/SPS/Überwachung
- 2 Lokale Anzeige/SPS/Überwachungssteuerung
- 51 Anschluss analoger Ausgang 1 (+)
- 52 Anschluss analoger Ausgang 1 (-)
- 53 Anschluss analoger Ausgang 2 (+)
- 54 Anschluss analoger Ausgang 2 (-)
- 1. Schließen Sie eine zertifizierte Barriere/Speisetrenner (1) an den Anschluss analoger Ausgang 1 (+) (51) und den Anschluss analoger Ausgang 1<sup>(-</sup>) (52) an.
- 2. Schließen Sie die zertifizierte Barriere/Speisetrenner (1) gemäß zugehörigem Datenblatt an die lokale Anzeige/SPS/Überwachungssteuerung (2) an.

### **7.5.2 Eigensichere digitale Ausgänge anschließen**

Die eigensicheren digitalen Ausgänge dürfen nur in Verbindung mit zertifizierten Barrieren/Speisetrennern betrieben werden.

Nachfolgend ist der Anschluss des eigensicheren digitalen Ausgangs 1 beschrieben. Der eigensichere digitale Ausgang 2 kann in gleicher Weise angeschlossen werden.

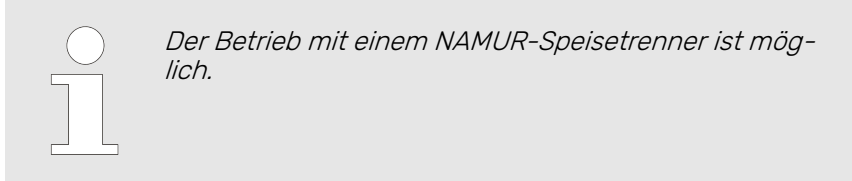

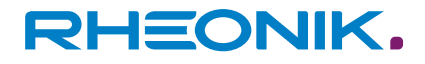

<span id="page-48-0"></span>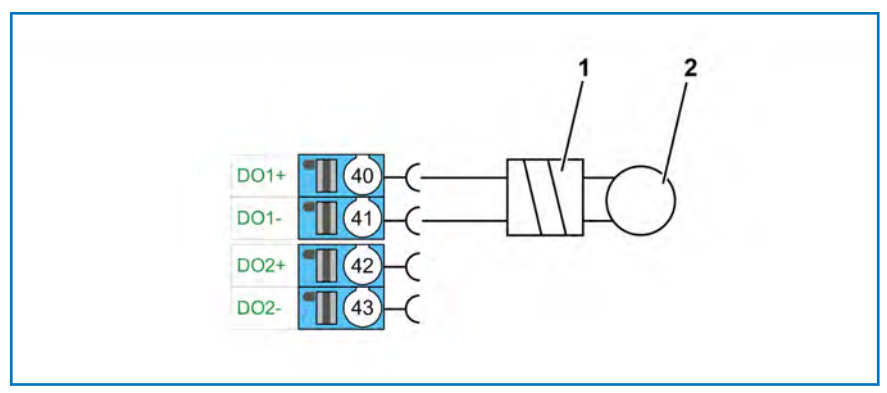

Abb. 20: Anschluss digitale Ausgänge (eigensicher)

- 1 Zertifizierte Barriere/Speisetrenner
- 2 Lokale Anzeige/SPS/Überwachungssteuerung
- 40 Anschluss digitaler Ausgang 1 (+)
- 41 Anschluss digitaler Ausgang 1 (-)
- 42 Anschluss digitaler Ausgang 2 (+)
- 43 Anschluss digitaler Ausgang 2 (-)
- 1. Schließen Sie eine zertifizierte Barriere/Speisetrenner (1) an den Anschluss digitaler Ausgang 1 (+) (40) und den Anschluss digitaler Ausgang  $1(-)$  (41) an.
- 2. Schließen Sie die zertifizierte Barriere/Speisetrenner (1) gemäß zugehörigem Datenblatt an die lokale Anzeige/SPS/Überwachungssteuerung (2) an.

### **7.5.3 Eigensichere digitale Eingänge anschließen**

Die eigensicheren digitalen Eingänge dürfen nur in Verbindung mit zertifizierten Barrieren/Speisetrennern betrieben werden.

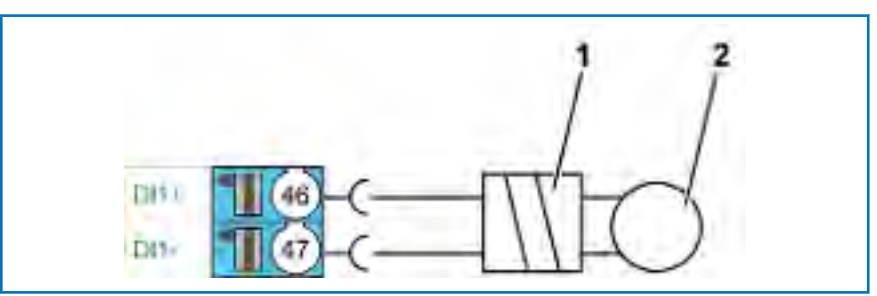

Abb. 21: Anschluss digitale Eingänge (eigensicher)

- 1 Zertifizierte Barriere/Speisetrenner
- 2 Lokale Anzeige/SPS/Überwachungssteuerung
- 46 Anschluss digitaler Eingang (+)
- 47 Anschluss digitaler Eingang (-)
- 1. Schließen Sie eine zertifizierte Barriere/Speisetrenner (1) an den Anschluss digitaler Eingang 1 (+) (46) und den Anschluss digitaler Eingang  $1(-)$  (47) an.
- 2. Schließen Sie die zertifizierte Barriere/Speisetrenner (1) gemäß zugehörigem Datenblatt an die lokale Anzeige/SPS/Überwachungssteuerung (2) an.

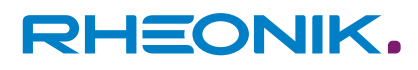

# **7.5.4 Eigensichere HART-Schnittstelle anschließen**

Für analoge Ausgänge mit HART-Kommunikation wird ein parallel geschalteter Lastwiderstand von 250  $\Omega$ empfohlen.

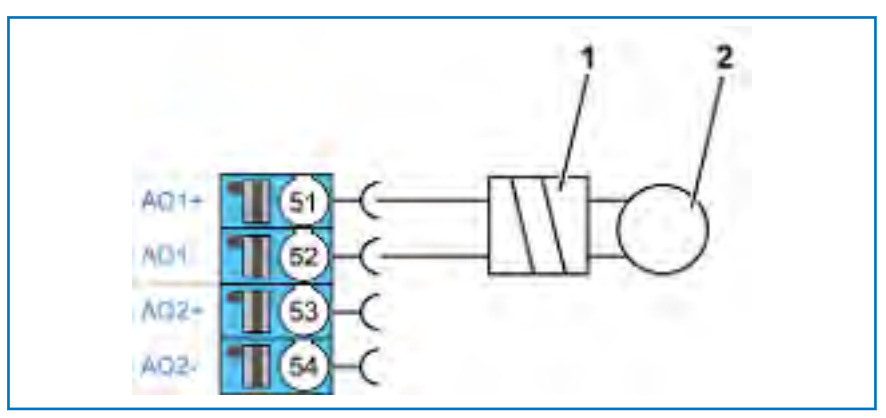

Abb. 22: Anschluss HART-Schnittstelle

- 1 HART-Transparenter Speisetrenner<br>2 HART-Modem (plus Versorgung)
- HART-Modem (plus Versorgung)
- 51 Anschluss analoger Ausgang 1(+)
- 52 Anschluss analoger Ausgang 1 (-)
- 1. Schließen Sie den HART-Transparenten Speisetrenner (1) an den Anschluss analoger Ausgang 1 (+) (51) und an den Anschluss analoger Ausgang 1 (-) (52) an.
- **2.** ▶ Verbinden Sie den HART-Transparenten Speisetrenner (1) und das HART-Modem (2). Beachten Sie die mitgelieferten Anleitungen.

# **8 Inbetriebnahme**

Die Datenabfrage und die Konfiguration des RHE42 Coriolis-Transmitters kann auf 5 Arten erfolgen:

- Mit den drei Tasten an der Vorderseite des RHE42 Coriolis-Transmitters. Die Eingaben werden auf dem farbigen LCD-Display abgebildet.
- Mit der RHECom-PC-Software über die serielle Schnittstelle RS 485 oder Ethernet, siehe: RHEComPro Suite User Manual.
- Mit Modbus-Befehlen über die serielle Schnittstelle RS 485 oder Ethernet, siehe: RHE 40 Desktop Referenz und RHE16/20/40 Modbus Map.
- Über die HART-Schnittstelle A01/A02, siehe: RHF 40 HART-Manual.
- Über die Foundation Fieldbus/Profibus Schnittstelle (Konfiguration eingeschränkt).

# **8.1 Funktion der Tasten am RHE42 Coriolis-Transmitter**

Die Bedienung des RHE42 Coriolis-Transmitters erfolgt über drei Tasten. Diese sind mit "ESC" <sub>вс</sub> **x**, "NEXT" wax **y** und "ENTER" <sub>вмев</sub>/ gekennzeichnet. Welche Funktion über die Tasten bedient werden kann, hängt vom aktuell angezeigten Displayinhalt ab.

Dieses Kapitel gibt Ihnen eine kurze Einführung in die Bedienung des RHE42 Coriolis-Transmitters über die Benutzeroberfläche. Weitere Informationen finden Sie in der RHE 40 Desktop Referenz.

Die RHE 40 Desktop Referenz liegt auf der Internetseite der Rheonik Messtechnik GmbH zum Download ab: → <https://www.rheonik.com>.

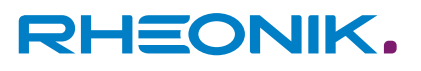

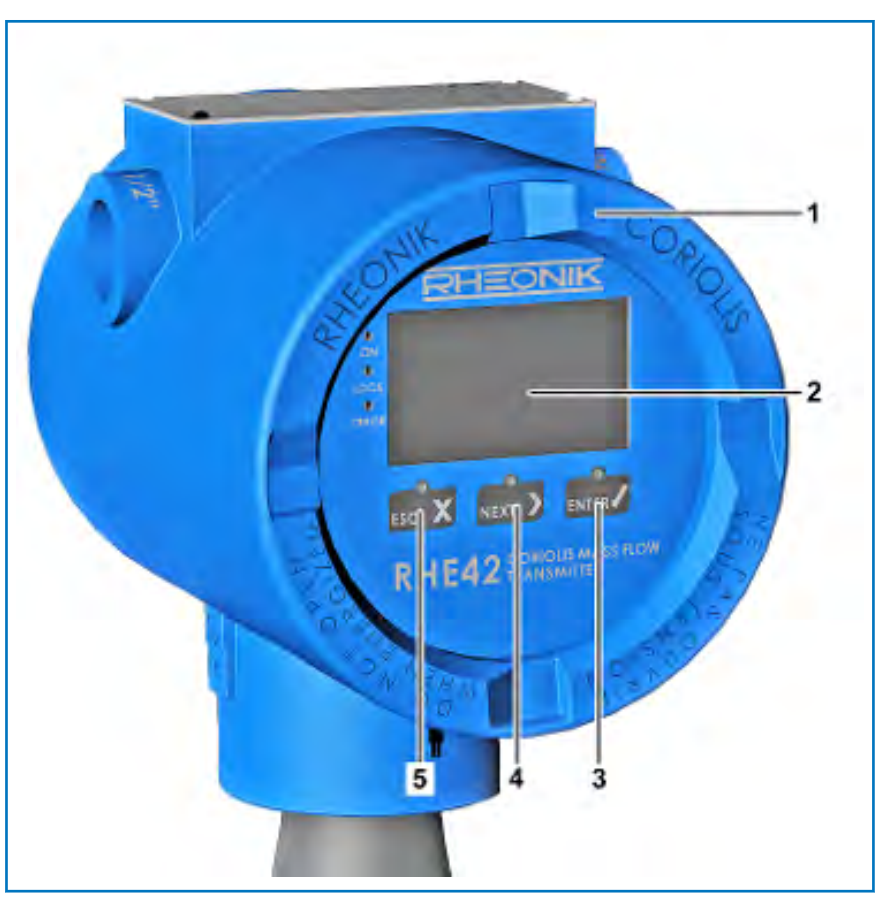

Abb. 23: Funktionstasten

- 1 RHE42 Coriolis-Transmitter<br>2 Display<br>3 Taste <sub>EMER</sub>
- 2 Display
- 3 Taste
- 4 Taste  $\frac{1}{\text{max}}$ <br>5 Taste  $\frac{1}{\text{max}}$ Taste <sub>Bsc</sub> x

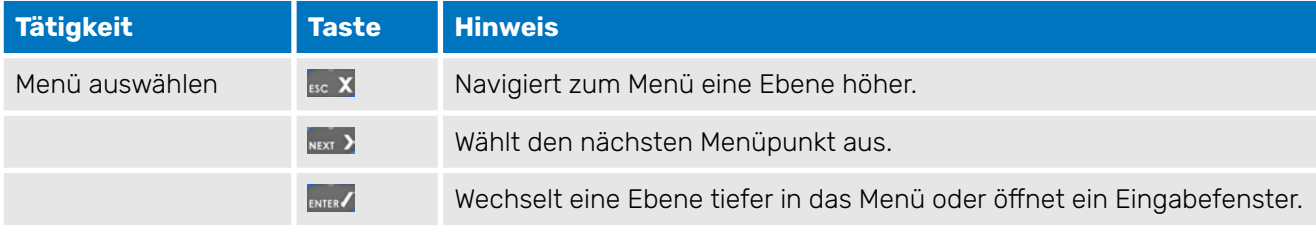

#### Tab. 11: Menüauswahl

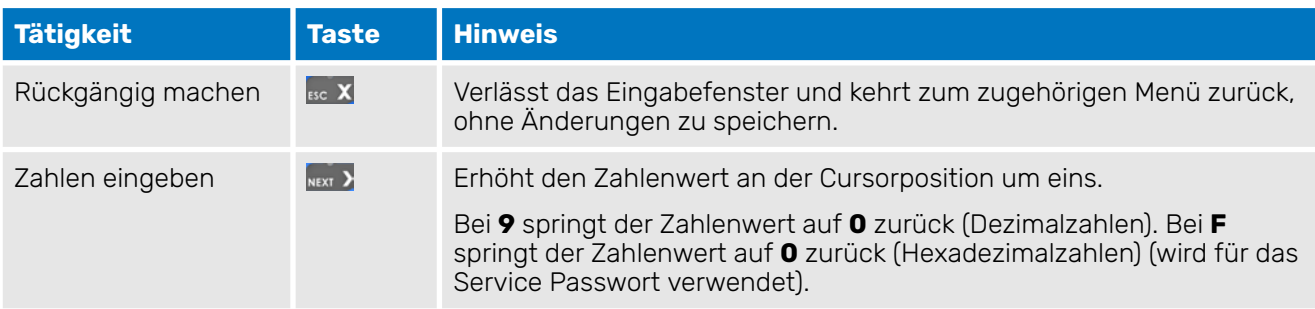

# <span id="page-52-0"></span>Inbetriebnahme

| <b>Tätigkeit</b>                 | <b>Taste</b> | <b>Hinweis</b>                                                                                                    |
|----------------------------------|--------------|----------------------------------------------------------------------------------------------------|
| Vorzeichen ändern                | NEXT >       | Andert $+$ in $-$ und umgekehrt.                                                                                                    |
|                                  |              | Wenn eine Zahl mit einem Vorzeichen eingegeben wird, beginnt der<br>Cursor beim ersten Zeichen rechts neben dem Vorzeichen. Um das                                                                                                    |
|                                  |              | Vorzeichen zu ändern, drücken Sie die Taste <b>ENIER</b> , bis die gesamte<br>Anzeige blinkt. Nun können Sie durch Drücken der Taste Next > das Vor-<br>zeichen ändern.                                                                                                |
| Dezimalkommaposi-<br>tion ändern | NEXT >       | Verschiebt das Dezimalkomma und die Cursorposition um eine Stelle<br>nach rechts.                                                                                                    |
| Eingabe wiederholen              | NEXT >       | Die Zahl blinkt, wenn die Taste ENTER rechts in einem Eingabefenster<br>gedrückt wird. Durch Drücken der Taste NEXT >, während die Eingabe<br>blinkt, kehrt der Cursor an den Anfang des Eingabefensters zurück.                                                       |
| Weiter nach einer<br>Eingabe     | ENTER        | Bewegt den Cursor in einem Eingabefenster um ein Zeichen nach<br>rechts.                                                                                                    |
| Zahleneingabe<br>beenden         | <b>ENTER</b> | Wenn sich der Cursor ganz rechts im Eingabefenster befindet und<br>Sie die Taste ENTER drücken, blinkt das gesamte Eingabefenster. Durch<br>erneutes Drücken der Taste ENTER/ wird die geänderte Zahl übernommen<br>und die Anzeige kehrt zum zugehörigen Menü zurück. |

Tab. 12: Zahleneingabe

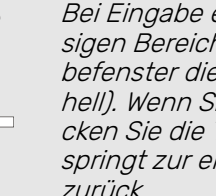

Bei Eingabe eines Zahlenwertes, der nicht im zulässigen Bereich der Parameter liegt, wechselt das Eingabefenster die Farben (hell auf dunkel, statt dunkel auf hell). Wenn Sie diesen Zahlenwert ändern wollen, drücken Sie die Taste <sub>ENTER</sub> nach der letzten Ziffer. Der Cursor springt zur erneuten Bearbeitung an die linke Position zurück.

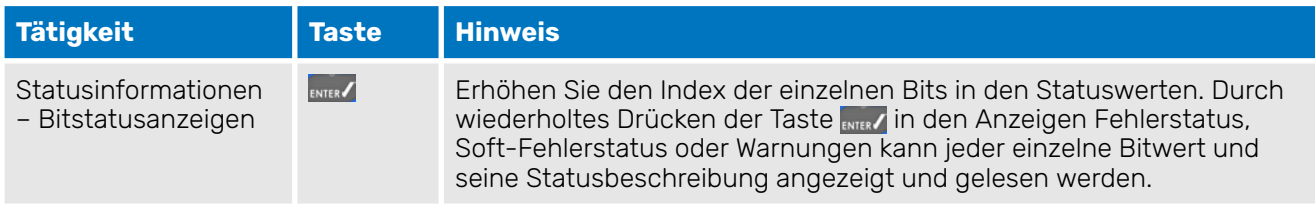

Tab. 13: Statusinformationen – Bitstatusanzeigen

# **8.2 Bedienung**

**Passwort (PWD) eingeben**

Um bestimmte Funktionen des RHE42 Coriolis-Transmitters konfigurieren und ausführen zu können, muss ein Passwort eingegeben werden. Das Passwort schützt die Konfiguration und verhindert das versehentliche Ändern.

Es gibt zwei Zugriffsebenen mit verschiedenen Passwörtern:

- **User Login**
- **Service Login**

Über den **User Login** kann der Anwender auf die Funktionen zugreifen, die sich auf den täglichen Betrieb des RHE42 Coriolis-Transmitters beziehen, z. B. Nullabgleich und Totalisatorrückstellung.

Über den **Service Login** kann der Anwender den RHE42 Coriolis-Transmitter konfigurieren und Einstellungen vornehmen (z. B. E/A-Bereich).

Die Eingabe des Passworts wird über das Display angefordert.

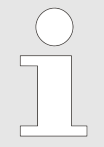

Das User Passwort kann über das Menü **Service Login** geändert werden.

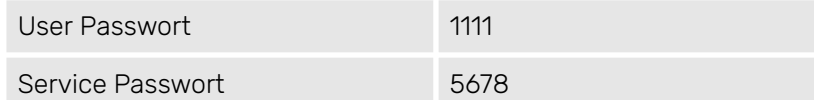

Tab. 14: Passwort Werkseinstellungen

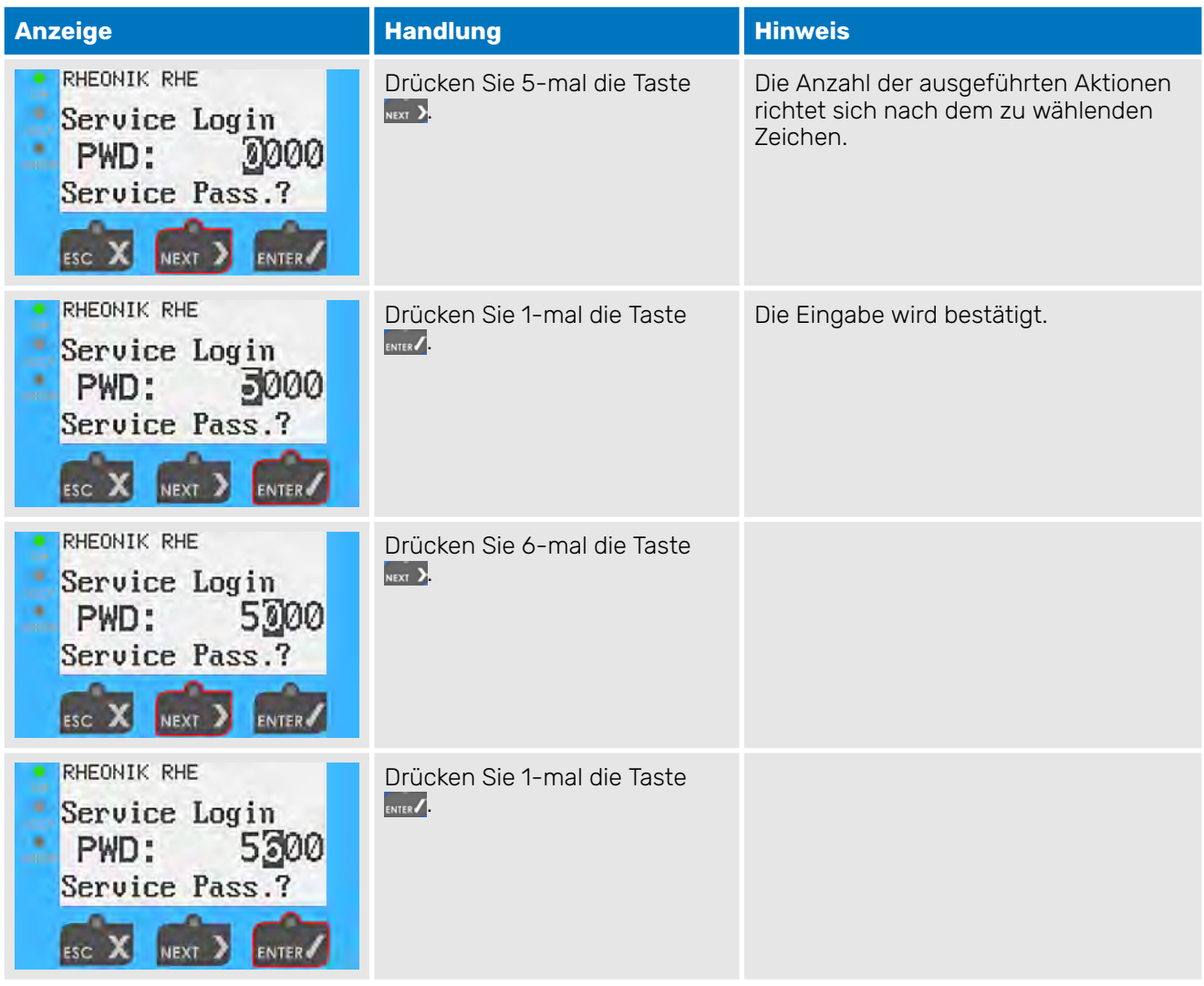

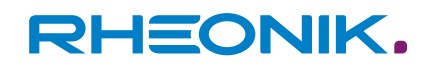

| <b>Anzeige</b>                                                                                                    | <b>Handlung</b>                       | <b>Hinweis</b>                                      |
|----------------------------------------------------------------------------------------------------|---------------------------------------|-----------------------------------------------------|
| RHEONIK RHE<br>۰<br>Service Login<br>iot.<br>٠<br>5690<br>PWD:<br>meth<br>Service Pass.?<br>ENTER<br>NEXT                            | Drücken Sie 7-mal die Taste<br>NEXT > |                                                     |
| RHEONIK RHE<br>C-<br>٠<br>Service Login<br>$\bullet$<br>5670<br>PWD:<br>ma<br>Service Pass.?<br>NEXT ><br><b>ENTER</b><br><b>ESC</b> | Drücken Sie 1-mal die Taste<br>ENTER  |                                                     |
| RHEONIK RHE<br>Service Login<br>٠<br>5670<br>PWD:<br>ment<br>Service Pass.?<br><b>ENTER</b><br>NEXT                                  | Drücken Sie 8-mal die Taste<br>NEXT > |                                                     |
| RHEONIK RHE<br>۰<br>Service Login<br>b.<br>٠<br>5679<br>PWD:<br><b>CONTENT</b><br>Service Pass.?<br><b>ENTER</b><br><b>NEXT</b>      | Drücken Sie 1-mal die Taste<br>ENTER  | Die Eingabe des letzten Zeichens wird<br>bestätigt. |
| RHEONIK RHE<br>Service Login<br><b>DO</b><br>o.<br>PWD:<br>5678<br><b>INCR</b><br>Service Pass.?<br>NEXT ><br>ENTER<br><b>ESC</b>    | Drücken Sie 1-mal die Taste<br>ENTER  | Die Eingabe des gesamten Codes wird<br>bestätigt.   |

Tab. 15: Passworteingabe am Beispiel des Zahlencodes 5678

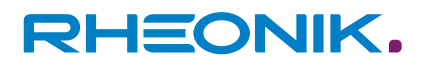

# **8.3 Erste Inbetriebnahme**

- **1.** Schalten Sie die Stromversorgung ein.
	- Die Hintergrundbeleuchtung des Displays leuchtet auf. Nach einer Einschaltsequenz erscheint die Anzeige für die Durchflussmessung.

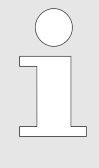

Bei einem Fehler leuchtet die Hintergrundbeleuchtung Rot.

Detaillierte Informationen zu Fehlermeldungen, siehe: 
in [Kapitel 11 "Fehleranzeigen"](#page-86-0) [auf Seite 87](#page-86-0).

**2.** ▶ Spülen Sie den RHM Coriolis-Sensor mit Prozessflüssigkeit.

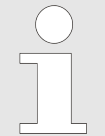

Achten Sie darauf, dass keine Luftblasen (bei einem flüssigen Prozessmedium) oder Flüssigkeitsrückstände (bei einem gasförmigen Prozessmedium) auftreten.

**3.** ▶ Warten Sie, bis sich die Temperatur des RHM Coriolis-Sensors stabilisiert hat.

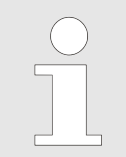

Die Nullpunktkalibrierung sollte unter Prozessbedingungen (Temperatur und Druck) stattfinden. Anderenfalls können kleine Messfehler entstehen.

**4.** ▶ Führen Sie eine Nullpunktkalibrierung durch, siehe: *→ [Kapitel 8.3.1](#page-56-0)* "[Nullpunkt kalibrieren" auf Seite 57](#page-56-0).

#### **5. Optional**

Lesen Sie die IP-Adresse aus, um den RHE42 Coriolis-Transmitter über den Modbus TCP mit dem eigenen Netzwerk zu verbinden, siehe: → [Kapitel 8.3.3 "IP-Adresse auslesen " auf Seite 61](#page-60-0).

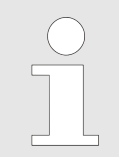

Die Verbindung über den Modbus TCP mit dem eigenen Netzwerk ist nur bei Konfiguration EB oder EA möglich.

### **6. Optional**

Richten Sie die RS485 Schnittstelle ein (sofern diese Funktionen genutzt werden), siehe:  $\rightarrow$  Kapitel 8.3.4 RS485 Schnittstelle ein[richten" auf Seite 62](#page-61-0).

**Abkürzungen auf der Displayanzeige**

- Tot (Totalizer)
- LO-HI / L-H (Übergang von 0 auf 24 V)
- HI-LO / H-L (Übergang von 24 auf 0 V)

# <span id="page-56-0"></span>**8.3.1 Nullpunkt kalibrieren**

Durch die Nullpunktkalibrierung wird die Messgenauigkeit innerhalb der zulässigen Toleranz gewährleistet.

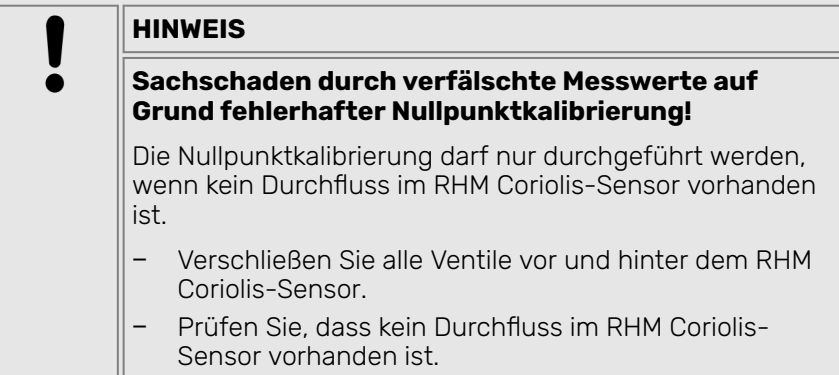

**1.** Schließen Sie vor der Nullpunktkalibrierung alle Ventile vor und hinter dem RHM Coriolis-Sensor.

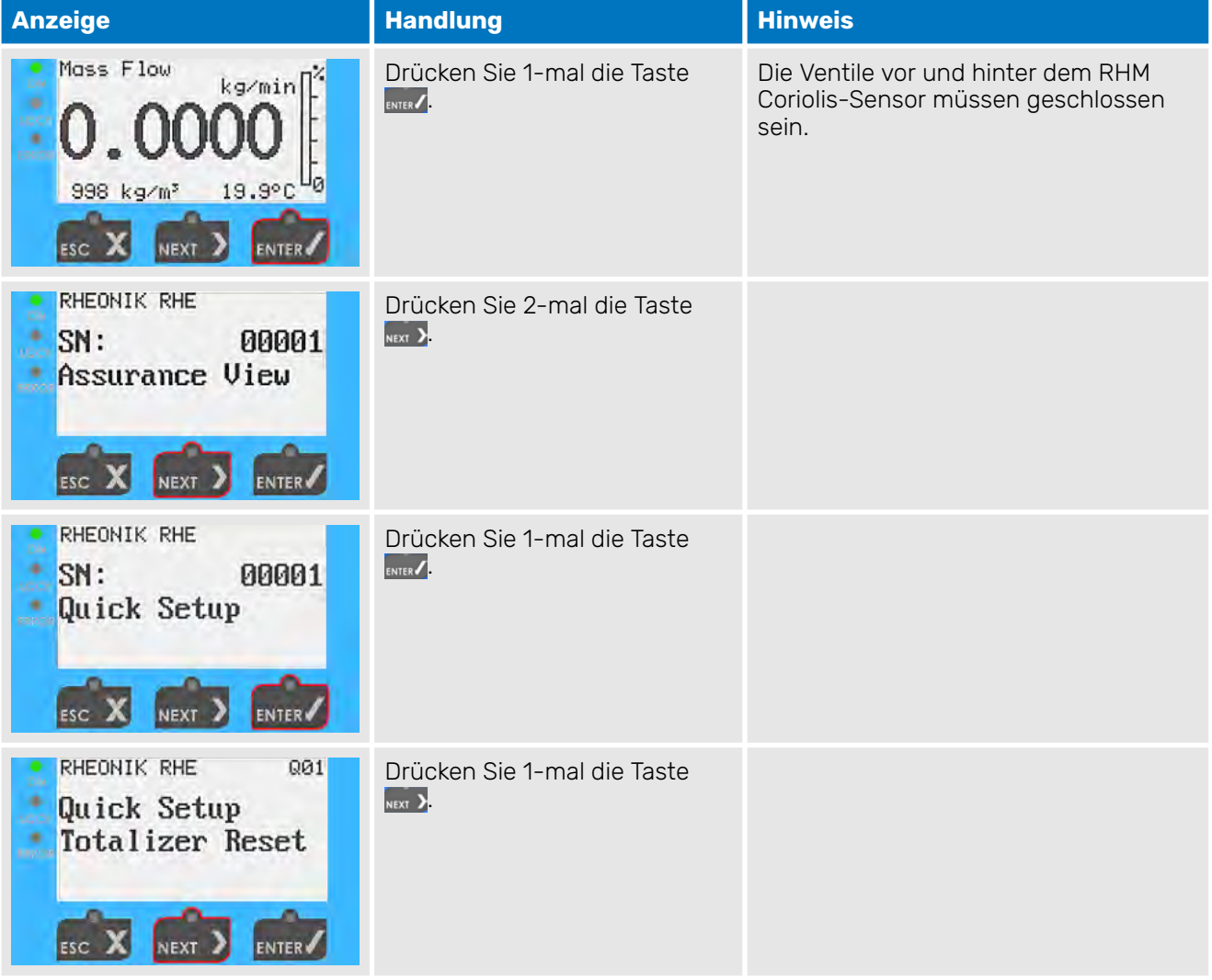

**2.** Führen Sie die Nullpunktkalibrierung durch.

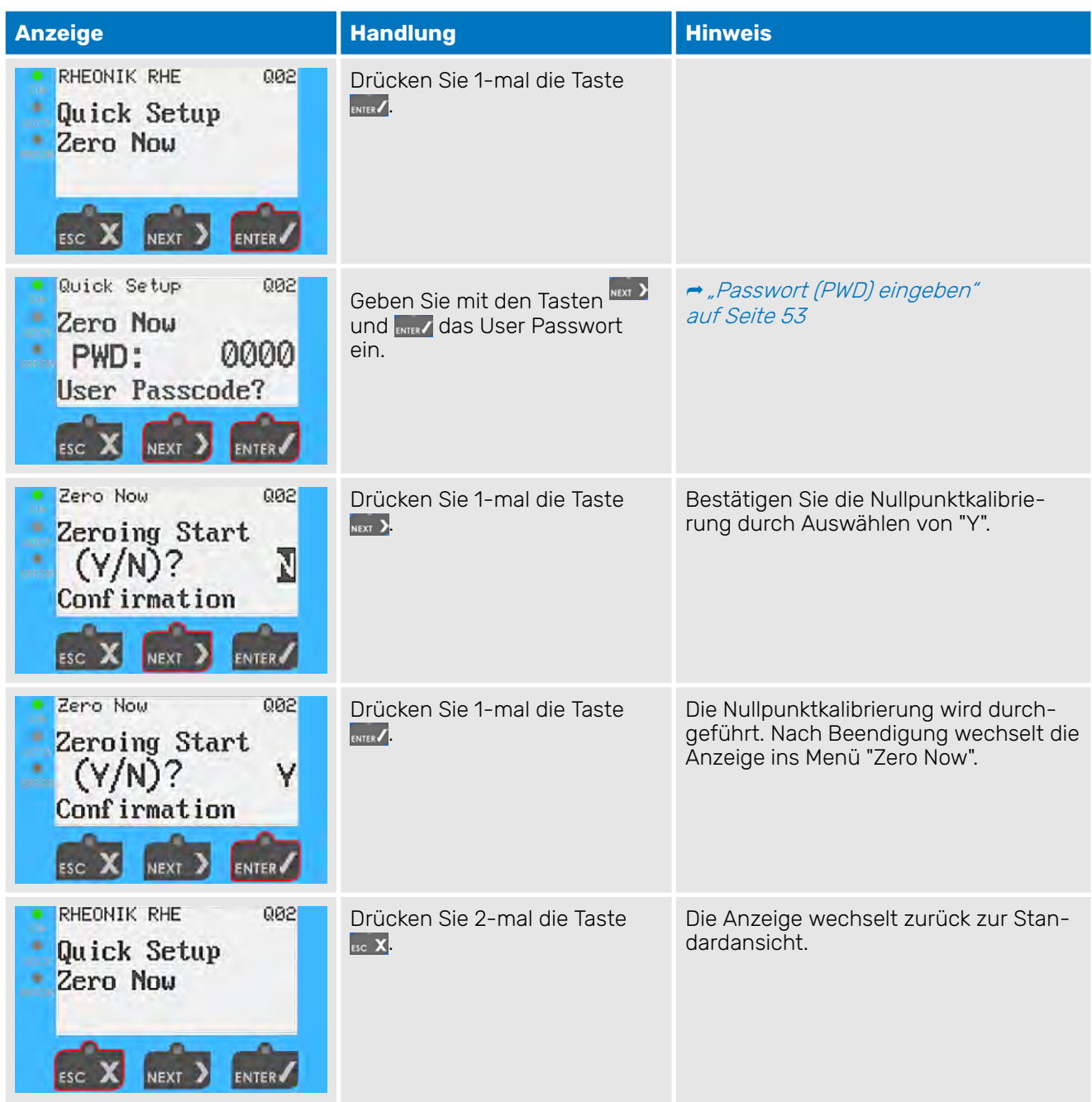

Tab. 16: Nullpunktkalibrierung

**3.** Öffnen Sie nach der Nullpunktkalibrierung alle Ventile vor und hinter dem RHM Coriolis-Sensor.

# **8.3.2 Durchflussrichtung ändern**

RHE42 Coriolis-Transmitter sind bidirektional und können in einer beliebigen Durchflussrichtung betrieben werden. In einigen Fällen kann es nach der Installation vorkommen, dass der RHE42 Coriolis-Transmitter aufgrund der Durchflussrichtung negative Werte anzeigt. In diesem Fall kann die Anzeige der Durchflussrichtung im RHE42 Coriolis-Transmitter umgekehrt werden.

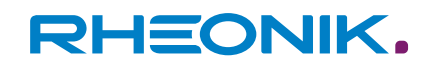

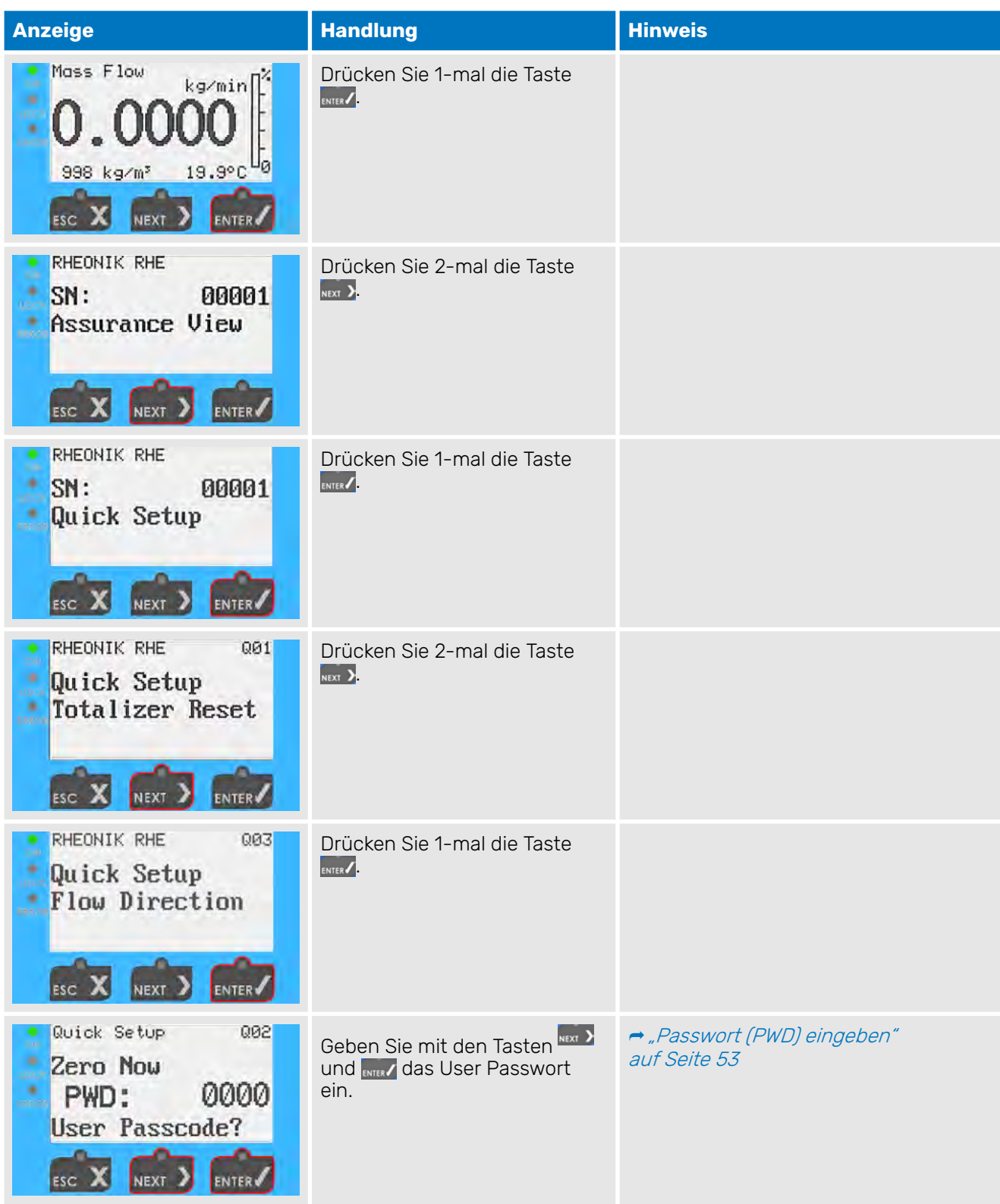

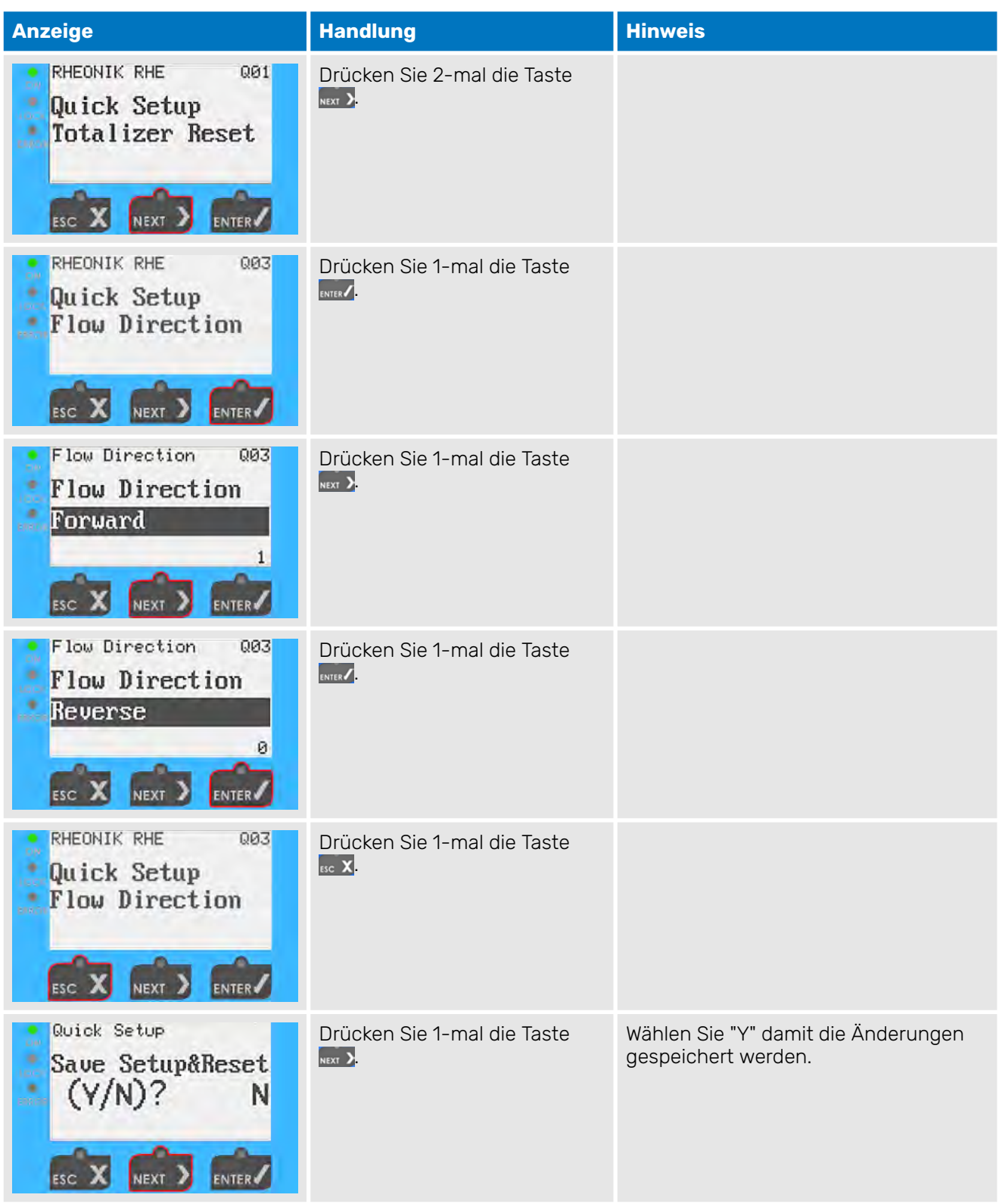

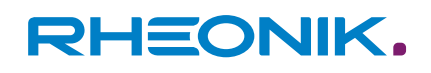

<span id="page-60-0"></span>

| <b>Anzeige</b>                                       | <b>Handlung</b>                      | <b>Hinweis</b>                                        |
|------------------------------------------------------|--------------------------------------|-------------------------------------------------------|
| Quick Setup<br>DЮ<br>Save Setup&Reset<br><b>NEXT</b> | Drücken Sie 1-mal die Taste<br>ENTER | Die Anzeige wechselt zurück zur Stan-<br>dardansicht. |

Tab. 17: Änderung der Durchflussrichtung

# **8.3.3 IP-Adresse auslesen**

Information nur für die Nutzung der Modbus TCP Schnittstelle erforderlich.

Nach dem Anschließen des RHE42 Coriolis-Transmitters wird diesem eine IP-Adresse zugewiesen. Diese wird benötigt um den RHE42 Coriolis-Transmitter über die Modbus TCP Schnittstelle mit dem eigenen Netzwerk zu verbinden.

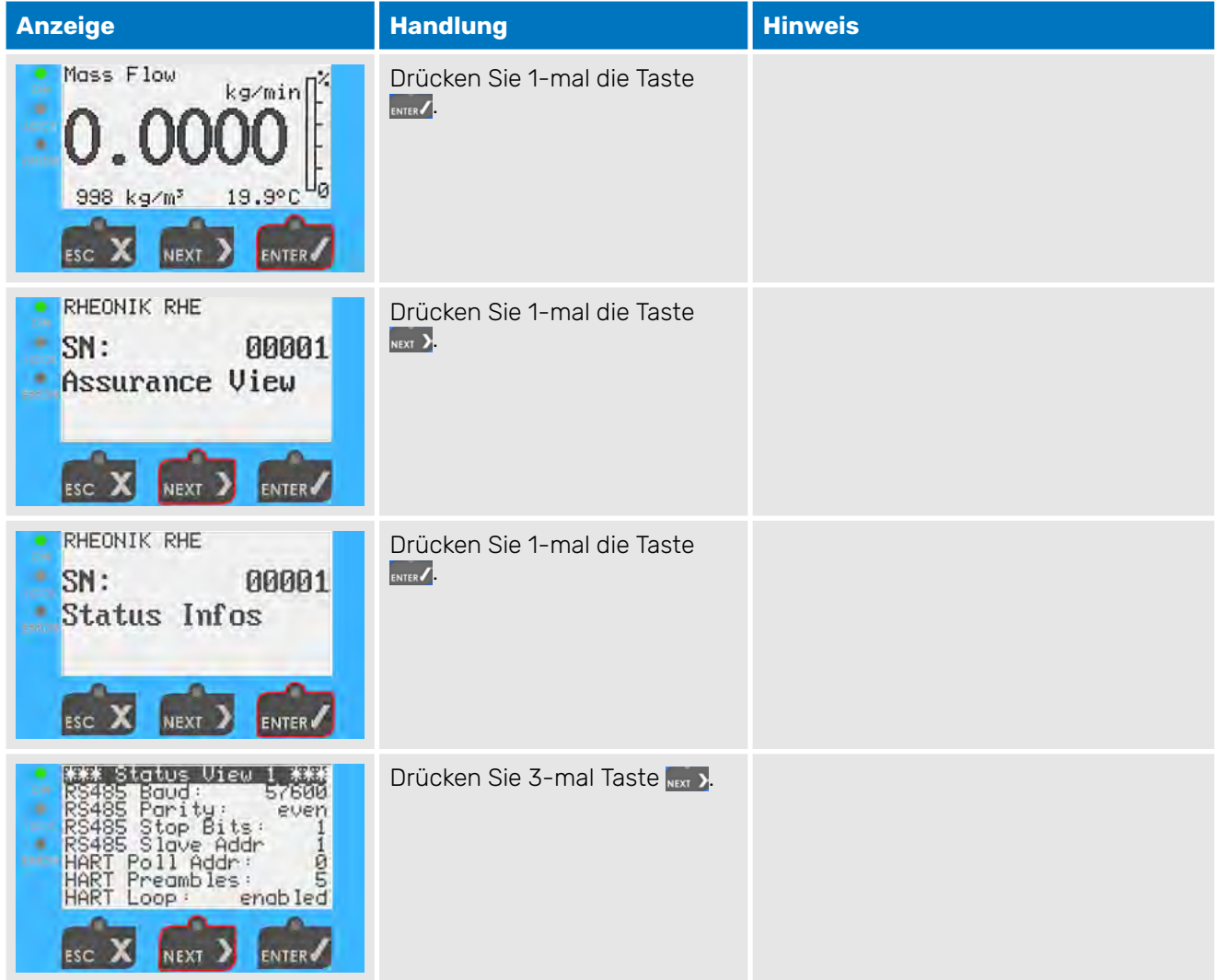

<span id="page-61-0"></span>

| <b>Anzeige</b>                                                                                                    | <b>Handlung</b>                                                                            | <b>Hinweis</b>                                                                                                    |
|----------------------------------------------------------------------------------------------------|--------------------------------------------------------------------------------------------|----------------------------------------------------------------------------------------------------|
| a: Network Status ##<br>(Pv4 Address:<br>127.0.0.1<br>IPv4 Mask:<br>255.0.0.0<br>٠<br>IPv4 Gateway:<br>MAC 02:02:02:02:02:02<br><b>JEXT</b> | Drücken Sie 2-mal die Taste<br><sub>Esc</sub> x, um zur Standardansicht<br>zurückzukehren. | Auf dem Display werden die IP-<br>Adressen angezeigt.<br>Zur Verbindung des RHE42 Coriolis-<br>Transmitters mit ihrem eigenen Netz-<br>werk ist die Adresse unter dem Eintrag<br>"IPv4 Address:" erforderlich.<br>Hierbei handelt es sich nur um ein Bei-<br>spiel. Die richtige Adresse wird auf dem<br>Display angezeigt. |

Tab. 18: IP-Adresse auslesen

# **8.3.4 RS485 Schnittstelle einrichten**

Nach dem Anschließen des RHE42 Coriolis-Transmitters muss die RS485 Schnittstelle vor deren Verwendung eingerichtet werden.

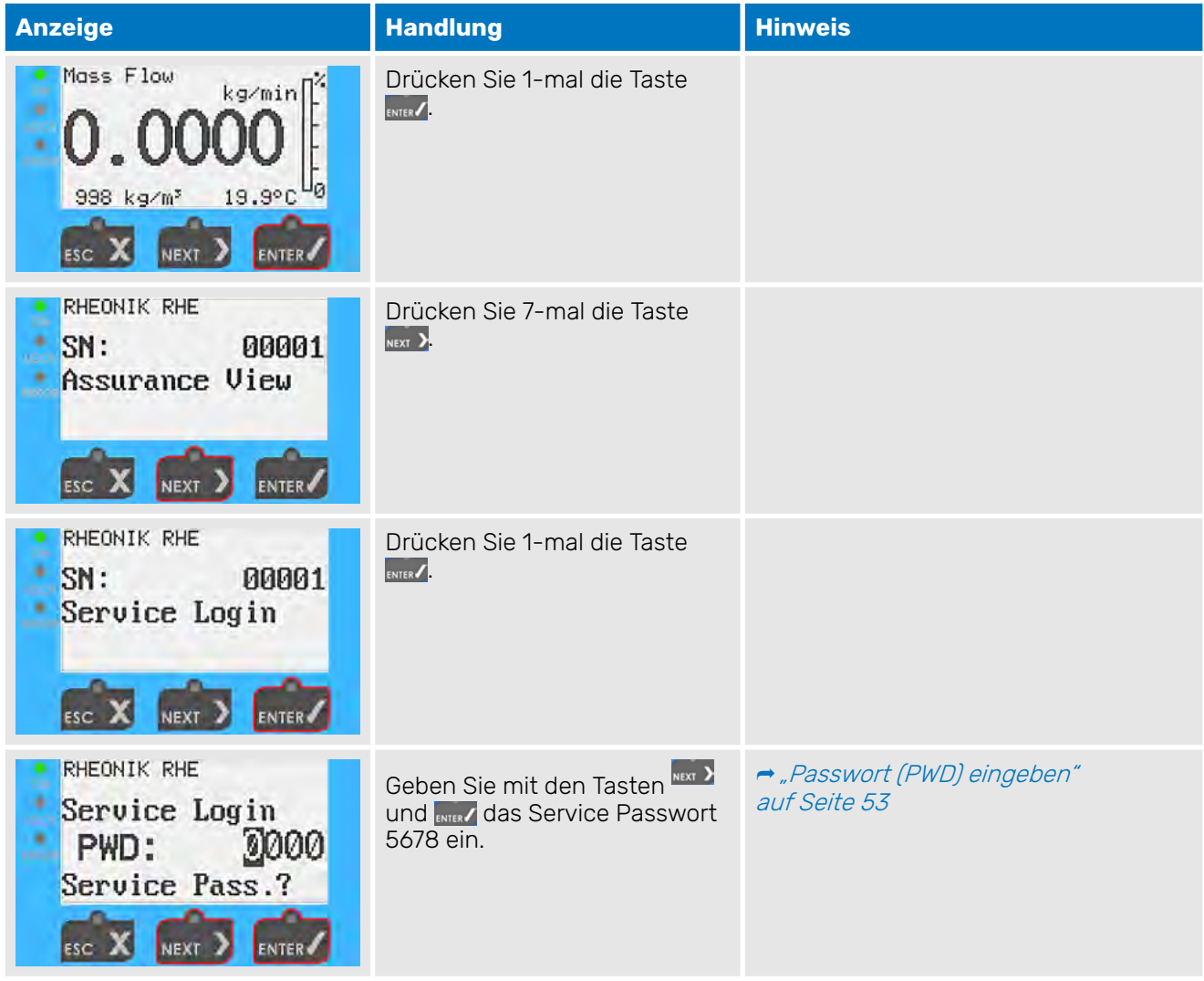

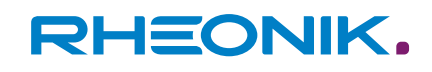

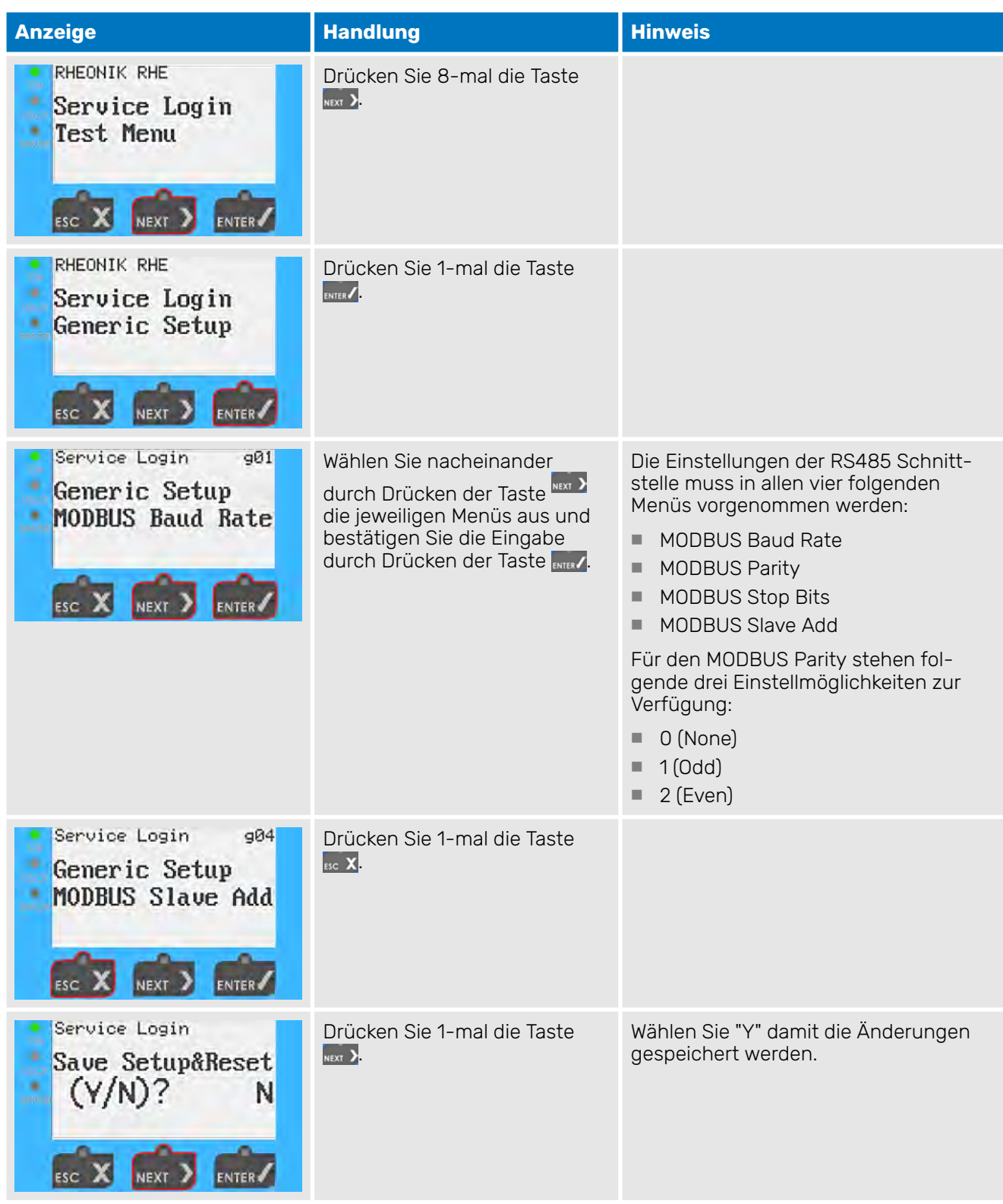

| <b>Anzeige</b>                                                                    | <b>Handlung</b>                      | <b>Hinweis</b>                                        |
|-----------------------------------------------------------------------------------|--------------------------------------|-------------------------------------------------------|
| Service Login<br>š<br>Save Setup&Reset<br>$\bullet$<br><b>ESC</b><br><b>INEXT</b> | Drücken Sie 1-mal die Taste<br>ENTER | Die Anzeige wechselt zurück zur Stan-<br>dardansicht. |

Tab. 19: RS485 Schnittstelle einrichten

# **8.3.5 Maßeinheiten einstellen**

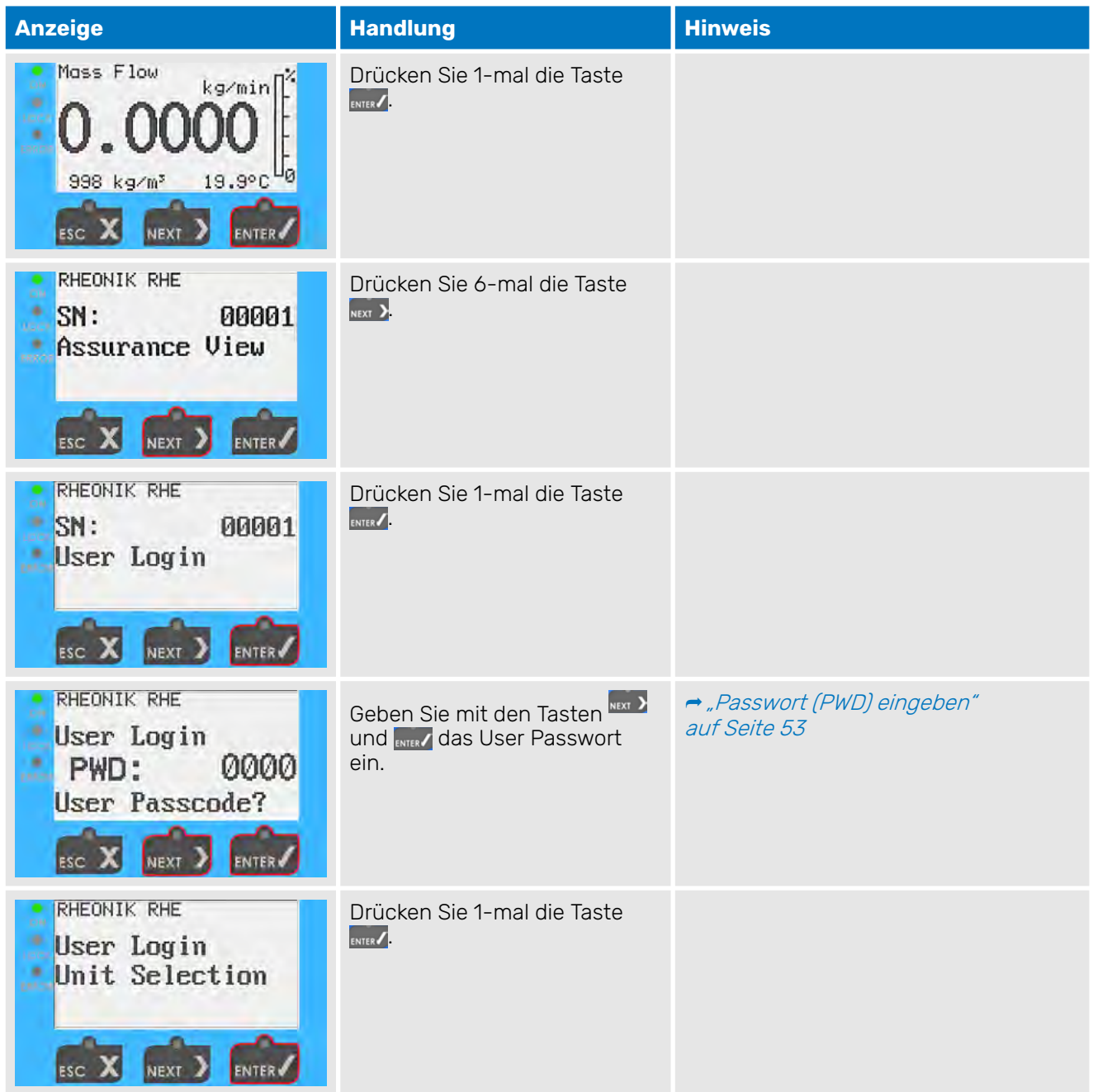

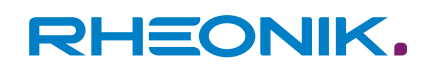

| <b>Anzeige</b>                                                                         | <b>Handlung</b>                                                                                                    | <b>Hinweis</b>                                                                                                    |  |
|----------------------------------------------------------------------------------------|----------------------------------------------------------------------------------------------------|----------------------------------------------------------------------------------------------------|--|
| User Login<br>UØ1<br>Unit Selection<br>Temperature Unit<br>NEXT<br>ENTER               | Wählen Sie durch Drücken der<br>Taste NEXT > das gewünschte<br>Menü zur Einstellung der<br>Messwerte aus und bestätigen<br>Sie die Eingabe mit der Taste<br>ENTER<br>Durch Drücken der Taste<br>gelangen Sie in das Menü zum<br>Einstellen der Maßeinheiten.<br>Bestätigen Sie ihre Auswahl<br>mit der Taste ENTER/ | Auswahl:<br>I.<br>Temperature Unit<br>Pressure Unit<br>٠<br>Mass Unit<br>٠<br>Mass Flow Unit<br>■<br><b>Density Unit</b><br>Volumetric Flow Unit<br>■<br>Volume Unit<br>■ |  |
| User Login<br>U01<br>Unit Selection<br>Temperature Unit<br><b>ENTER</b><br><b>NEXT</b> | Drücken Sie 2-mal die Taste<br>ESC X                                                                                                    |                                                                                                    |  |
| User Login<br>Save Setup&Reset<br>$(\forall)$<br><b>KO</b><br><b>ENTER</b><br>NEXT     | Drücken Sie 1-mal die Taste<br>NEXT >                                                                                                    | Wählen Sie "Y" damit die Änderungen<br>gespeichert werden.                                                                                                    |  |
| User Login<br>Save Setup&Reset<br>(Y/N)?<br>٠<br><b>CRIC</b><br>NEXT                   | Drücken Sie 1-mal die Taste<br>ENTER                                                                                                    | Die Anzeige wechselt zurück zur Stan-<br>dardansicht.                                                                                                    |  |

Tab. 20: Einstellen von Maßeinheiten

# **8.3.6 Analoge Ausgänge konfigurieren**

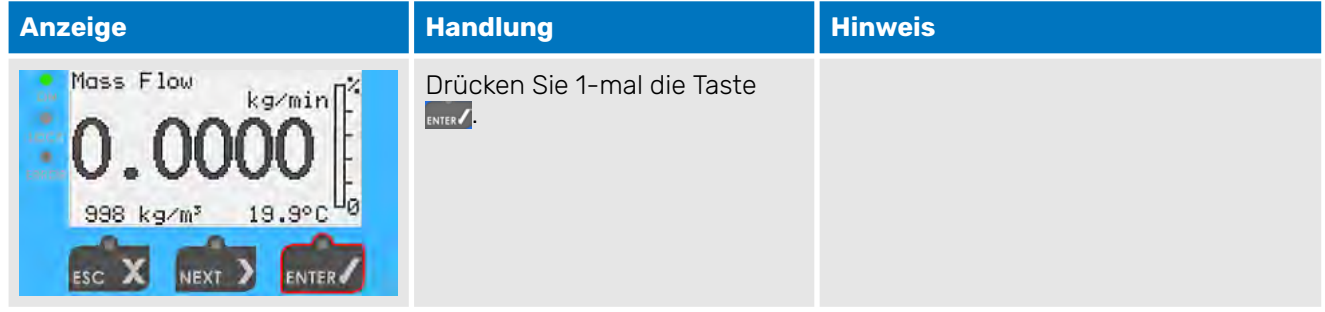

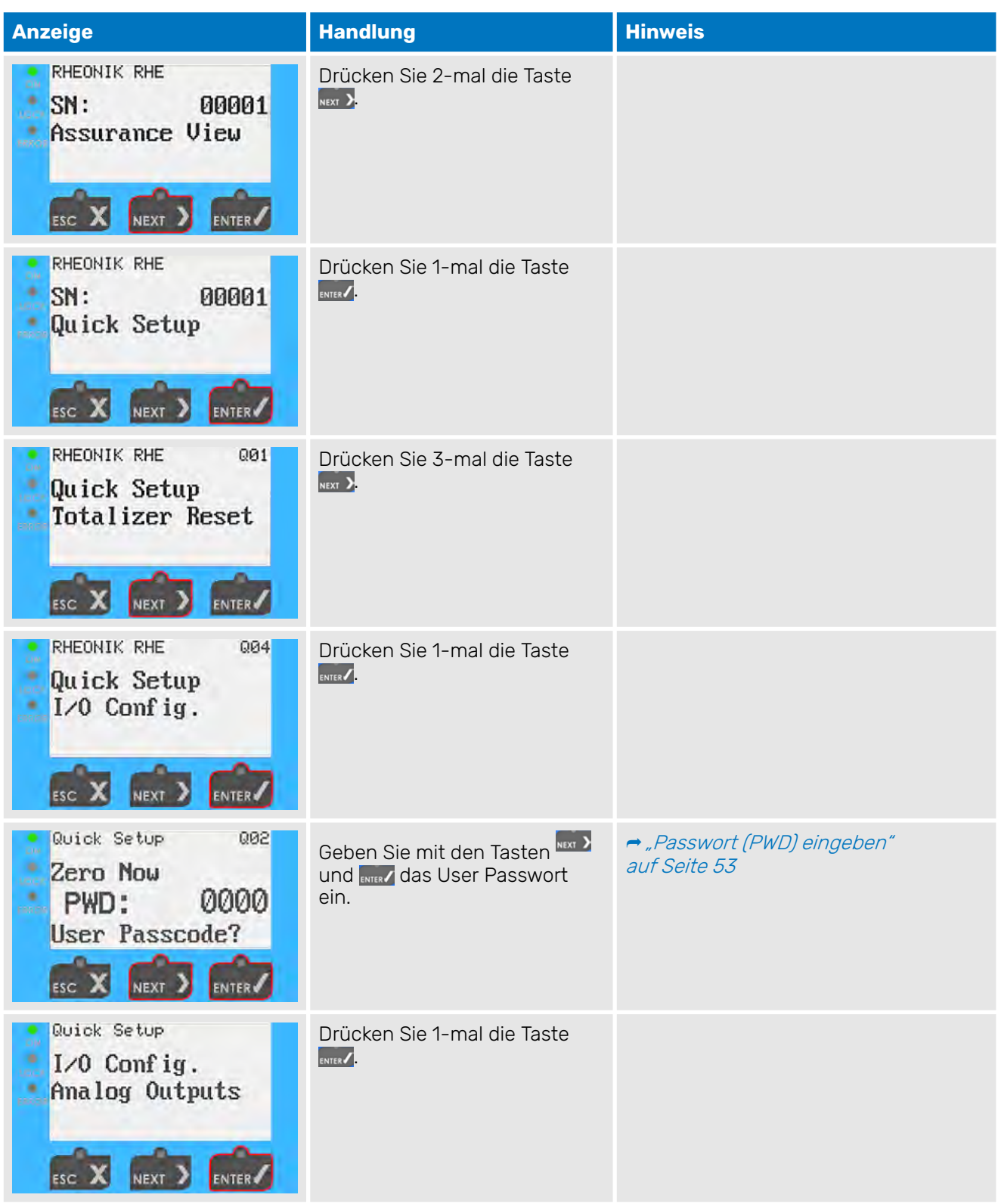

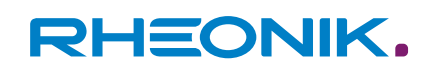

| <b>Anzeige</b>                                                                                | <b>Handlung</b>                                                                                                    | <b>Hinweis</b>                                                                                                    |
|-----------------------------------------------------------------------------------------------|----------------------------------------------------------------------------------------------------|----------------------------------------------------------------------------------------------------|
| I/O Config.<br>Analog Outputs<br>Analog Output 1<br><b>ENTER</b>                              | Wählen Sie durch Drücken der<br>Taste NEXT > den zu konfigurier-<br>enden analogen Ausgang und<br>bestätigen Sie die Eingabe mit<br>der Taste <b>ENTER</b>                                                                                                    | Auswahl je nach Gerätekonfiguration:<br>ш<br>Analog Output 1<br>Analog Output 2<br>ш                                                                                                    |
| Analog Outputs<br>CØ1<br>Analog Output 1<br>Configuration<br><b>NEXT</b><br><b>ENTER</b>      | Drücken Sie 1-mal die Taste<br>ENTER                                                                                                    |                                                                                                    |
| Analog Output 1<br>CØ1<br>٠<br>Configuration<br>٠<br>Mass Flow<br>1<br><b>NEXT</b>            | Wählen Sie durch Drücken der<br>Taste <sup>NEXT</sup> den gewünschten<br>Messwert und bestätigen Sie<br>die Eingabe durch Drücken der<br>Taste ENTER /<br>Die Ziffern der einzelnen Werte<br>können durch Drücken der<br>Taste <sup>NEXT</sup> geändert werden.<br>Die Bestätigung der ausge-<br>wählten Ziffer erfolgt durch<br>Drücken der Taste ENTER/ | Auswahl:<br>Mass Flow<br>۰<br><b>Volumetric Flow</b><br>٠<br>Density<br>٠<br>Tube Temp. (Temperatur des Mess-<br>mediums)<br>Torsion Temp.<br>٠<br>Drive Gain<br>٠<br>Assurance Factor<br>■<br>Percent Main Sub<br>Off<br>■<br>Je nach ausgewähltem Messwert<br>können nacheinander der Maximalwert<br>(Max), der Minimalwert (Min) und das<br>Verhalten des analogen Ausgangs in<br>bestimmten Situationen (Fire State)<br>eingestellt werden. Die Reihenfolge und<br>Eingabemöglichkeiten können je nach<br>Messwert variieren. |
| Analog Outputs<br>C01<br>٠<br>Analog Output 1<br>Configuration<br><b>ENTER</b><br><b>NEXT</b> | Drücken Sie 5-mal die Taste<br>$\left  \begin{matrix} 1 \\ 1 \\ 2 \end{matrix} \right $                                                                                                    | Die Anzeige wechselt zurück zur Stan-<br>dardansicht.                                                                                                    |

Tab. 21: Konfiguration eines analogen Ausgangs

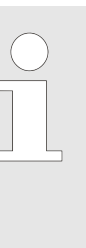

#### **Fire State (Verhalten des analogen Ausgangs)**

Über den Menüunterpunkt "Fire State" kann folgendes Verhalten des analogen Ausgangs eingestellt werden:

- − Mit der Funktion "on Range Ex" wird eine Warnmeldung ausgegeben, wenn der vorher eingestellte Messbereich über- oder unterschritten wird.
- Mit der Funktion "Error" wird eine Fehlermeldung ausgegeben, wenn ein Fehler vorliegt.
- Bei beiden Funktionen "on Range Ex" sowie "Error" kann der Stromwert des Ausgangssignales eingestellt werden.
- − Mit der Funktion "PID Controller" kann der analoge Ausgang zur direkten Steuerung eines Ventils oder einer Pumpe zur Durchflussregelung verwendet werden.

Detaillierte Informationen zur Funktion "PID Controller" entnehmen Sie der Zusatzdokumentation RHE42/4X Addendum PID Control.

Mit der Funktion "Clamp at Limits" bleibt der analoge Ausgang am Minimum oder Maximum des Messbereichs stehen, wenn der Messbereich unter- oder überschritten wird.

# **8.3.7 Digitale Ausgänge konfigurieren**

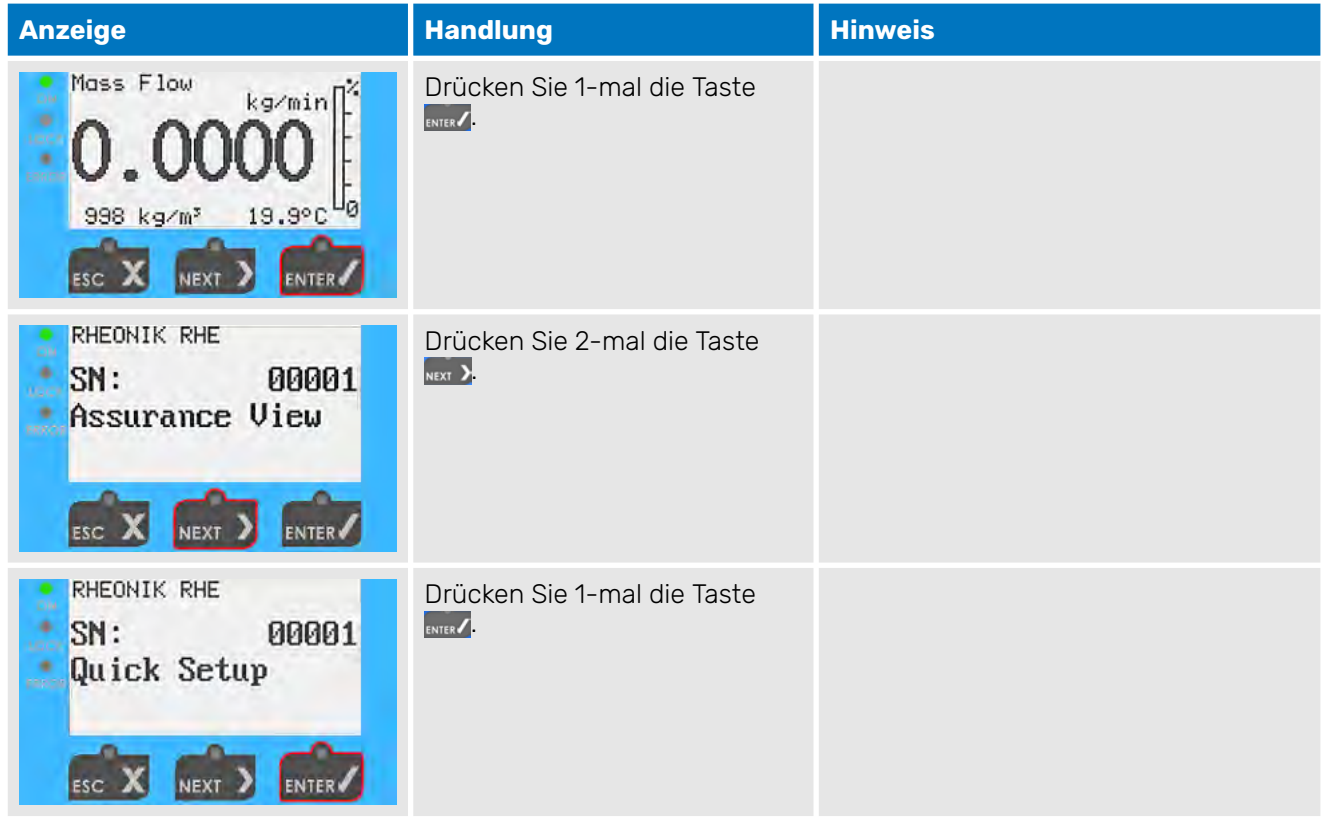

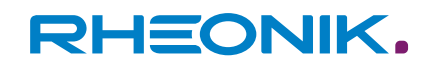

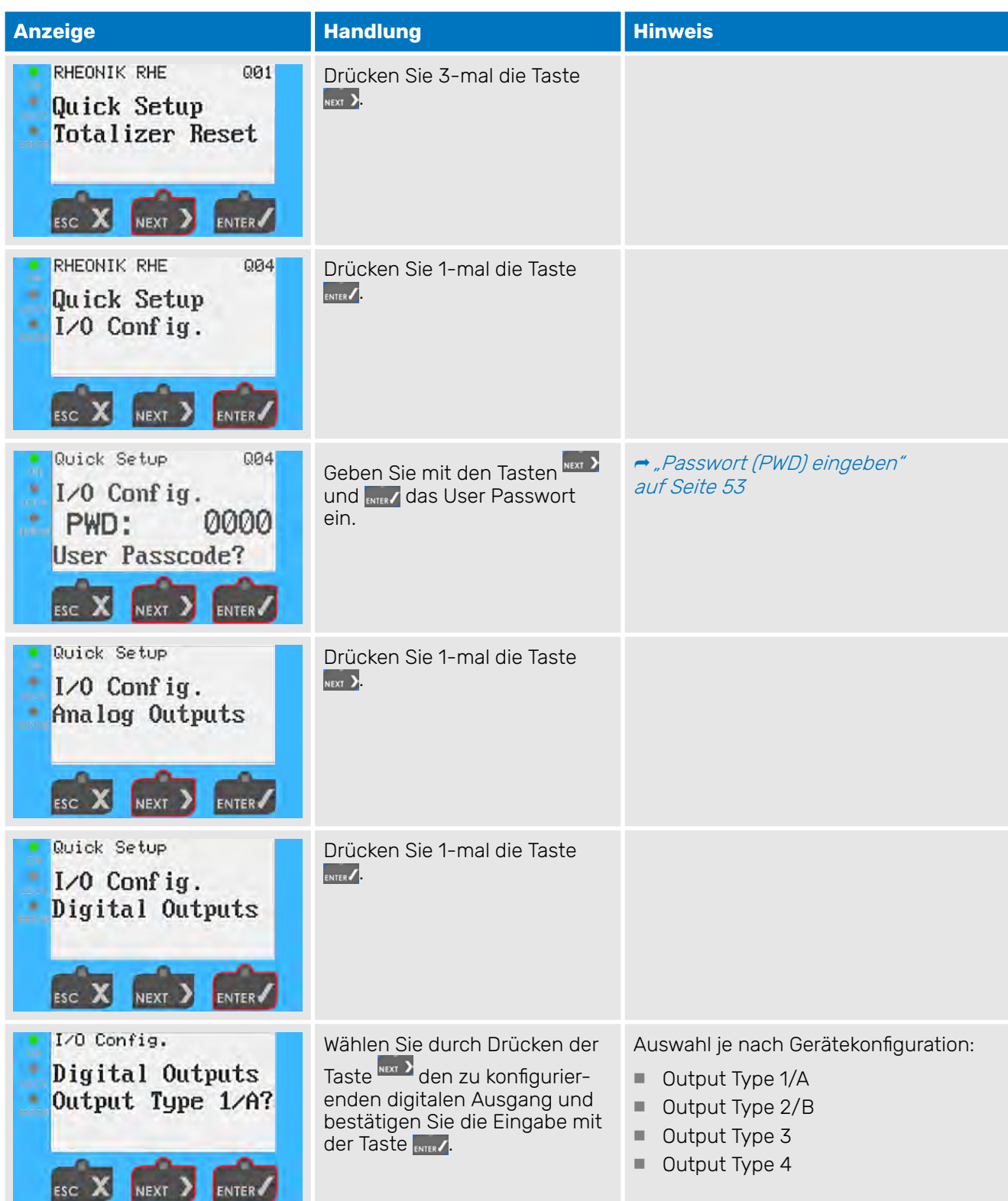

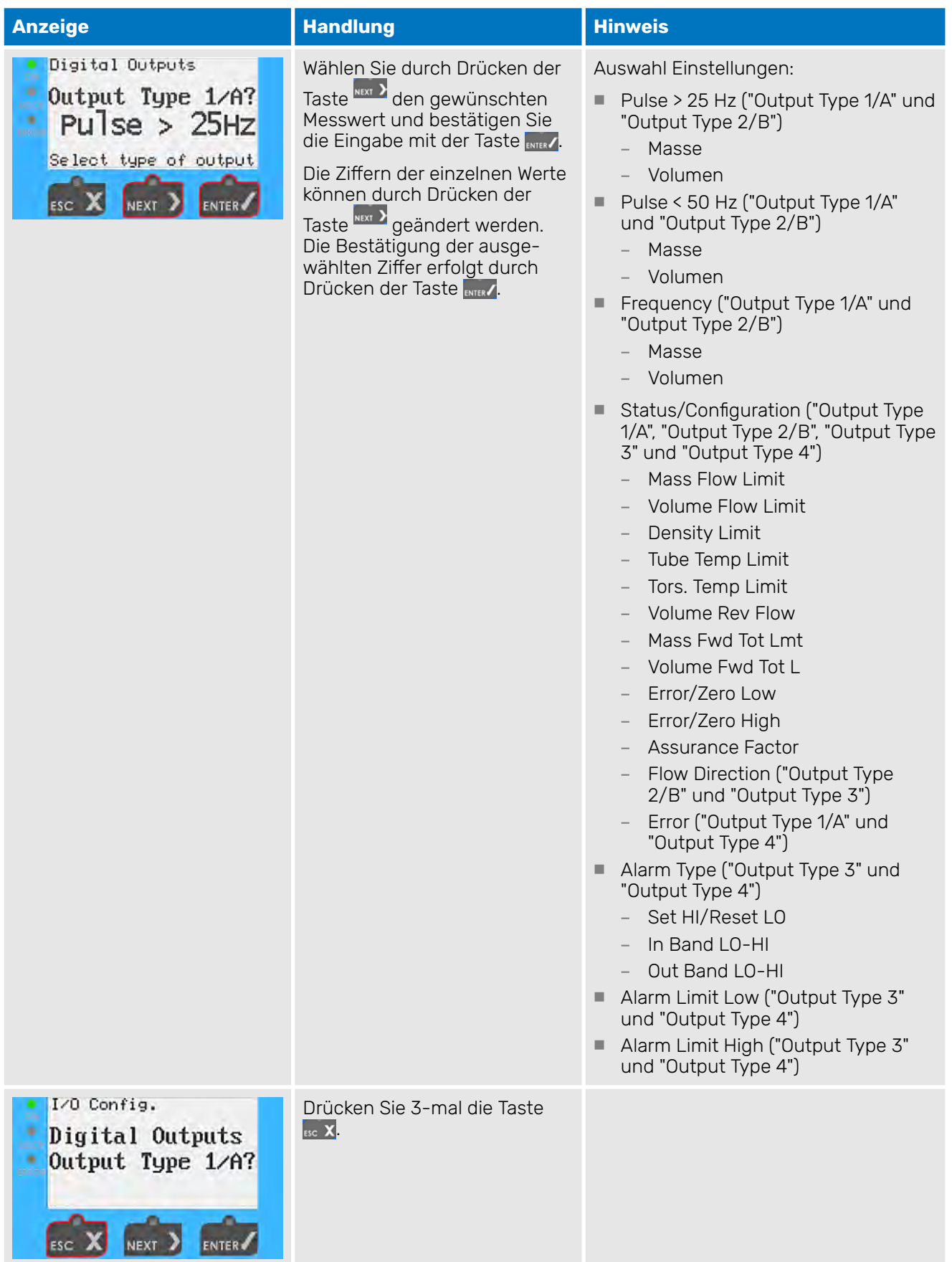

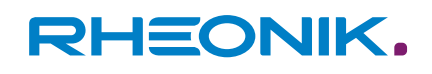

| <b>Anzeige</b>                                               | <b>Handlung</b>                       | <b>Hinweis</b>                                             |
|--------------------------------------------------------------|---------------------------------------|------------------------------------------------------------|
| Quick Setup<br>Öю<br>Save Setup&Reset<br>(Y/N)?<br>N<br>NEXT | Drücken Sie 1-mal die Taste<br>NEXT > | Wählen Sie "Y" damit die Änderungen<br>gespeichert werden. |
| Quick Setup<br>о'n<br>Save Setup&Reset<br>$(Y/N)$ ?<br>JEYT  | Drücken Sie 1-mal die Taste<br>ENTER  | Die Anzeige wechselt zurück zur Stan-<br>dardansicht.      |

Tab. 22: Konfiguration eines digitalen Ausgangs

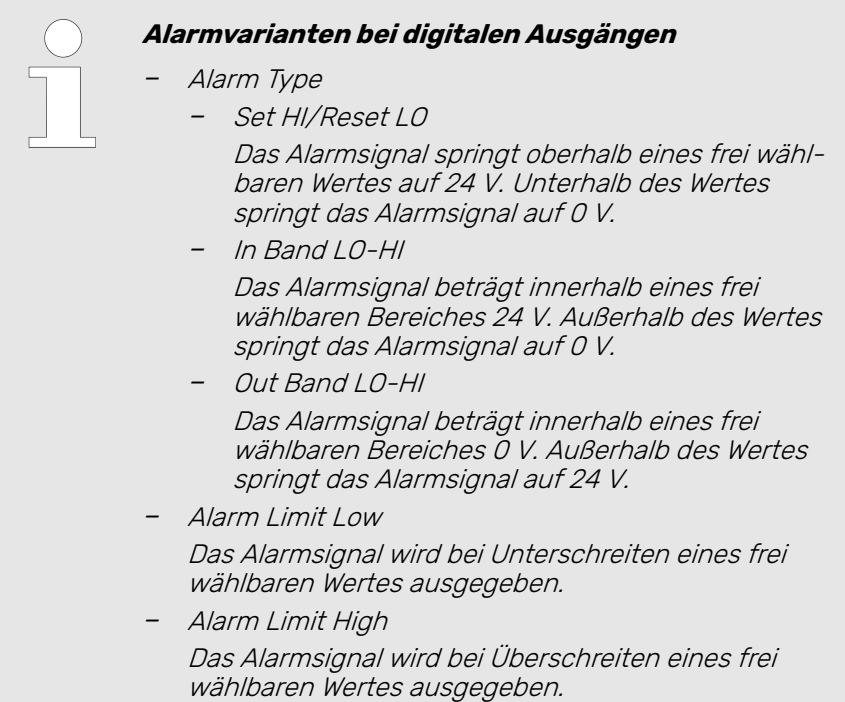

# **8.3.8 Digitale Eingänge konfigurieren**

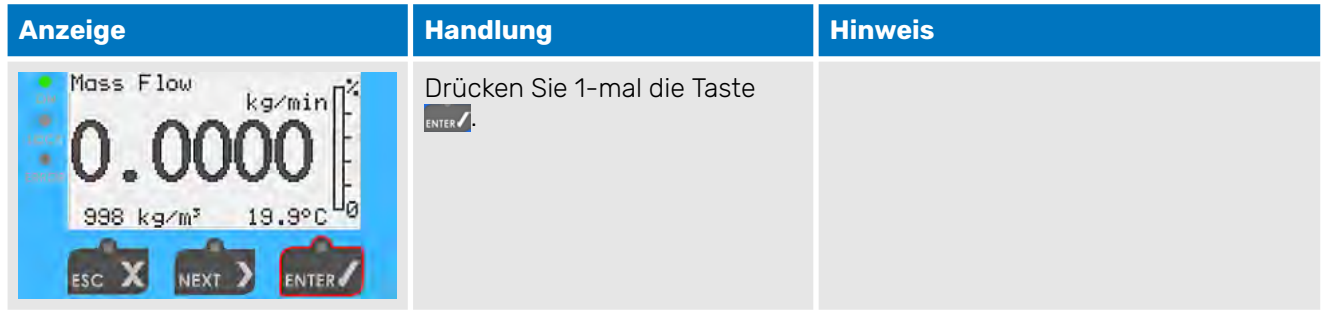

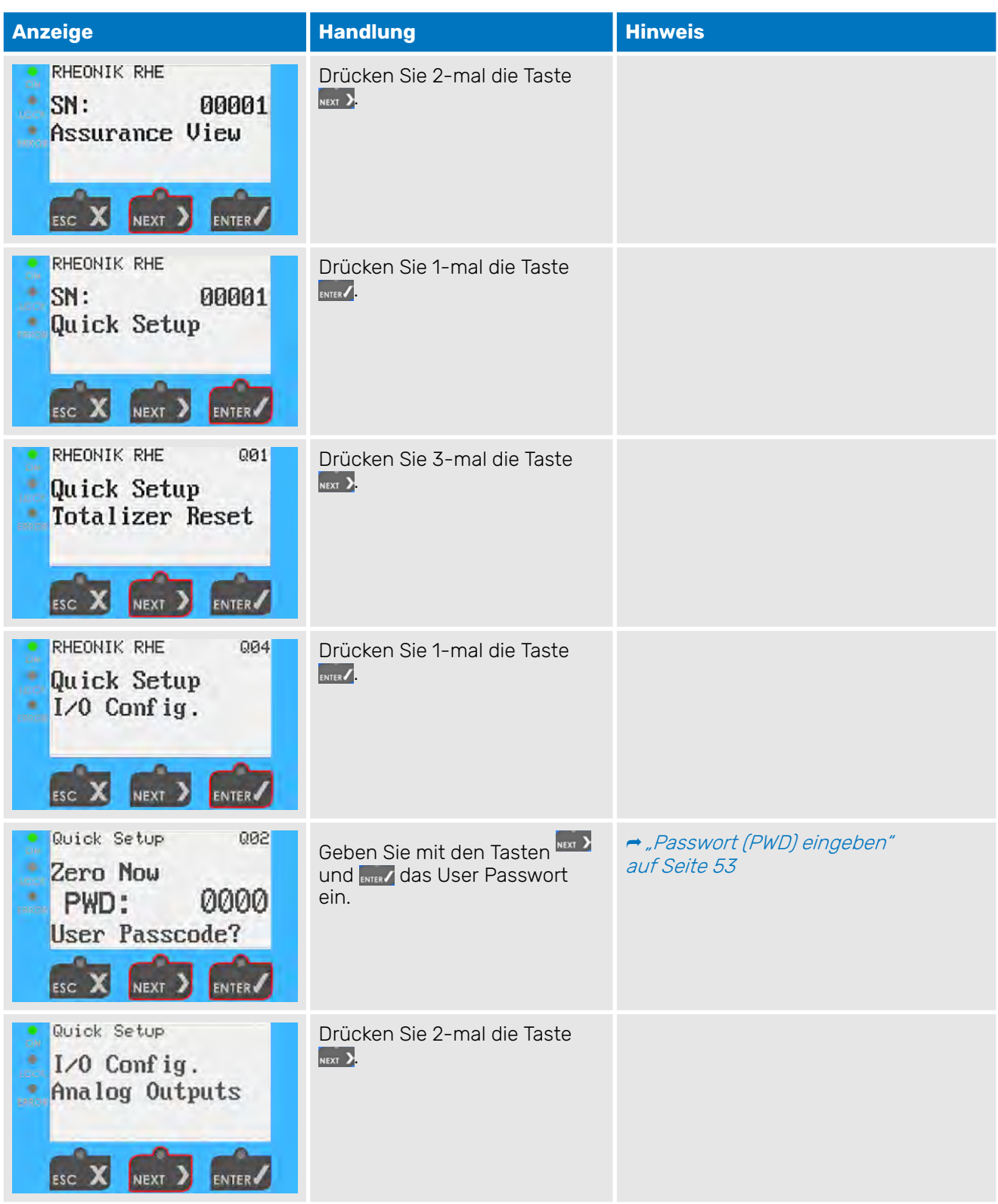
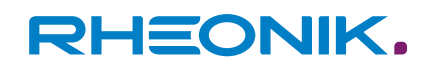

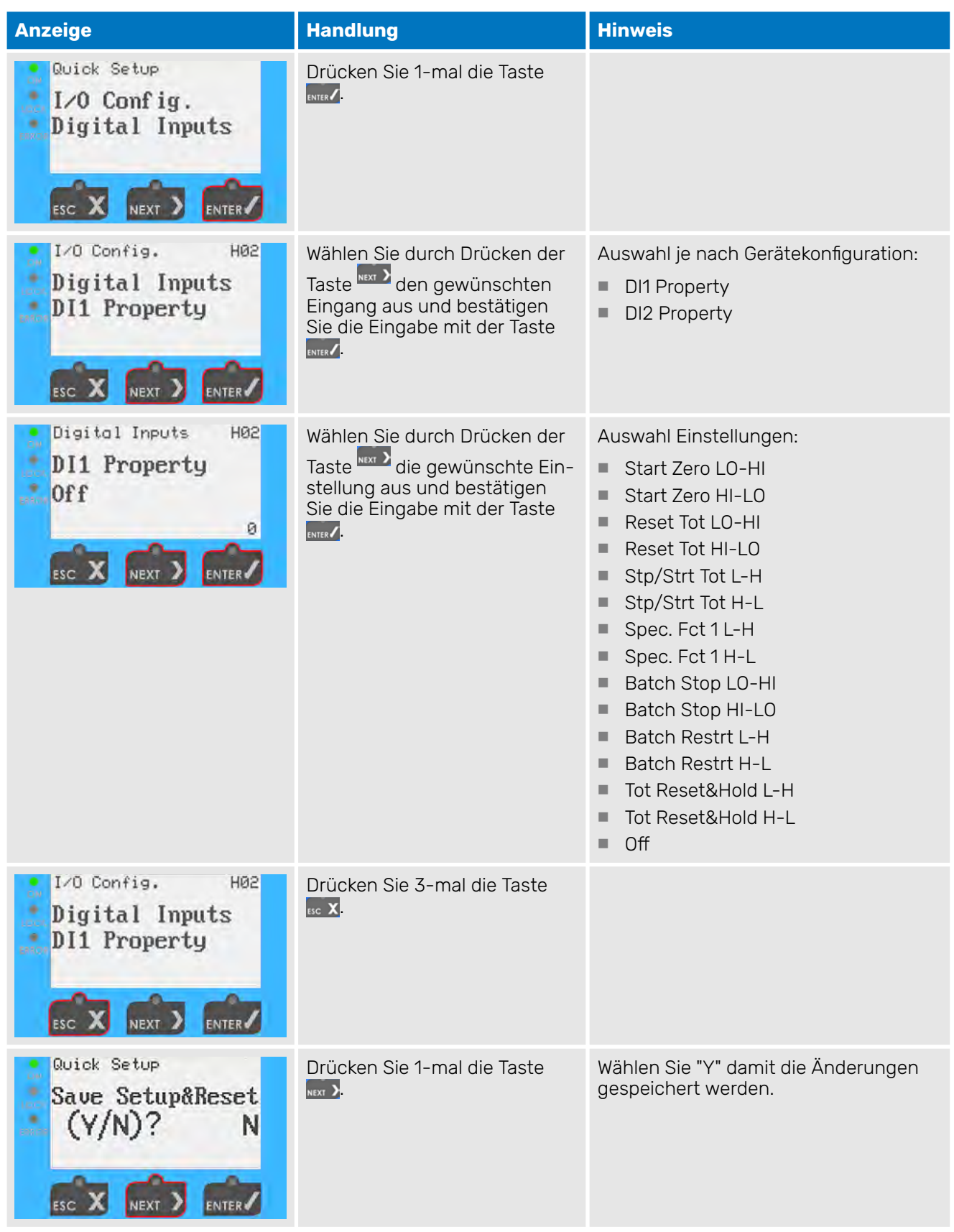

| <b>Anzeige</b>                                       | <b>Handlung</b>                      | <b>Hinweis</b>                                        |
|------------------------------------------------------|--------------------------------------|-------------------------------------------------------|
| Quick Setup<br>OЮ<br>Save Setup&Reset<br>ESC<br>NEXT | Drücken Sie 1-mal die Taste<br>ENTER | Die Anzeige wechselt zurück zur Stan-<br>dardansicht. |

Tab. 23: Konfiguration eines digitalen Eingangs

### **8.3.9 Output Test durchführen**

Mit dem Output Test können die Ausgangssignale der analogen und digitalen Ausgänge des RHE42 Coriolis-Transmitters überprüft werden.

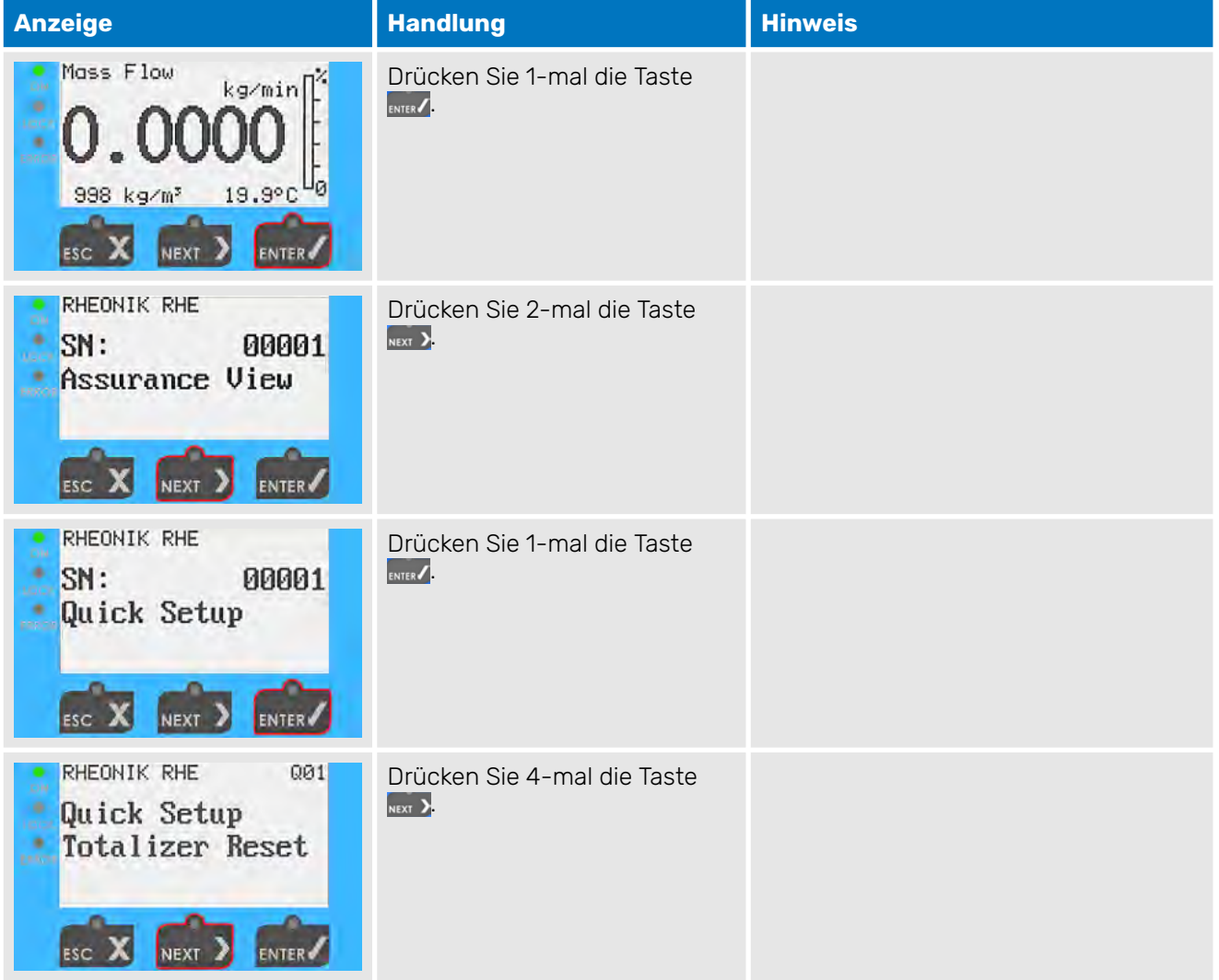

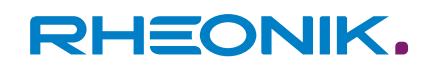

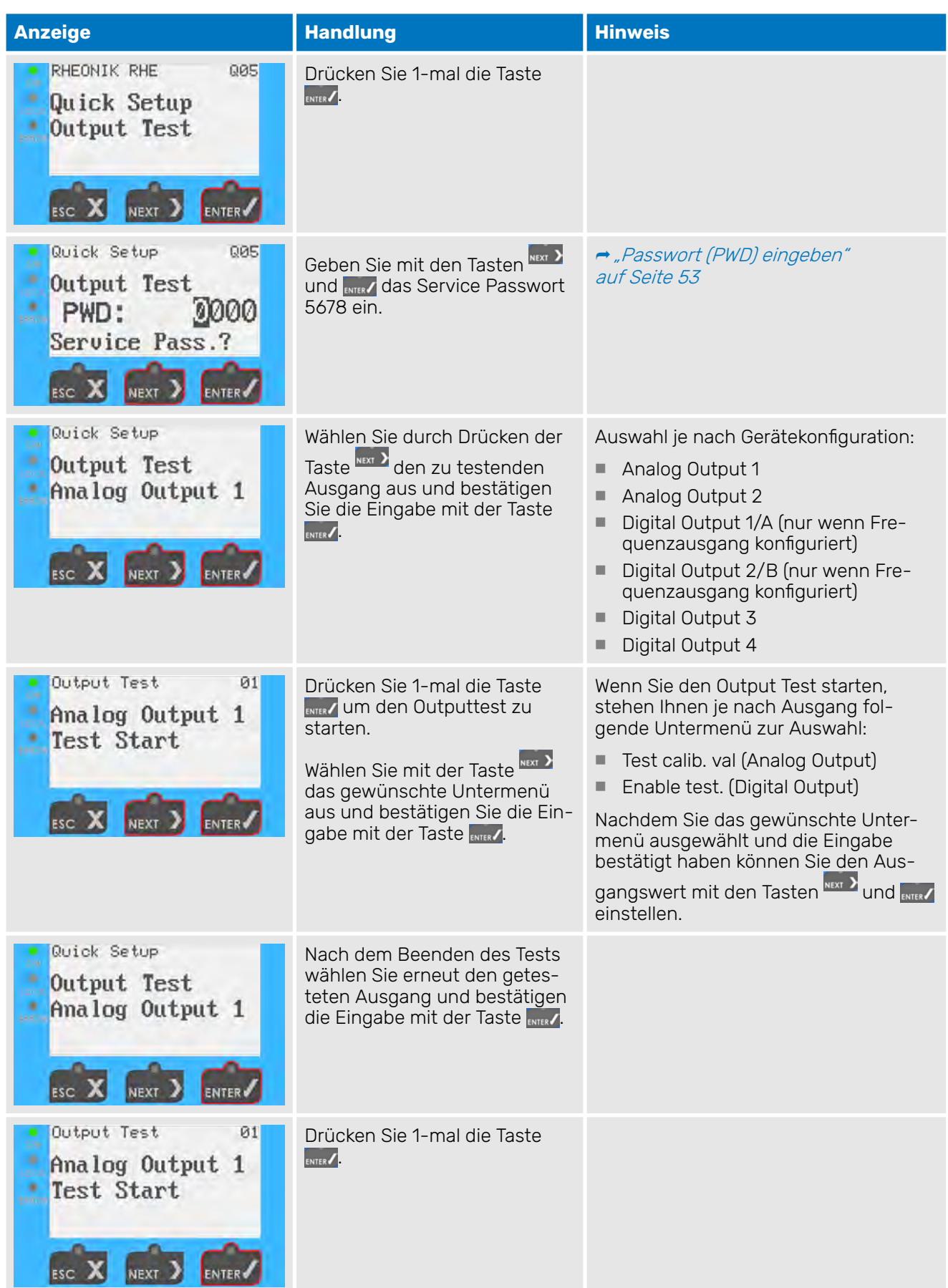

| <b>Anzeige</b>                                                                                                 | <b>Handlung</b>                       | <b>Hinweis</b>                                             |
|----------------------------------------------------------------------------------------------------|---------------------------------------|------------------------------------------------------------|
| Analog Output 1<br>01<br>ЮN<br>Test Start<br>Test disabled.<br>ø<br><b>NEXT</b><br><b>ENTER</b>                | Drücken Sie 1-mal die Taste<br>ENTER  | Der Test wird beendet.                                     |
| Quick Setup<br>ΟW<br>Output Test<br>Analog Output 1<br><b>ENTER</b><br><b>NEXT</b>                             | Drücken Sie 2-mal die Taste<br>ESC X  |                                                            |
| Quick Setup<br>OM.<br>å<br>Save Setup&Reset<br>٠<br>(Y/N)?<br>N<br>ennis<br><b>ENTER</b><br>NEXT<br><b>ESC</b> | Drücken Sie 1-mal die Taste<br>NEXT > | Wählen Sie "Y" damit die Änderungen<br>gespeichert werden. |
| Quick Setup<br>Save Setup&Reset<br>j.<br>(Y/N)?<br><b>NEXT</b>                                                 | Drücken Sie 1-mal die Taste<br>ENTER  | Die Anzeige wechselt zurück zur Stan-<br>dardansicht.      |

Tab. 24: Output Test durchführen

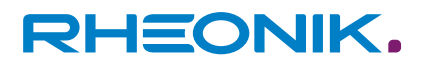

### **9 Betrieb, Betriebsarten, Bedienung**

Die ausführliche Bedienung des RHE42 Coriolis-Transmitters ist in der RHE 40 Desktop Referenz (Bedienungsanleitung) beschrieben.

Die RHE 40 Desktop Referenz liegt auf der Internetseite der Rheonik Messtechnik GmbH zum Download ab: → <https://www.rheonik.com>.

### **9.1 Masse- und Volumenzähler zurücksetzen**

Die Masse- und Volumenzählerstände sind im RHE42 Coriolis-Transmitter in einem nichtflüchtigen Speicher hinterlegt und bleiben auch bei einem Neustart oder wenn der RHE42 Coriolis-Transmitter nicht mit Strom versorgt wird erhalten. Die Zählerstände können aber am RHE42 Coriolis-Transmitter und über Schnittstellen zurückgesetzt werden.

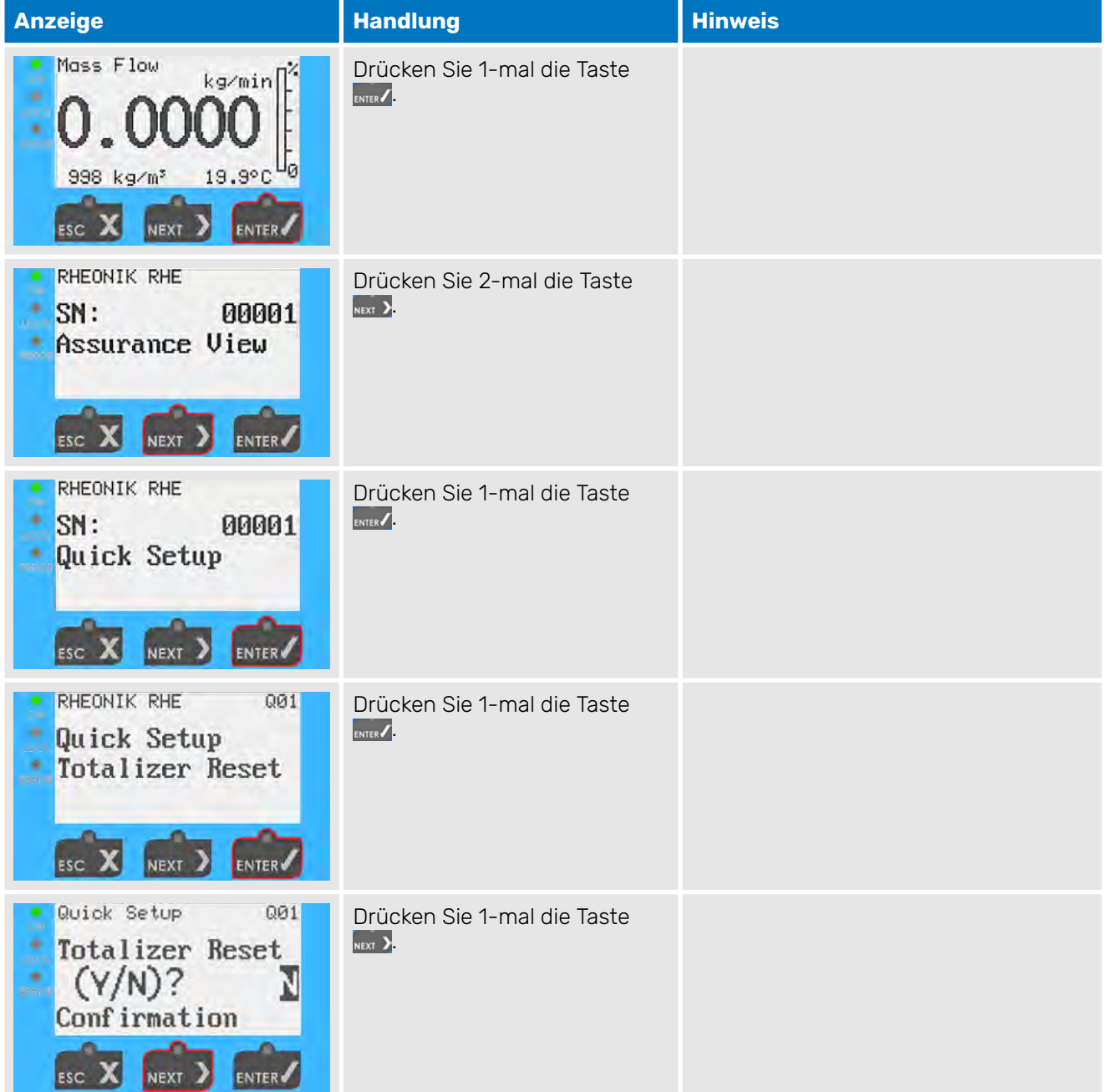

| <b>Anzeige</b>                                                                                                    | <b>Handlung</b>                      | <b>Hinweis</b>                                        |
|----------------------------------------------------------------------------------------------------|--------------------------------------|-------------------------------------------------------|
| Quick Setup<br>001<br>$\frac{1}{2}$<br>Totalizer Reset<br>en<br>Enha<br>(Y/N)?<br>Confirmation<br>ESC<br>NEXT ><br><b>ENTER</b> | Drücken Sie 1-mal die Taste<br>ENTER |                                                       |
| RHEONIK RHE<br>001<br>Quick Setup<br>Totalizer Reset<br><b>NEXT</b>                                                             | Drücken Sie 1-mal die Taste<br>ESC X | Die Anzeige wechselt zurück zur Stan-<br>dardansicht. |

Tab. 25: Zähler zurücksetzen

### **9.2 Displayeinstellungen anpassen**

In den Displayeinstellungen können folgende Einstellungen vorgenommen werden:

- Standardansicht des Displays
- Beleuchtung des Displays
- Farbeinstellungen bei Fehler- und Errormeldungen

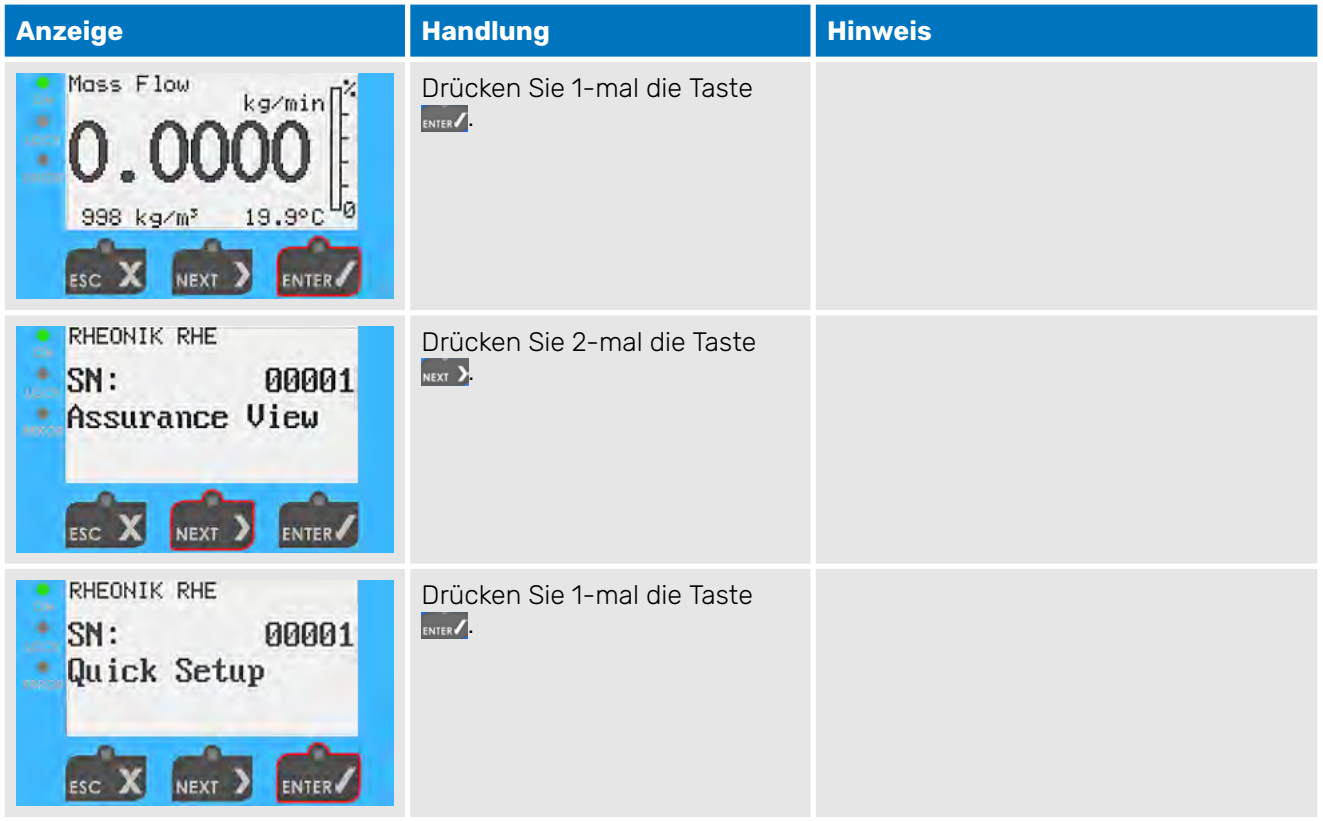

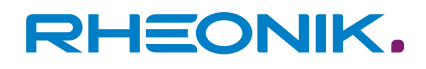

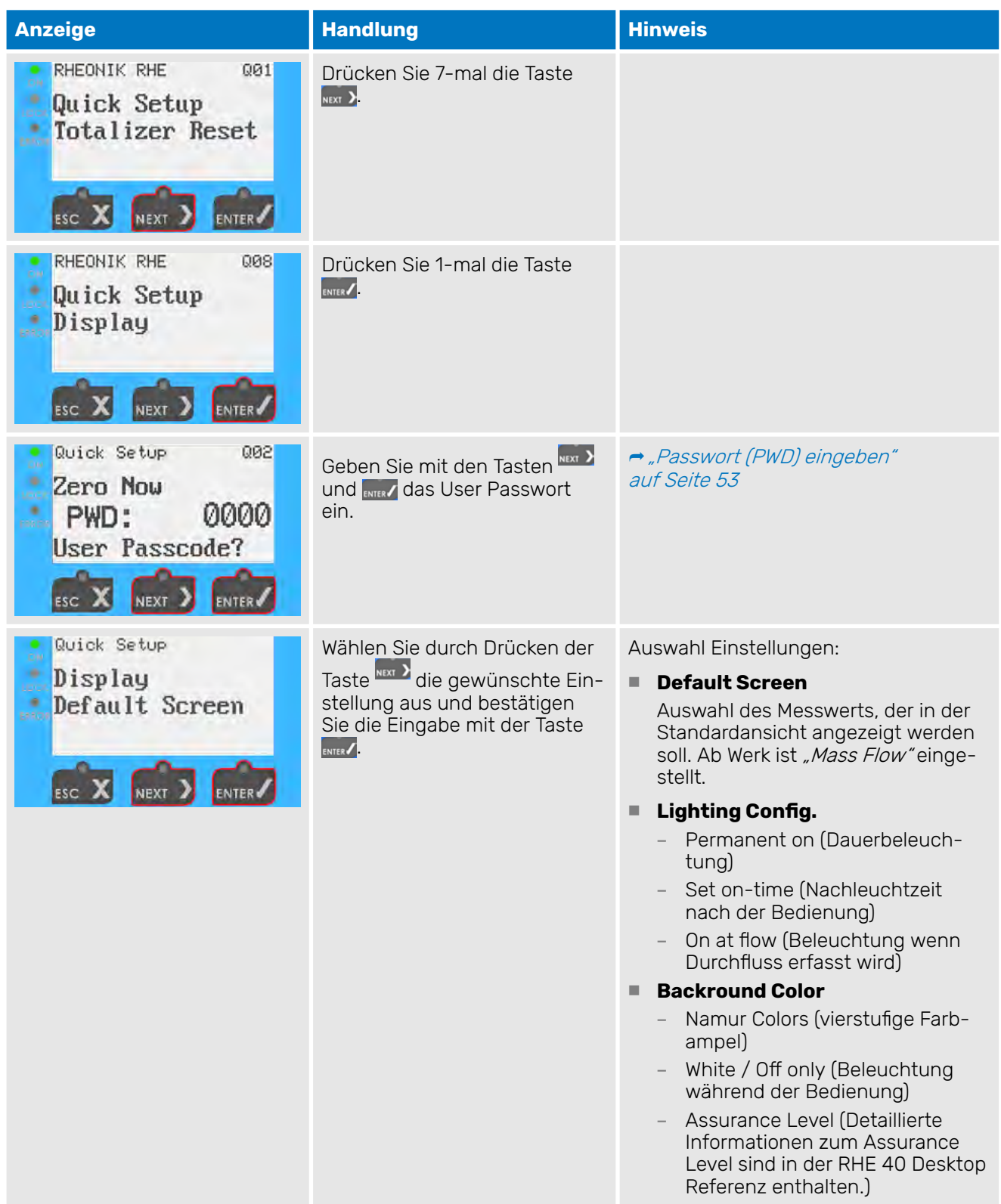

| <b>Anzeige</b>                                     | <b>Handlung</b>                                                                                                    | <b>Hinweis</b>                                        |
|----------------------------------------------------|----------------------------------------------------------------------------------------------------|-------------------------------------------------------|
| <b>Display</b><br>Default Screen<br>Mass Flow<br>Ø | Wählen Sie durch Drücken der<br>Taste NEXT > die Startansicht oder<br>die Displaybeleuchtung und<br>bestätigen Sie die Eingabe mit<br>der Taste <b>ENTER</b> |                                                       |
| Quick Setup<br>ON<br>Display<br>Default Screen     | Drücken Sie 2-mal die Taste<br>ESC X                                                                                                    | Die Anzeige wechselt zurück zur Stan-<br>dardansicht. |

Tab. 26: Displayeinstellungen anpassen

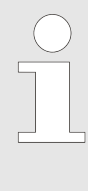

#### **Namur Color Code**

Der Namur Color Code ist eine festgelegte Farbampel die verschiedene Systemzustände farblich darstellt. Beim RHE42 Coriolis-Transmitter kommen vier Farben zum Einsatz:

- Weiß (keine Störung)
- Gelb (Warnung)
- Rot (Fehler)
- Violett (Falsche Konfiguration)

### **9.3 Filter einstellen**

Im Menü **Filter Settings** kann die Stabilität der Messwerte bzw. die Reaktionszeit des Messgerätes eingestellt werden. Eine Erhöhung der Filterwerte führt zu stabileren Messwerten, verlängert allerdings die Reaktionszeit des Messgerätes.

Für schnelle Abfüllungen sollten möglichst geringe Filterwerte angewendet werden.

Bei langfristigen Messungen können dagegen zur optimalen Stabilisierung der Messwerte gesteigerte Filterwerte eingesetzt werden.

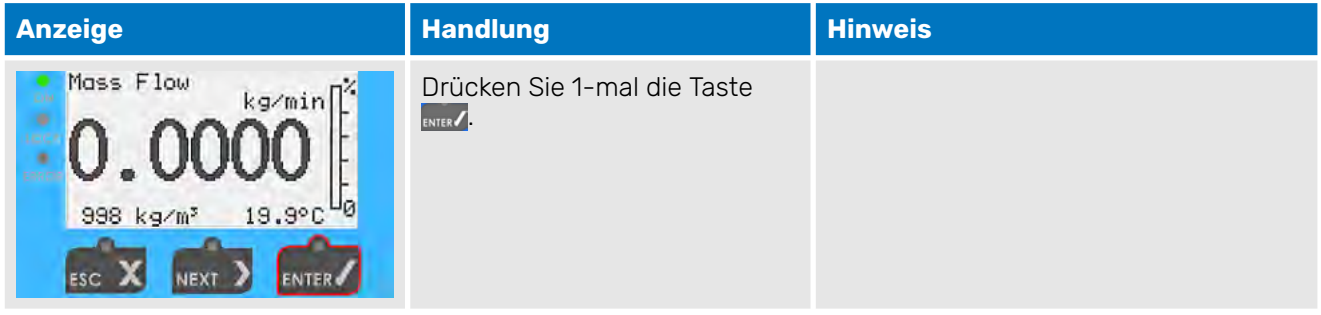

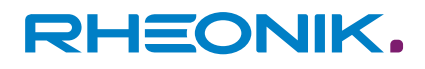

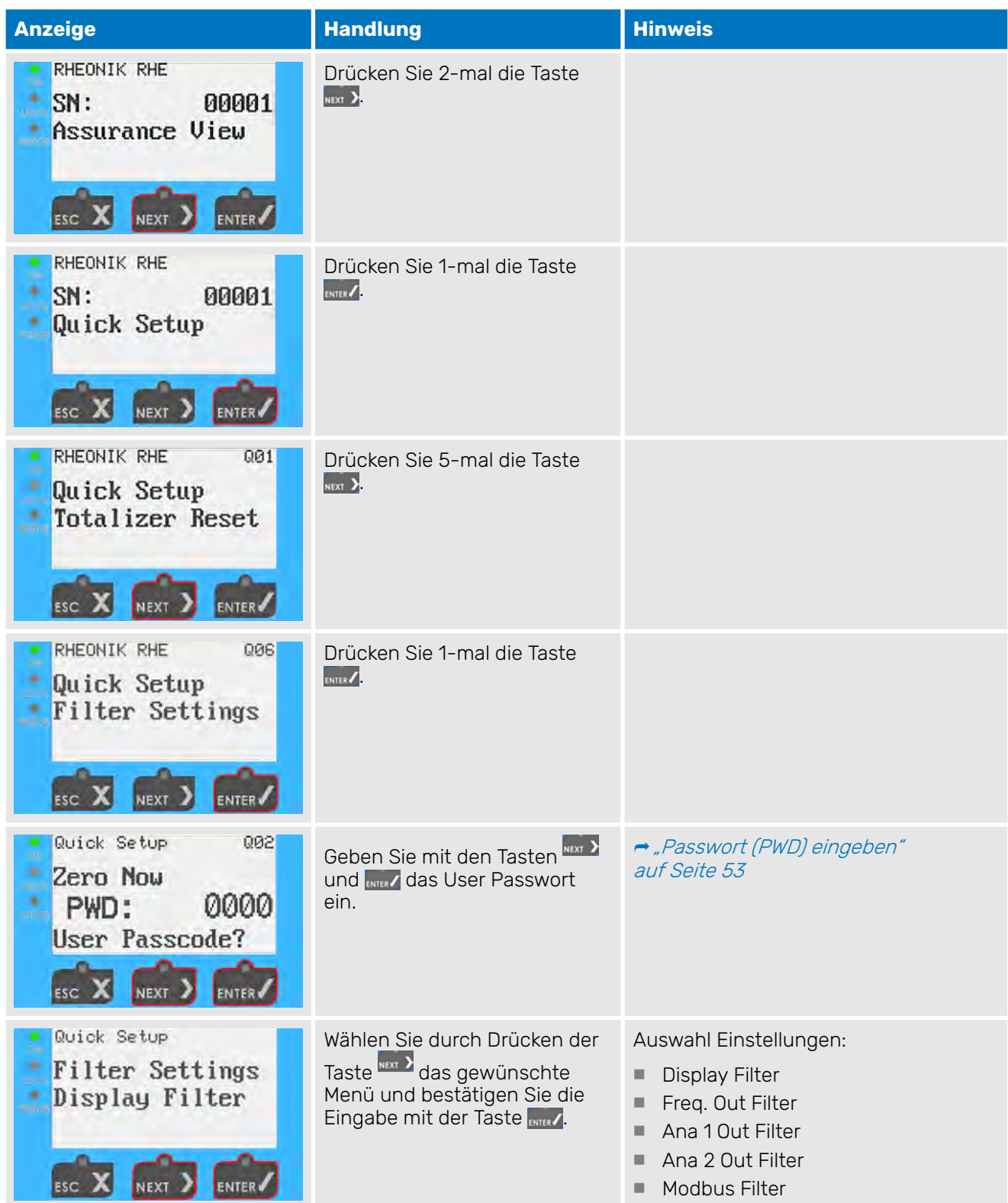

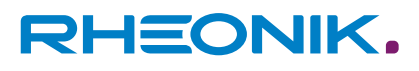

| <b>Anzeige</b>                                                                              | <b>Handlung</b>                                                                                                    | <b>Hinweis</b>                                             |
|---------------------------------------------------------------------------------------------|----------------------------------------------------------------------------------------------------|------------------------------------------------------------|
| Filter Settings<br>Display Filter<br>٠<br>0.000000000<br>Eston<br>NEXT<br><b>ENTER</b>      | Wählen Sie durch Drücken der<br>Taste <b>NEXT</b> den gewünschten<br>Wert und bestätigen Sie die<br>Eingabe mit der Taste ENTER |                                                            |
| Quick Setup<br>Filter Settings<br>Display Filter<br><b>FAAC</b><br><b>NEXT</b><br>ENTER     | Drücken Sie 2-mal die Taste<br>ESC X                                                                                            |                                                            |
| Quick Setup<br>Save Setup&Reset<br>(Y/N)?<br>٠<br>Ν<br>engio<br><b>ENTER</b><br><b>NEXT</b> | Drücken Sie 1-mal die Taste<br>NEXT >                                                                                           | Wählen Sie "Y" damit die Änderungen<br>gespeichert werden. |
| Quick Setup<br>Save Setup&Reset<br>(Y/N)?<br><b>NEXT</b><br><b>ENTER</b>                    | Drücken Sie 1-mal die Taste<br>ENTER /                                                                                          | Die Anzeige wechselt zurück zur Stan-<br>dardansicht.      |

Tab. 27: Einstellen des Filters am Beispiel "Display Filter"

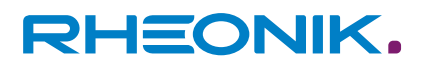

## **10 Instandhaltung, Wartung**

RHE42 Coriolis-Transmitter und die dazugehörigen RHM Coriolis-Sensoren müssen **nicht** regelmäßig gewartet werden. Unter normalen Betriebsbedingungen ist auch keine Durchfluss-Kalibrierung erforderlich.

Um gesetzlichen oder betrieblichen Anforderungen gerecht zu werden, kann eine Durchfluss-Kalibrierung einmalig oder in regelmäßigen Abständen auf folgende Arten durchgeführt werden:

- Vor-Ort-Kalibrierung gegen Referenzmesser oder Referenzmesssystem
- In einem Kalibrierlabor

Lokale Vorschriften oder vertragliche/betriebliche Anforderungen legen die Art und die Häufigkeit der Kalibrierungen fest. Ausführliche Informationen zur Kalibrierung von RHE42 Coriolis-Transmitter finden Sie in der RHE 40 Desktop Referenz. Um eine gleichbleibende Messgenauigkeit innerhalb der zulässigen Toleranz zu gewährleisten, wird eine regelmä-Bige Prüfung der Nullpunktkalibrierung empfohlen, siehe:  $\rightarrow$  [Kapitel 8.3.1](#page-56-0) "[Nullpunkt kalibrieren" auf Seite 57](#page-56-0).

Die Dichtemessung eines RHE42 Coriolis-Transmitter kann vor Ort kalibriert werden. Anweisungen entnehmen Sie bitte dem entsprechenden Abschnitt in der RHE 40 Desktop Referenz.

### **10.1 Assurance Factor auslesen und Assurance View anzeigen**

Assurance Factor und Assurance View geben Auskunft über den Zustand des RHE42 Coriolis-Transmitters.

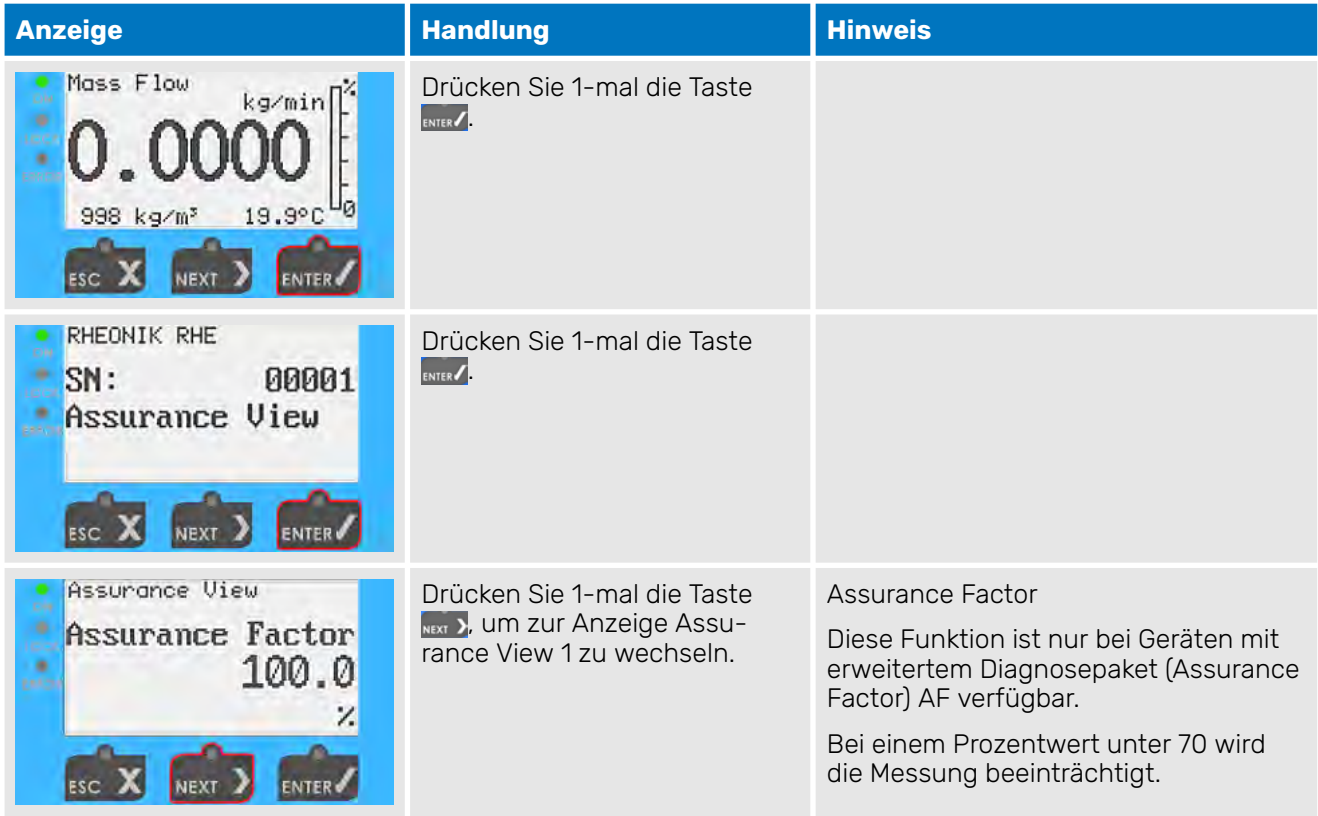

| <b>Anzeige</b>                                                                                                    | <b>Handlung</b>                                                                  | <b>Hinweis</b>                                                                                |                                                                           |
|----------------------------------------------------------------------------------------------------|----------------------------------------------------------------------------------|-----------------------------------------------------------------------------------------------|---------------------------------------------------------------------------|
| issurance View<br>81<br>PICKUDI<br>- 23<br>Rocio of<br>ckup2<br>100<br>ckup Stab<br>11<br>20<br>CmA <sub>2</sub><br>Gain<br>(7)<br>UP.<br>100.0<br>Stab.<br>Drive      | Drücken Sie die Taste NEXT >, um<br>zur Anzeige Assurance View 2<br>zu wechseln. | <b>Assurance View 1</b><br>Pickup1 (mV):<br>Pickup2 (mV):<br>Pickup Stab (%):<br>Drive Stab.: | <b>Sollwert</b><br>75 - 135 mV<br>75 - 135 mV<br>mind. 90 %<br>mind. 90 % |
| Assurance<br>U10U<br>HZ<br>Freq.Stab.(%)<br>(°C)<br>Ø<br>$t$ (Sns)<br>0.0<br>0.0<br>0.0<br>Zero(8ns)<br>Phase Variance:<br>Period Vari.<br><b>NEXT</b><br><b>ENTER</b> |                                                                                  | <b>Assurance View 2</b><br>Freq. Stab.:                                                       | <b>Sollwert</b><br>mind. 90 %                                             |
| ASSUMANCE<br>ea.Stab.(%)<br>t. (8<br>$Cer\alpha(Sns)$<br>Phase Variance:<br>Period Vari.                                                                               | Drücken Sie 2-mal die Taste<br>ESC X                                             | Die Anzeige wechselt zurück zur Stan-<br>dardansicht.                                         |                                                                           |

Tab. 28: Assurance Factor auslesen und Assurance View anzeigen

### **10.2 Zero Point auslesen**

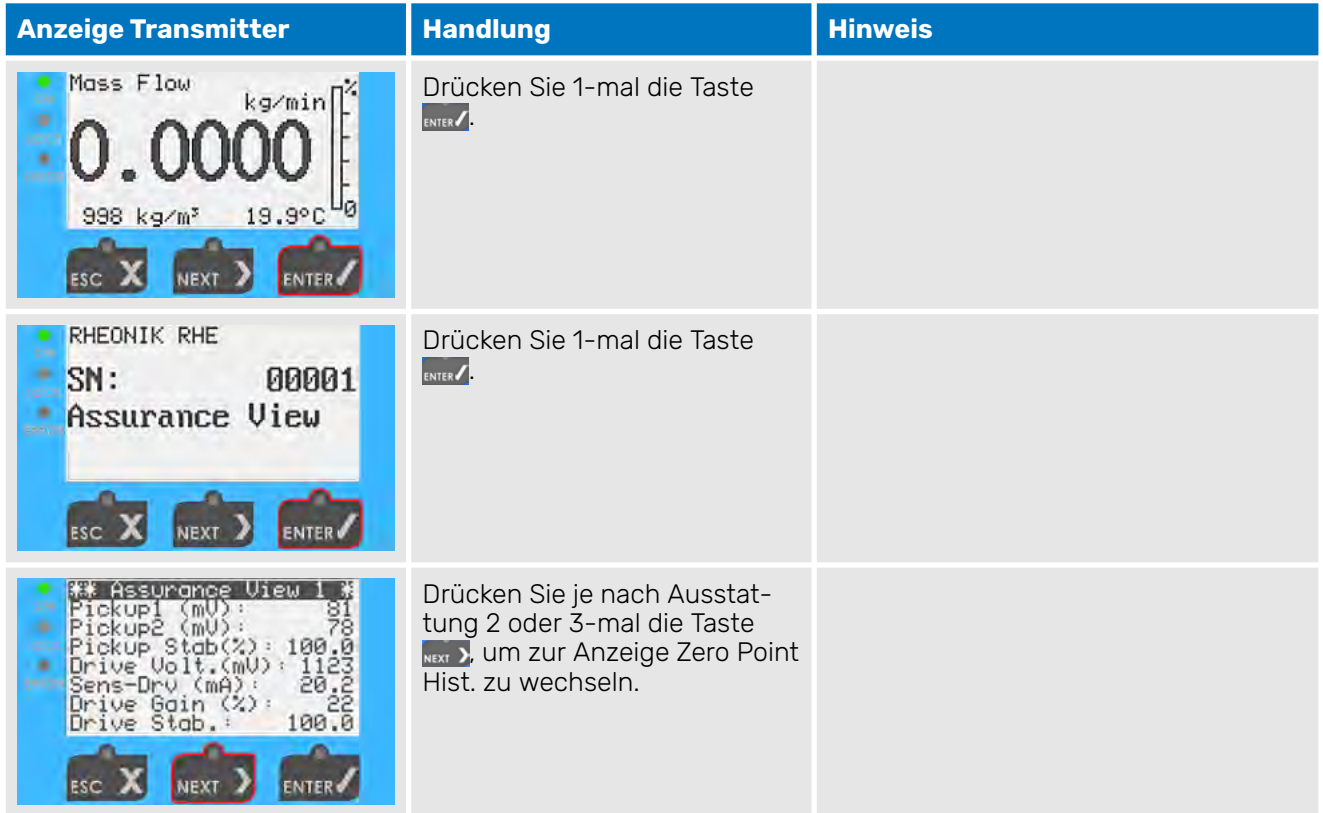

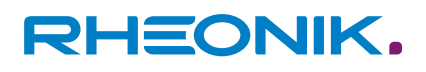

| <b>Anzeige Transmitter</b>                                                                                                    | <b>Handlung</b>                                                              | <b>Hinweis</b>                                                                   |
|----------------------------------------------------------------------------------------------------|------------------------------------------------------------------------------|----------------------------------------------------------------------------------|
| RHEONIK RHE<br>Assurance View<br>Zero Point Hist.                                                                                                    | Drücken Sie die Taste ENTER / um<br>zur Anzeige Zero Point 1 zu<br>wechseln. | Durch Drücken der Taste NEXT > können<br>Sie die letzten 10 Nullpunkte auslesen. |
| Zero Point<br>Date: 2021-03-15 08:10<br>Time:<br>$-33$<br>Point:<br>Temp.<br>LIDR<br>orsion Temp.<br>Var. Phase:<br>$6,562$<br>$6,635$<br>Var. Period: | Drücken Sie 2-mal die Taste<br>ESC X                                         | Die Anzeige wechselt zurück zur Stan-<br>dardansicht.                            |

Tab. 29: Zero Point auslesen

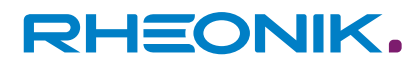

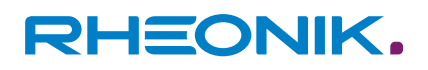

## **11 Fehleranzeigen**

Jede Statusanzeige zeigt einen einzelnen Code, z. B. 0x00000000. Durch Drücken der Taste Durchläuft der Cursor diesen Code von rechts nach links. Das jeweilige Fehler- oder Warnbit wird am unteren Rand der Anzeige erklärt. Detaillierte Hilfe finden Sie im Abschnitt zur **Fehlerbehebung (Kapitel 7)** in der RHE 40 Desktop Referenz. Dieses Kapitel enthält umfassende Informationen zum Verständnis und zur Behebung von Fehlern, Warnungen und Anschlussproblemen des RHE42 Coriolis-Transmitters. Die RHECom-Software kann auch zum Auslesen von Fehlercodes verwendet werden. Siehe: RHECom-Kurzanleitung.

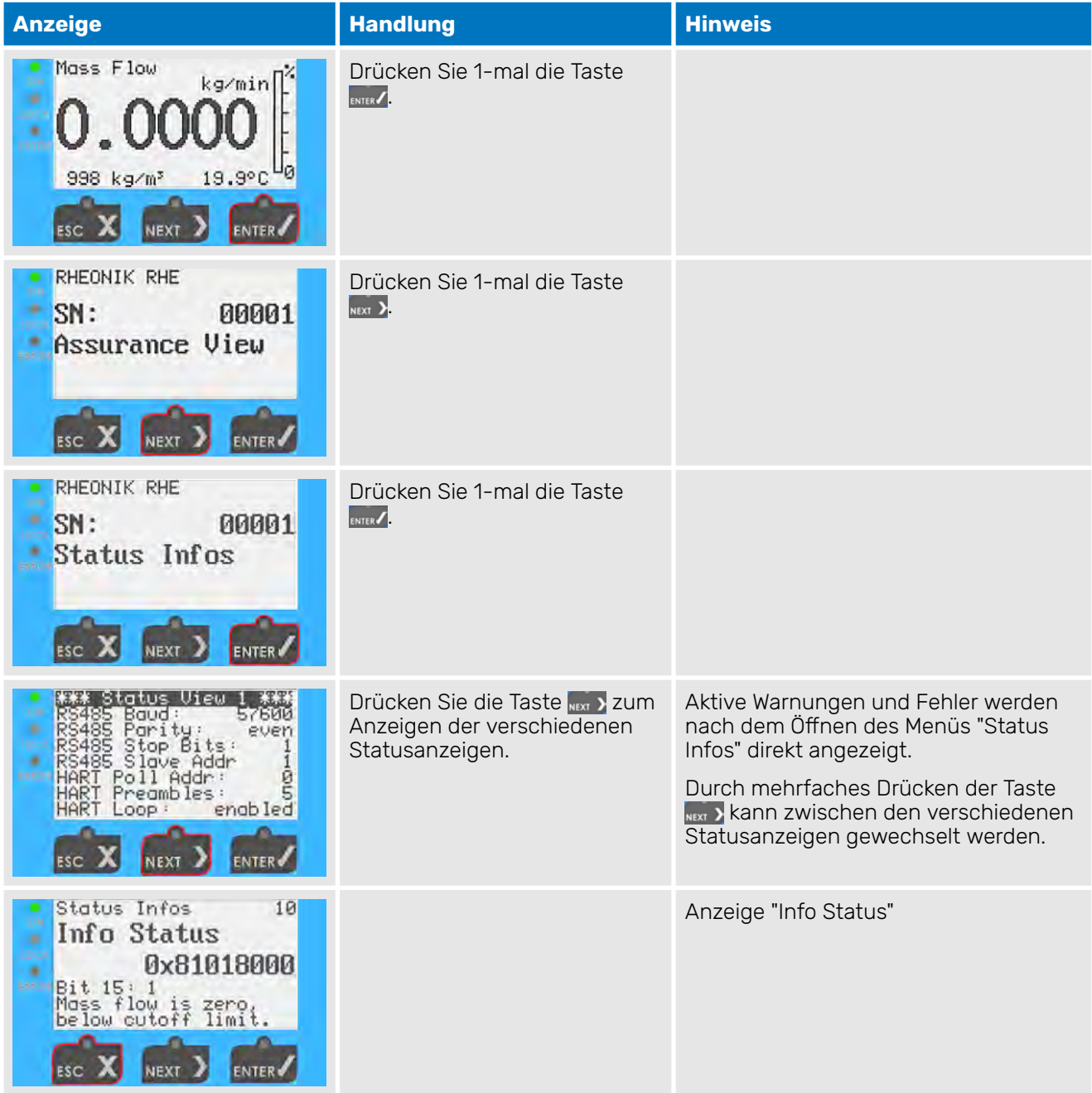

## Fehleranzeigen

# RHEONIK.

| <b>Anzeige</b>                                                                                                    | <b>Handlung</b>                      | <b>Hinweis</b>                                        |
|----------------------------------------------------------------------------------------------------|--------------------------------------|-------------------------------------------------------|
| Status Infos<br>07<br>Error Status<br><b>Bx80000000</b><br>Bit 00: 0<br>System Parameters<br>OK,<br><b>NEXT</b><br><b>ENTER</b>                 |                                      | Anzeige "Soft Error"                                  |
| Status Infos<br>08<br>Soft Error Stat<br>0x00000100<br>Bit 08: 1<br>Mass flow limits<br>exceeded. Config?<br><b>NEXT</b><br>ESC<br><b>ENTER</b> |                                      | Anzeige "Error"                                       |
| Status Infos<br>10<br>Info Status<br>0x81018000<br>٠<br><b>ESA 198</b><br>Bit 15:<br>Mass flow is zero.<br>below cutoff limit.                  | Drücken Sie 2-mal die Taste<br>ESC X | Die Anzeige wechselt zurück zur Stan-<br>dardansicht. |

Tab. 30: Fehlercode auslesen

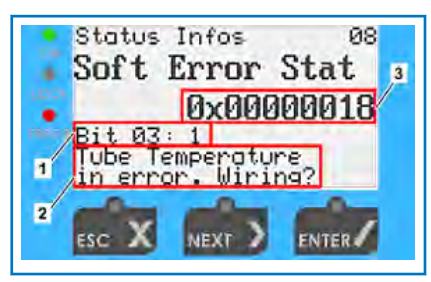

Durch Drücken der Taste **Musik durchläuft der Cursor den** Fehler- oder Infocode (3) von rechts nach links.

Abb. 24: RHExx\_05.12.5\_Fehler auslesen

- 1 Fehler- oder Warnbit<br>2 Erklärung zum Fehler
- 2 Erklärung zum Fehler- oder Warnbit
- 3 Fehler- oder Infocode

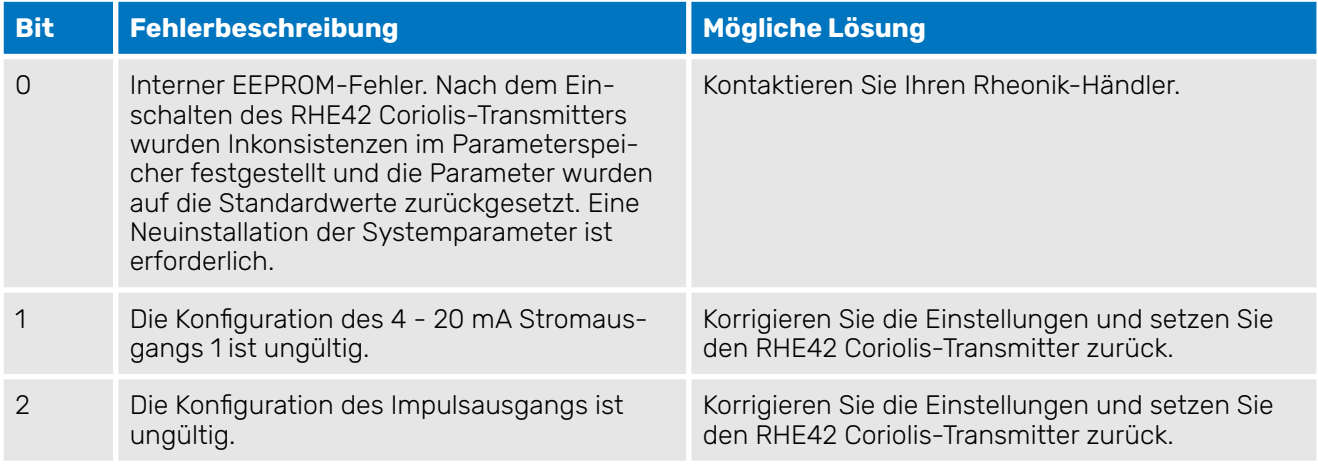

## Fehleranzeigen

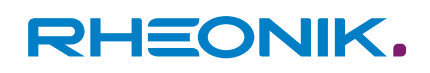

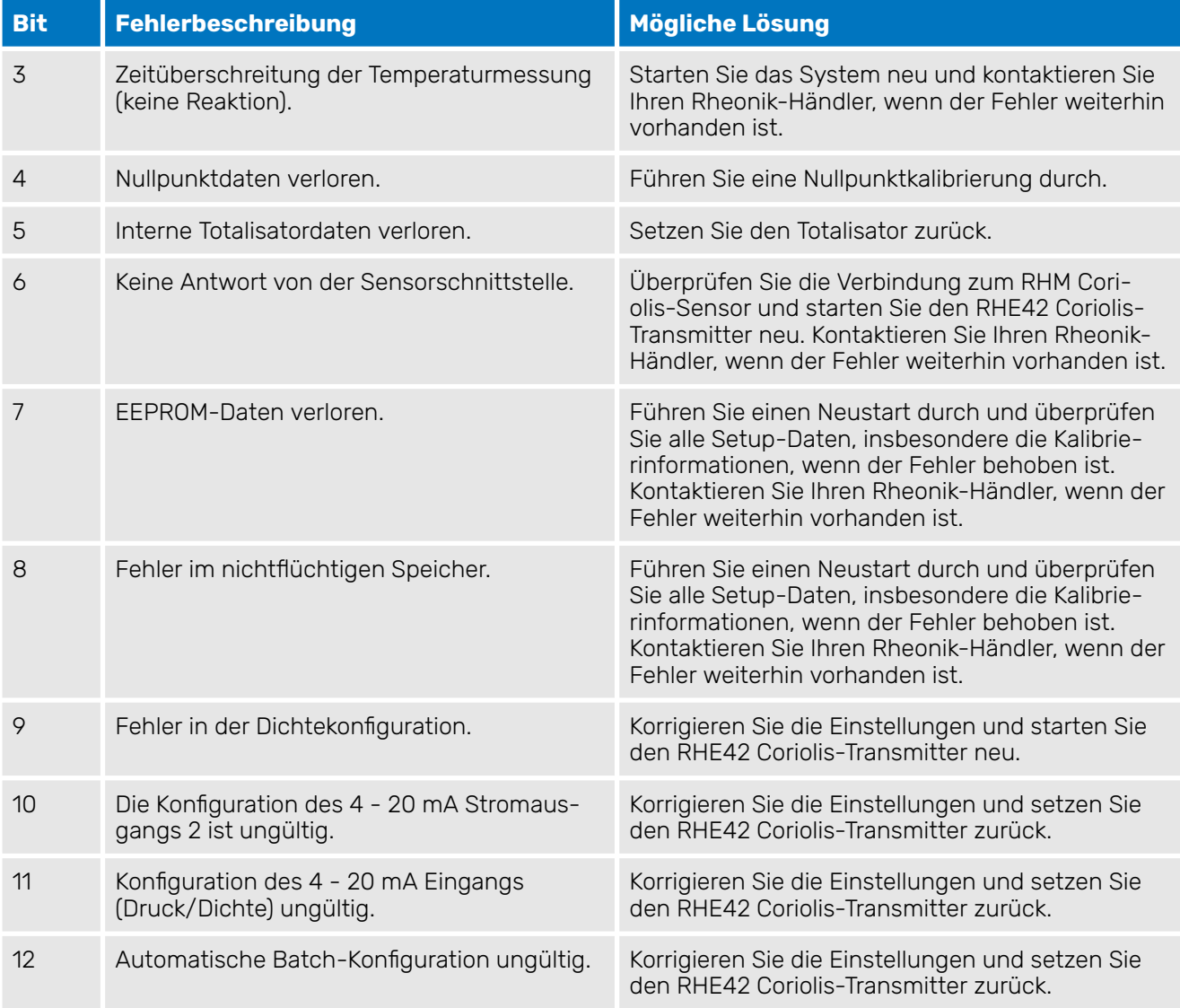

### Tab. 31: Error Status Register

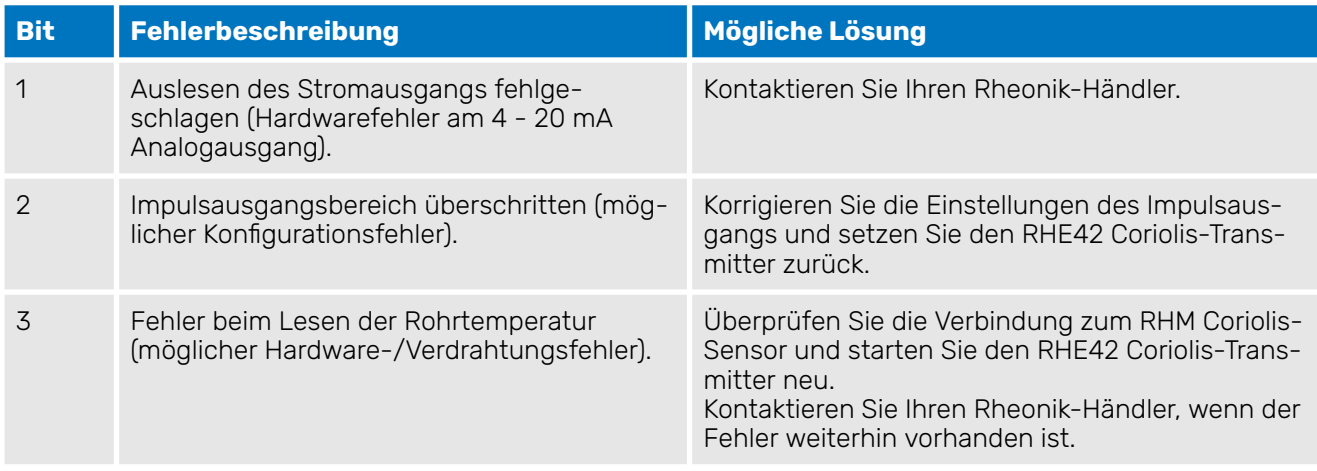

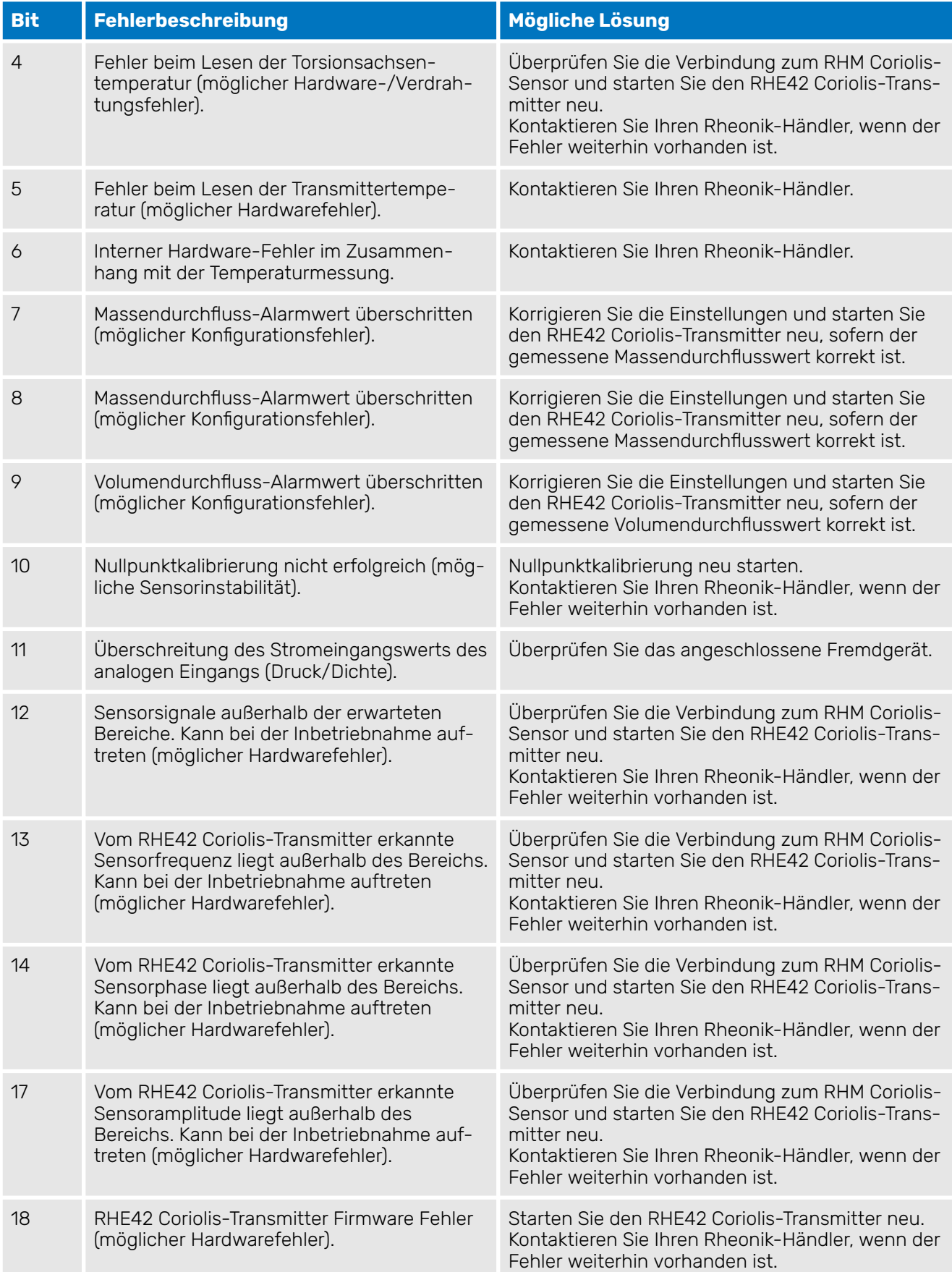

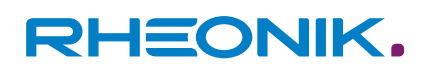

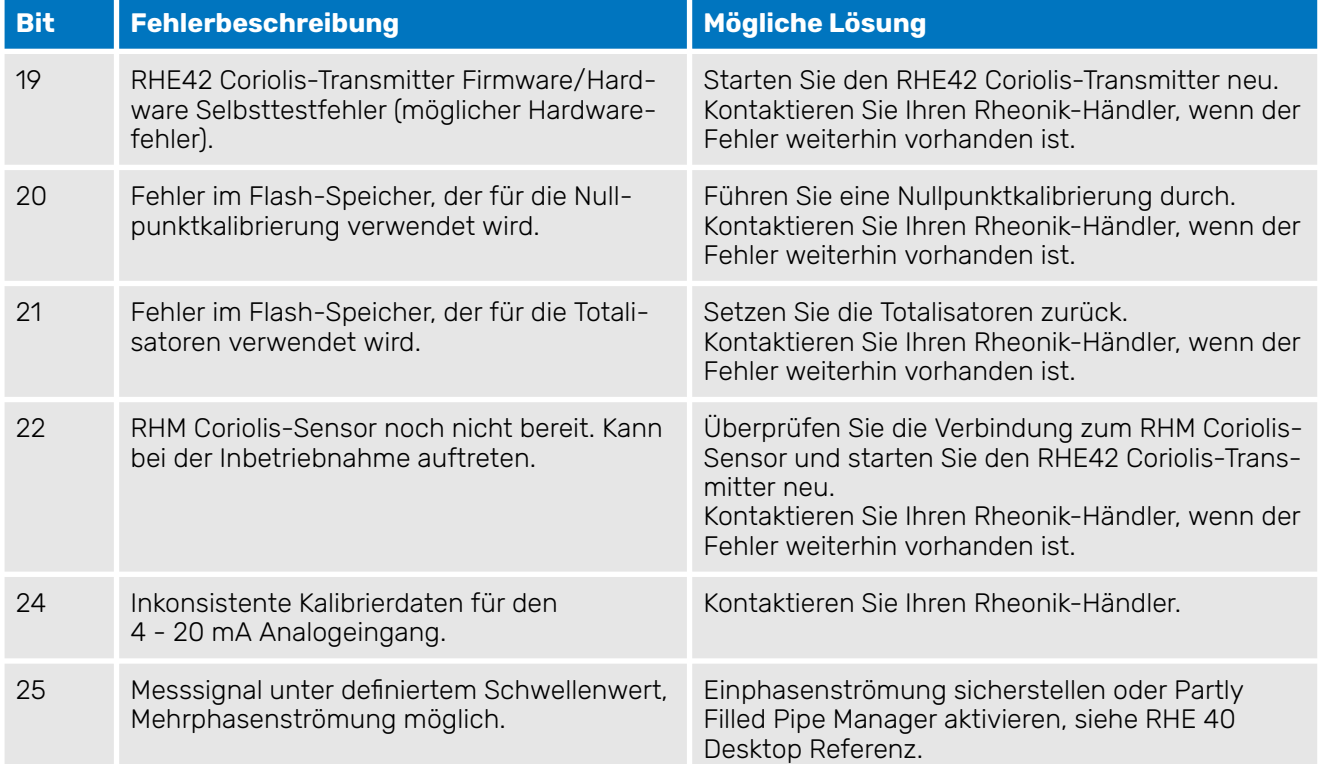

### Tab. 32: Soft Error Register

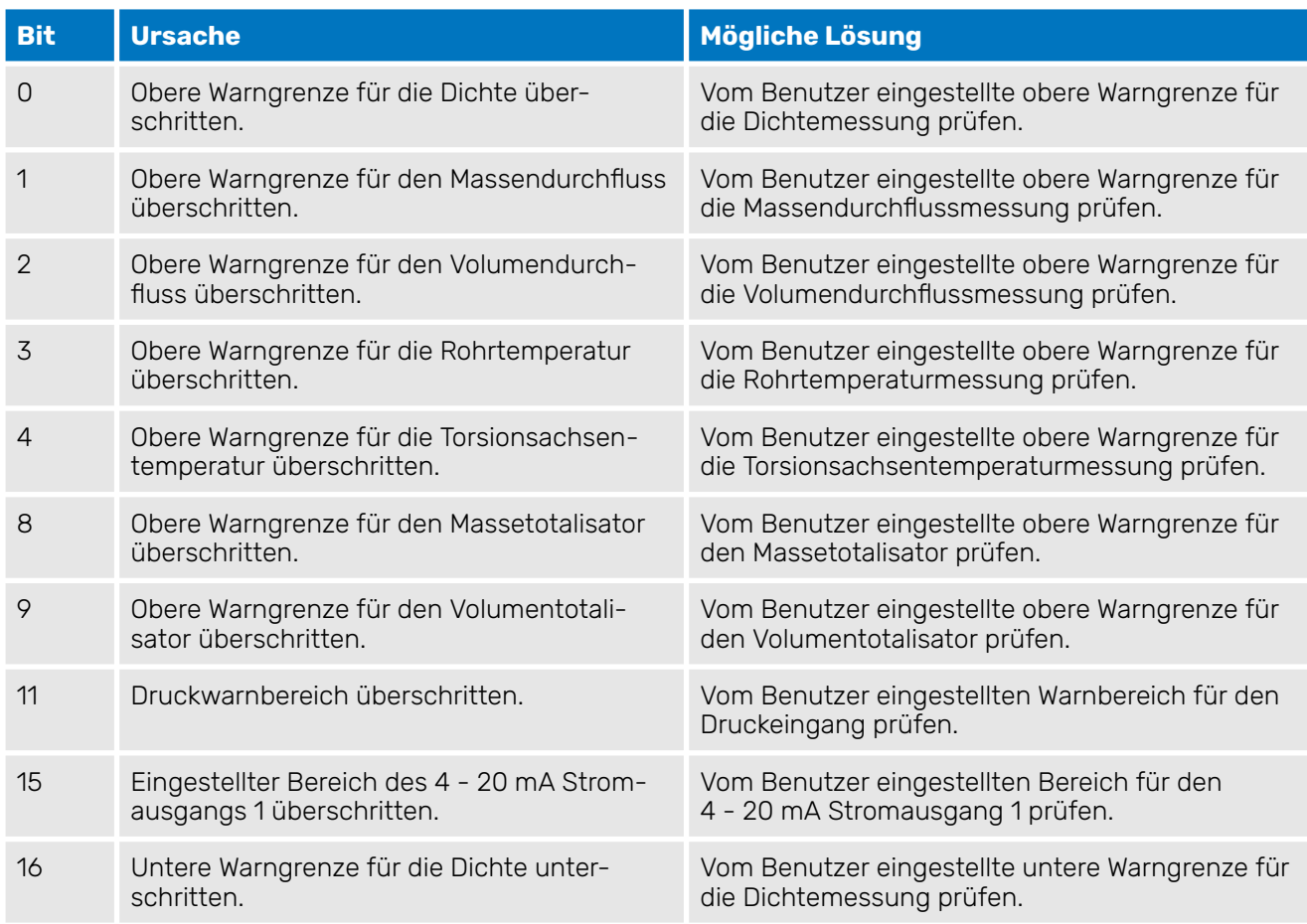

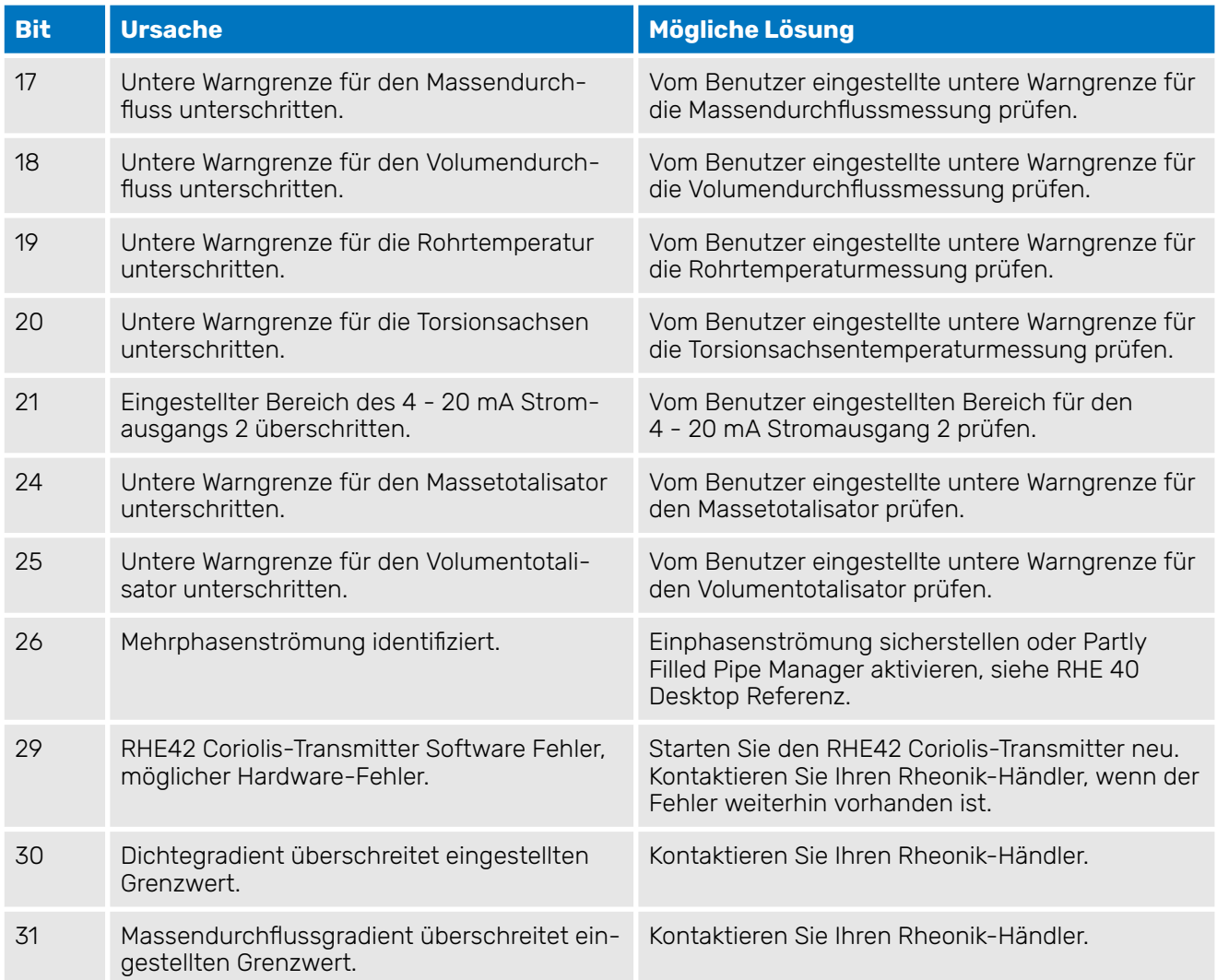

Tab. 33: Warnings Register

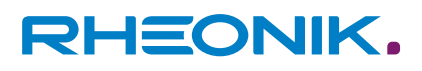

## **12 Technische Daten**

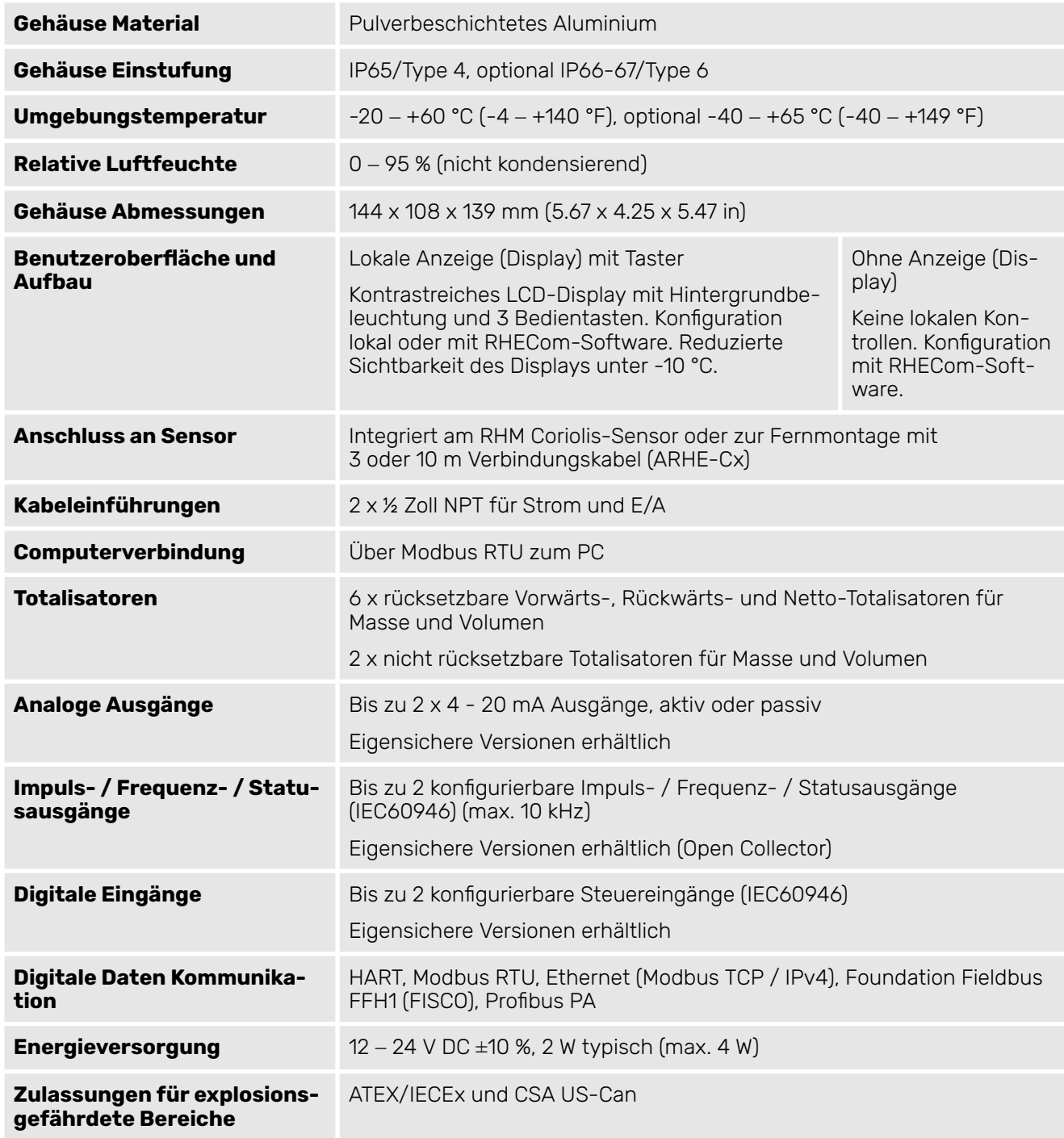

Tab. 34: Technische Daten

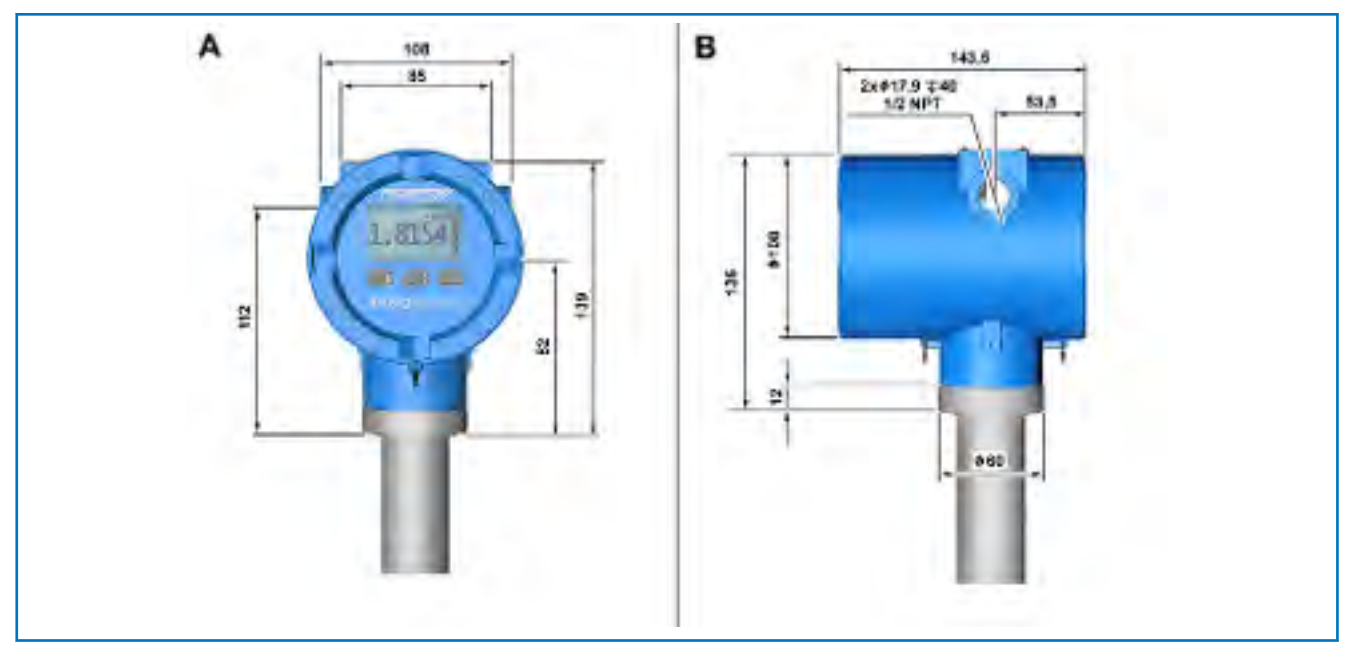

Abb. 25: Abmessungen RHE42 Coriolis-Transmitter (RHE42-C\*)

- A Vorderansicht<br>B Seitenansicht
- Seitenansicht

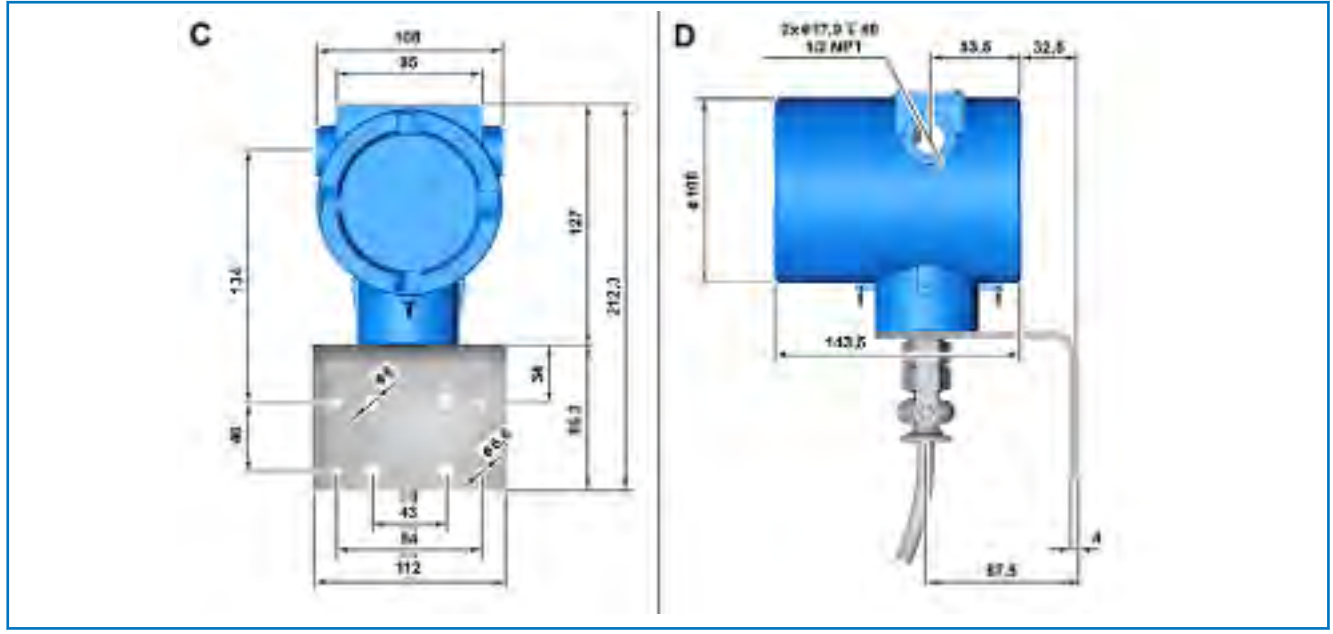

Abb. 26: Abmessungen RHE42 Coriolis-Transmitter (RHE42-R\*)

- C Rückansicht<br>D Seitenansich
- Seitenansicht

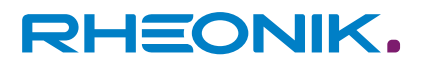

## **13 Rücksendung und Entsorgung**

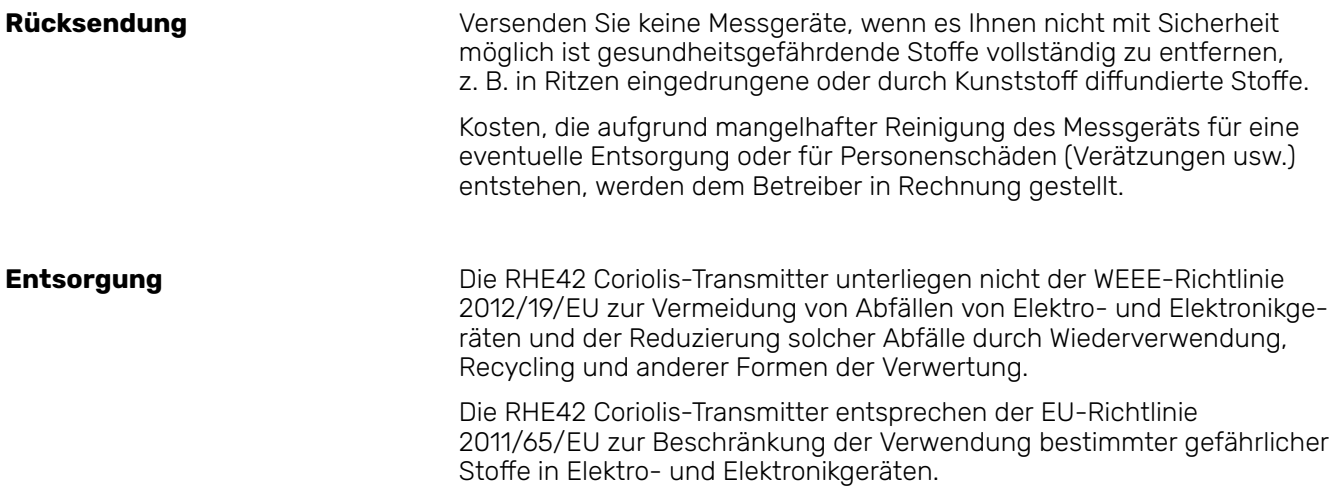

Beachten Sie die in Ihrem Land gültigen Vorschriften!

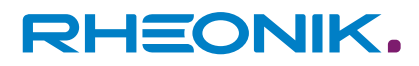

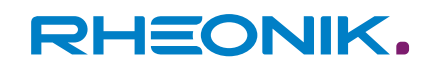

### **14 Anhang A Ex-Sicherheitshinweise (Informationen zur Produktzulassung)**

**Sicherheitshinweise für die Installation in einem explosionsgefährdeten Bereich**

- Das Messsystem muss gemäß den geltenden Normen für elektrische Installationen in explosionsgefährdeten Bereichen installiert und gewartet werden.
- Lesen Sie vor der Installation die Bedienungsanleitung des RHE42 Coriolis-Transmitters sorgfältig durch.
- Die Montage, elektrische Installation, Inbetriebnahme und Wartung darf nur von qualifiziertem Personal durchgeführt werden, das im Explosionsschutz geschult ist.
- Alle nationalen Vorschriften zur Installation, Wartung und Reparatur von Instrumenten in explosionsgefährdeten Bereichen sind zu beachten.
- Die Sensorkabelverbindung zwischen RHM Coriolis-Sensor und RHE42 Coriolis-Transmitter ist eigensicher ausgelegt.
- Aus Sicherheitsgründen darf die Gesamtkabellänge zwischen RHM Coriolis-Sensor und RHE42 Coriolis-Transmitter 20 Meter nicht überschreiten.
- Das Verbindungskabel (ARHE-C4) ist für Temperaturen von -50 bis +105 °C spezifiziert. Höhere Temperaturen müssen vermieden werden. Temporäre Temperaturen unter -50 °C sind zulässig, wenn das Kabel in einem Schutzrohr geführt wird.
- Verschließen Sie nicht verwendete Kabelverschraubungen und Öffnungen immer mit zertifizierten Blindstopfen.
- Bei Installation im explosionsgefährdeten Bereich darf der RHE42 Coriolis-Transmitter nicht geöffnet werden, wenn Spannungen anliegen.
- Die USB-Schnittstelle darf in explosionsgefährdeten Bereichen nicht verwendet werden.
- In Übereinstimmung mit den auf der Ex-Plakette angegebenen Details kann das Gerät unter Bedingungen verwendet werden, unter denen entzündbare Atmosphären vorhanden sind, die aus einem Gemisch aus Luft und anderen Gasen, Dampf oder Staub bestehen. Das Gerät ist nicht für den Betrieb in Minen geeignet.
- Je nach Zulassung kann der RHE42 Coriolis-Transmitter in Zone 1, 2, 21, 22, Div. 1 oder 2 sowie im sicheren Bereich installiert werden. Die individuelle Klassifizierung finden Sie auf dem Typenschild.
- Informationen zur Installation des RHM Coriolis-Sensors finden Sie im entsprechenden Handbuch.

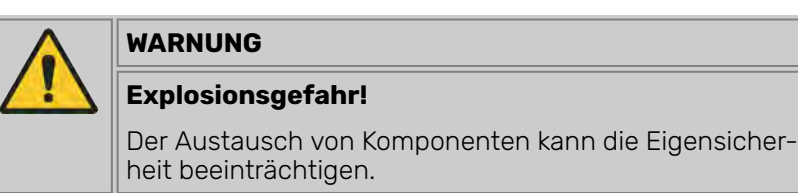

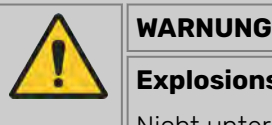

**Explosionsgefahr!**

Nicht unter Spannung öffnen!

<span id="page-97-0"></span>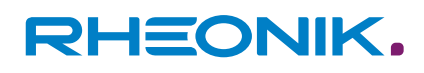

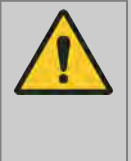

## **WARNUNG**

### **Explosionsgefahr!**

Lesen Sie das Handbuch, bevor Sie den RHE42 Coriolis-Transmitter anschließen oder in Betrieb nehmen!

#### **Systembeschreibung**

Ein Rheonik Coriolis Massendurchflussmesssystem für explosionsgefährdete Bereiche besteht aus einem RHM Coriolis-Sensor und einem RHE42 Coriolis-Transmitter. Die für einen eigensicheren RHM Coriolis-Sensor erforderliche Barriere ist Bestandteil der zertifizierten RHE42 Coriolis-Transmitter.

Ein eigensicherer RHM Coriolis-Sensor kann je nach individueller Zertifizierung in Zone 0, 1 oder 2 sowie 20, 21 oder 22 montiert werden. Für den amerikanischen Markt sind Versionen für Div. 1 und 2 verfügbar.

Der RHE42 Coriolis-Transmitter ist ein zugehöriges Betriebsmittel und enthält die Barrieren für den Anschluss des RHM Coriolis-Sensors. Je nach Zertifizierung kann der RHE42 Coriolis-Transmitter in folgenden Bereichen montiert werden.

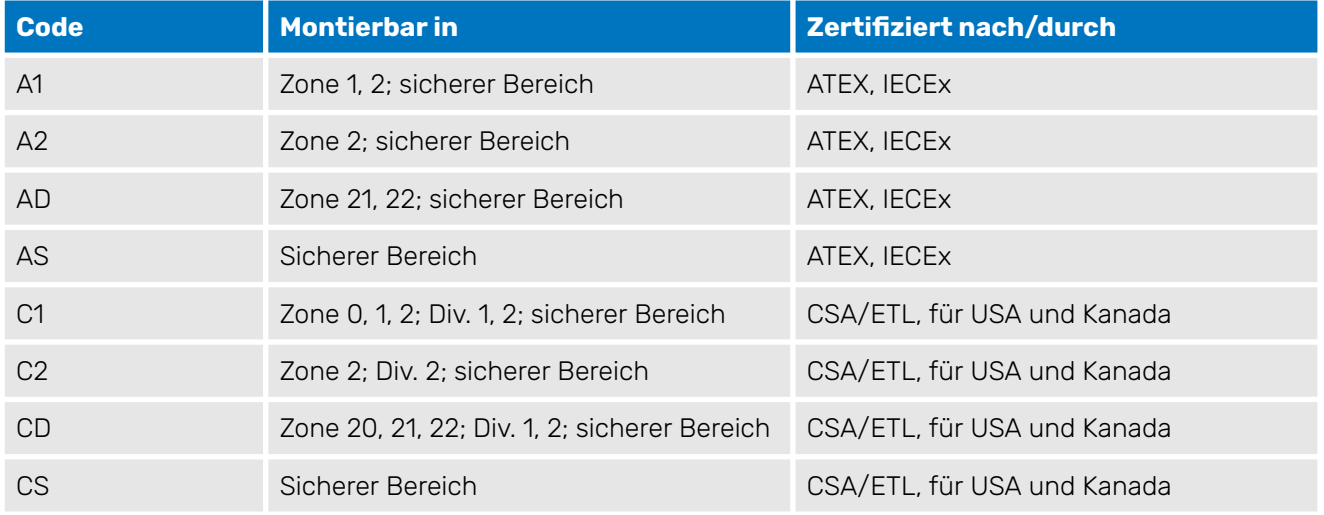

Tab. 35: Übersicht Einsatzorte

### **Grenzwerte für die elektrische Sicherheit**

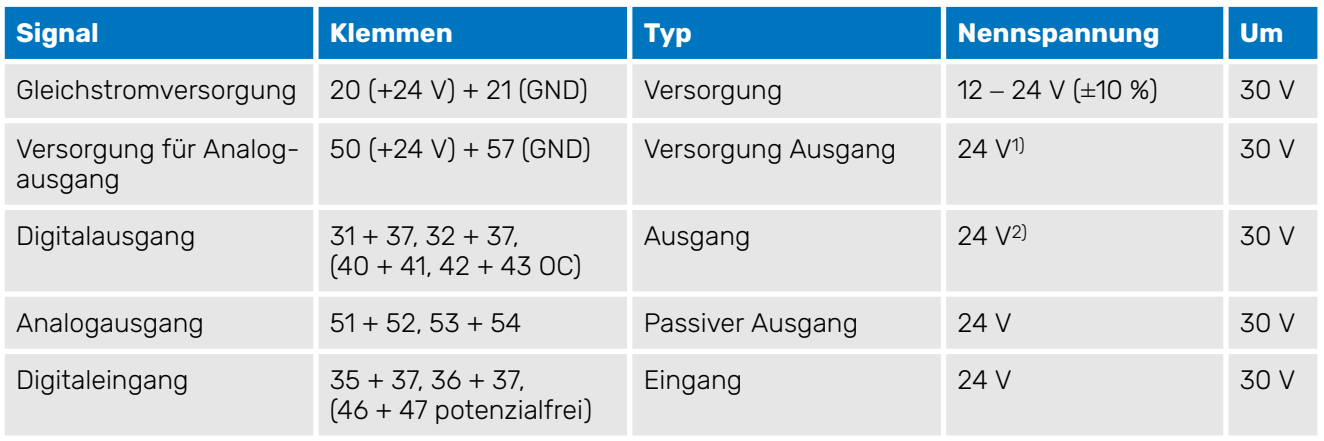

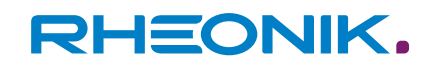

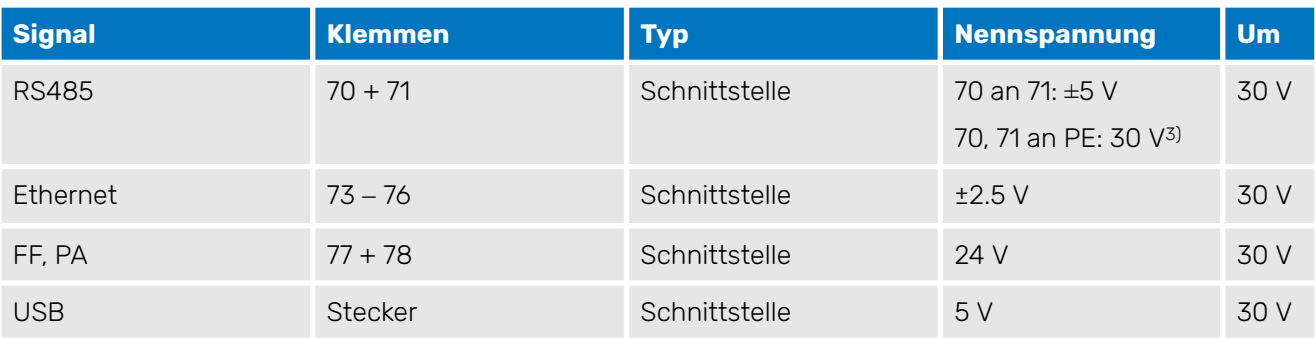

1) Direkt an Klemme 20 ( +24 V Versorgungseingang) angeschlossen.

2) Ein Kurzschluss bei einer Spannung zwischen 0 und 30 V sollte vermieden werden, beschädigt jedoch nicht den Ausgang.

3) Die Nennsignalspannung zwischen 70 und 71 beträgt 3,3 V. Die Schnittstelle ist potenzialfrei, aber über einen 30 V-Begrenzer mit PE verbunden.

Tab. 36: Spannungsversorgung und I/O (Alle RHE42 außer RHE42-E\*\*D1-\*\*YY-A\*\*\*-\*\*\* mit YY = I\*, F\*, P\*)

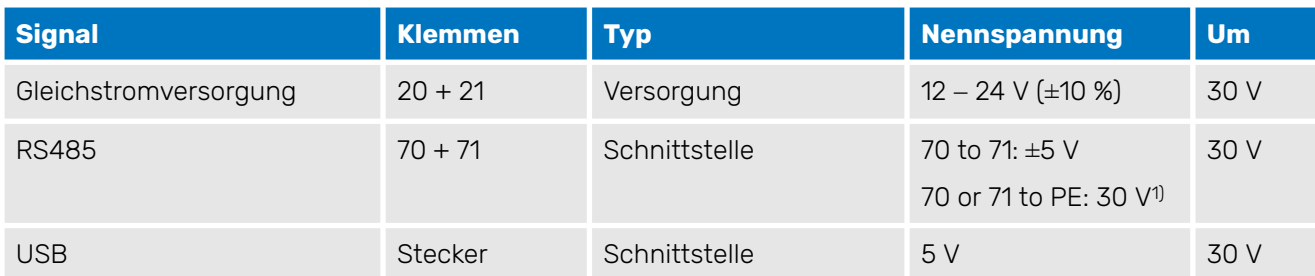

 $1)$  Die Nennsignalspannung zwischen 70 und 71 beträgt maximal 3,3 V. Die Schnittstelle ist potenzialfrei, aber über einen 30 V-Begrenzer mit PE verbunden.

Tab. 37: Spannungsversorgung RS485 (Nur RHE42-E\*\*D1-\*\*YY-A\*\*\*-\*\*\* mit YY = I\*, F\*, P\*), eigensicherer E/A)

> Angelegte Spannungen über der Nennspannung können den entsprechenden Ein- oder Ausgang beschädigen. Sie beeinträchtigen jedoch nicht die Sicherheit an den Anschlüssen zum RHM. Spannungen über den Um-Werten sind nicht zulässig!

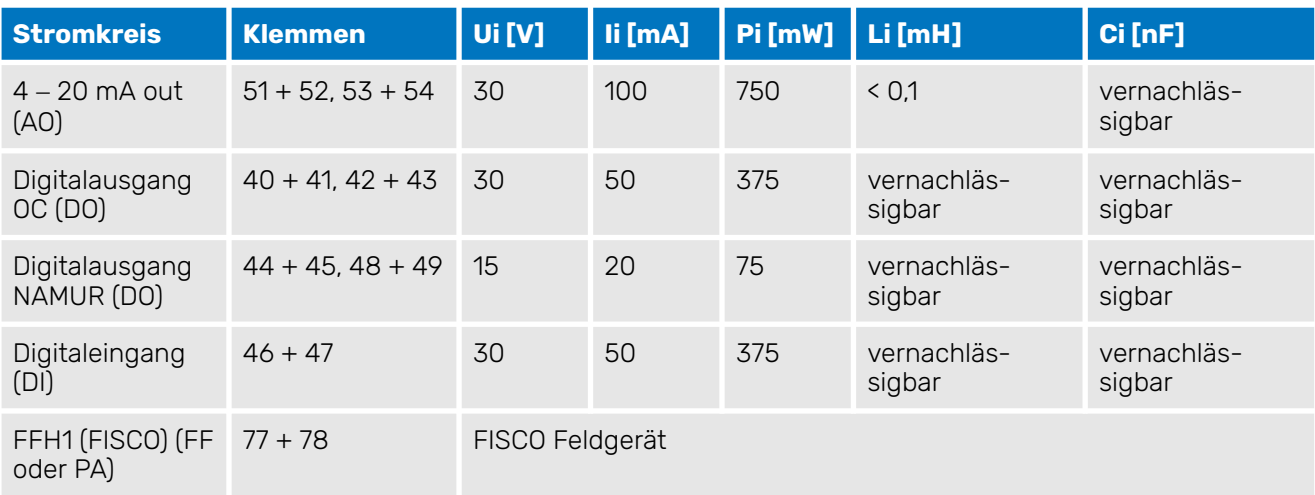

Tab. 38: Eigensichere E/A-Klemmen (Nur RHE42-E\*\*D1-\*\*YY-A\*\*\*-\*\*\* mit YY = I\*, F\*, P\*)

Je nach E/A-Code sind die Klemmen 40 - 41 oder 44 - 45 und 42 - 43 oder 46 - 47 oder 48 - 49 oder 77 - 78 vorhanden.

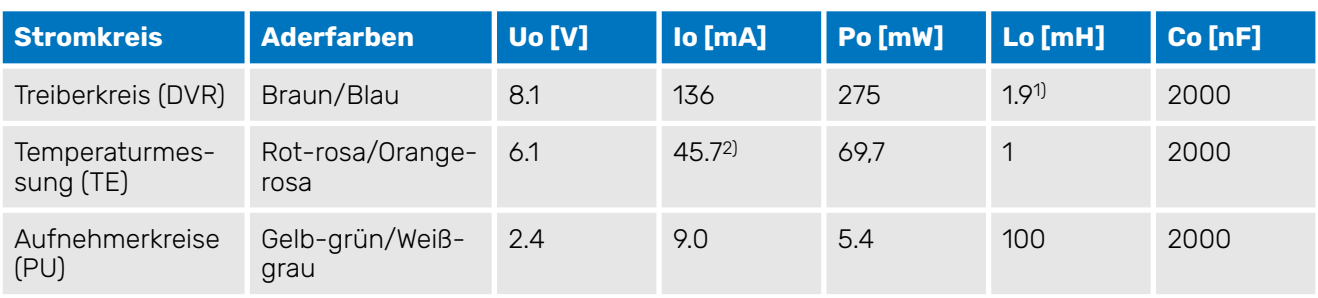

1) 7,5 mH für RHM-Sensoren mit Zertifizierung für Gasgruppe IIB/Stoffgruppe C und D.

2) PtP (rot) und PtT (orange) teilen einen gemeinsamen Masseanschluss PtG (rosa). Der maximale Strom auf der rosa Ader beträgt daher 91,4 mA.

Die Abkürzungen in Klammern (Stromkreis) werden auf dem Typenschild verwendet.

Tab. 39: Eigensichere Stromkreise für RHM

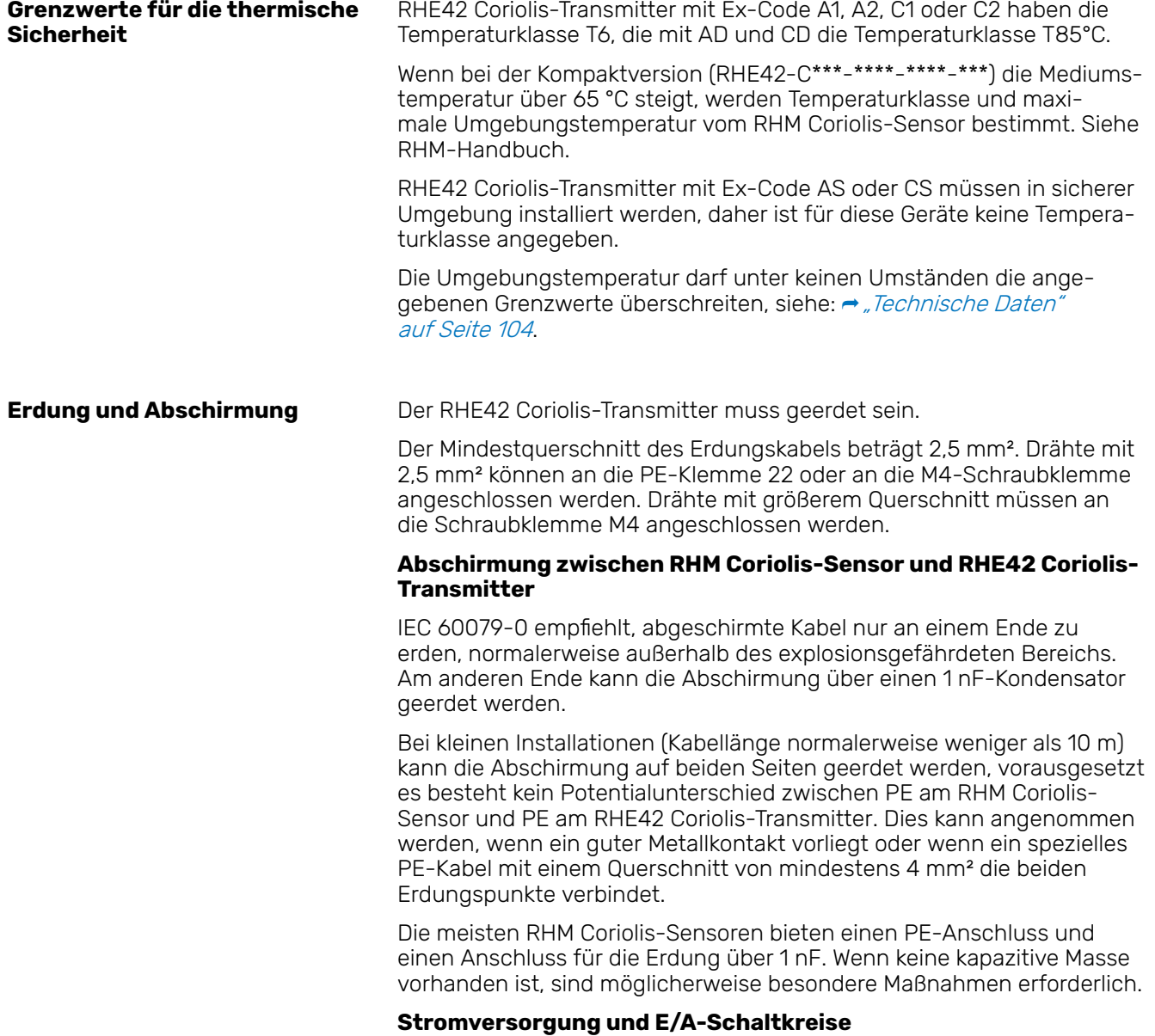

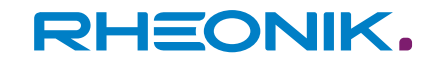

E/A- und Versorgungskabel, die außerhalb des Schaltschranks verlegt werden, sollen abgeschirmt sein. Wenn nicht abgeschirmte Kabel außerhalb eines Gebäudes verwendet werden, müssen spezielle Überspannungsschutzgeräte verwendet werden.

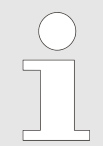

Die eigensicheren Stromkreise für den RHM Coriolis-Sensor sind mit Masse verbunden. Entlang der eigensicheren Stromkreise muss ein Potentialausgleich vorhanden sein.

**Installation**

Alle Kabeleinführungen sind nur für die feste Installation vorgesehen. Angeschlossene Kabel müssen mit einer Zugentlastung neben dem RHE42 Coriolis-Transmitter und neben dem RHM Coriolis-Sensor gegen Ziehen oder Verdrehen gesichert werden.

#### **IECEx/ATEX**

RHE42 Coriolis-Transmitter haben 2 Gewinde ½ " NPT für E/A und Stromversorgung. Der Installateur muss die erforderlichen zertifizierten Kabelverschraubungen und Blindstecker bereitstellen und ist für die sichere Installation verantwortlich. Kabelverschraubungen sind auf Anfrage erhältlich.

#### **Anschluss RHM Coriolis-Sensors**

RHE42 Coriolis-Transmitter für den abgesetzten Betrieb (Gehäusecode R \*) werden mit einem fest angebrachten Kabel (bis zu 20 m) zum Anschließen des RHM Coriolis-Sensors geliefert. Informationen zur Verkabelung, siehe: <u>→ "Elektrischer Anschluss an RHM Coriolis-Sensor</u> (nur [Remote-Version\)" auf Seite 102](#page-101-0) oder Handbuch RHM Coriolis-Sensor. Die Kompaktversion des RHE42 Coriolis-Transmitters (Gehäusecode C\*) wird ab Werk auf den RHM Coriolis-Sensor montiert. Eine Demontage ist ausschließlich durch eine von Rheonik autorisierte Personen zulässig.

### **Besondere Bedingungen für CSA/ETL-zertifizierte Geräte**

Die besonderen Bedingungen für den Betrieb CSA oder ETL-zertifizierter Geräte (amerikanische Zulassung) finden sich ausschließlich im englischen Handbuch.

**Elektrischer Anschluss von Stromversorgung und E/A**

Um die Einhaltung von Um = 30 V an den Versorgungs- und E/A-Anschlüssen zu gewährleisten, muss die Installation mindestens eine der folgenden Bedingungen erfüllen:

- Die vollständige Installation entspricht einem SELV- oder PELV-System.
- Alle Signale werden über einen Trenntransformator isoliert, der den Anforderungen von IEC 61558-2-6 entspricht.
- Alle angeschlossenen Geräte entsprechen IEC61010-1, IEC 60950 oder IEC 62368-1.
- Die komplette Installation wird aus Akkus oder Batterien gespeist.

Geräte mit den E/A-Optionen "I \*", "F \*" und "P \*" (eigensichere E/A) haben eine Metallabdeckung über den eigensicheren E/A-Anschlüssen. Nach dem Anschließen des E/A-Kabels muss die Abschirmung erneut befestigt werden, um den erforderlichen Isolationsabstand zwischen den eigensicheren und den Standardklemmen (Fadenmaß) zu gewährleisten.

<span id="page-101-0"></span>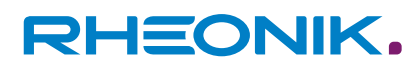

#### **Allgemein:**

- Nationale und lokale Normen für elektrische Anlagen müssen beachtet werden.
- Informationen zur Funktion und Verwendung der verschiedenen E/A- und Versorgungskreise finden Sie in den entsprechenden Kapiteln des Haupthandbuchs.
- Die USB-Schnittstelle darf in explosionsgefährdeten Bereichen nicht angeschlossen und verwendet werden.
- Die Käfigklemmen befinden sich im Anschlussbereich des Gehäuses. Für ordnungsgemäße Verbindungen müssen die folgenden Anforderungen erfüllt sein:
	- Leiterquerschnitt: 0.2 bis 2.5 mm<sup>2</sup>
	- Abisolierlänge: 6 bis 9 mm
- Litzen sollten mit Aderendhülsen ausgestattet sein.

#### **Standard I/O**

Beim Betrieb der 4 bis 20 mA analogen Ausgänge mit 24 V DC ist ein Mindestlastwiderstand von 500  $\Omega$  zur Begrenzung der internen Verlustleistung zu verwenden. Bei 12 V Spannungsversorgung ist kein dedizierter Ausgangswiderstand erforderlich.

#### **Eigensichere E/A**

Eigensichere E/A-Schaltkreise müssen über spezielle Barrieren oder Trennverstärker betrieben werden, die den Grenzwerten, siehe: ⮫ "[Grenzwerte für die elektrische Sicherheit" auf Seite 98](#page-97-0) entsprechen.

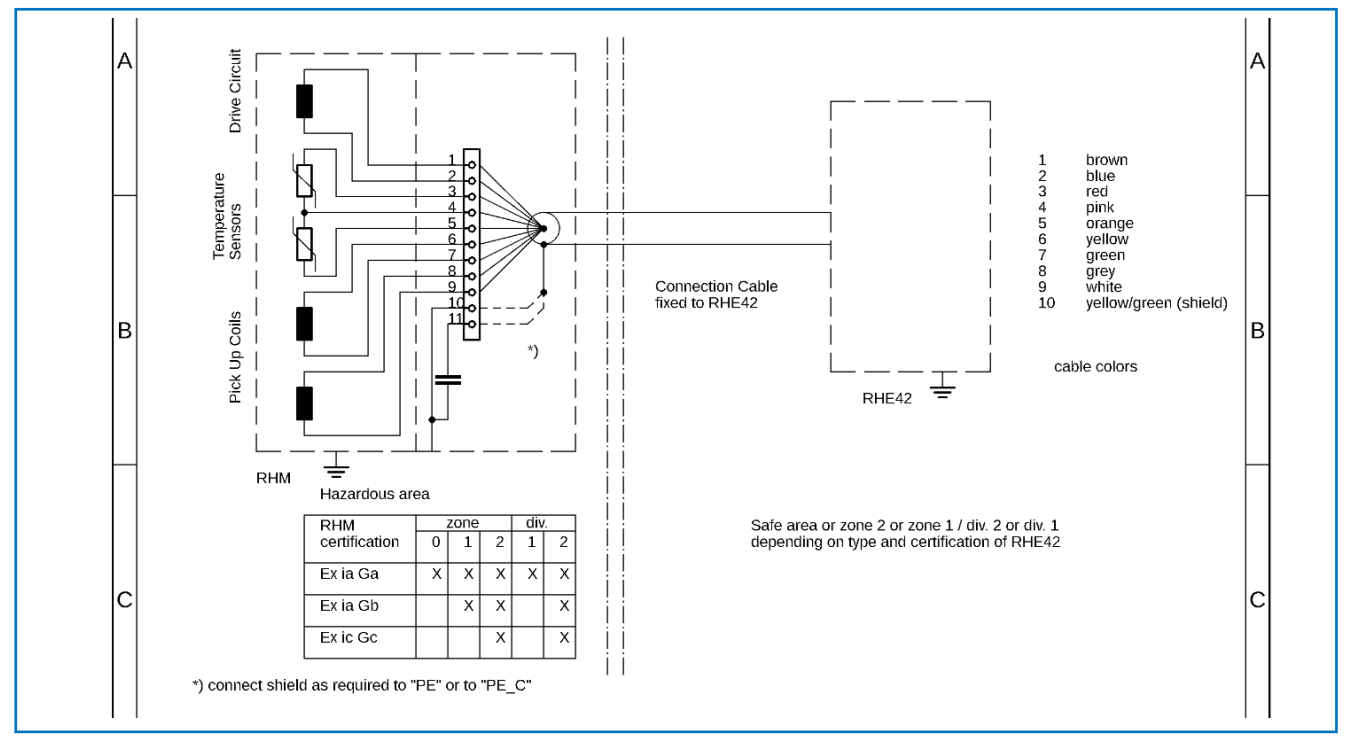

### **Elektrischer Anschluss an RHM Coriolis-Sensor (nur Remote-Version)**

Abb. 27: Elektrischer Anschluss RHM Coriolis-Sensor \*\*\* -S \* oder –J \* (Anschlusskasten) und RHE42 Coriolis-**Transmitter** 

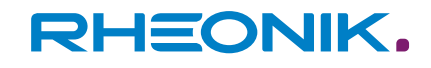

Informationen zu den Anschlüssen, zur Funktion der verschiedenen Signale und zu speziellen Anschlüssen für RHM Coriolis-Sensoren mit festem Kabel finden Sie im Kapitel 4 "Elektrische Installation" und im RHM Coriolis-Sensor-Handbuch, Anhang A "Ex-Sicherheitshinweise".

#### **Bestellcode**

Der Auszug aus dem Bestellcode - E42-EEPP-SS00-HHCC-000 - enthält relevante Informationen für explosionsgefährdete Bereiche.

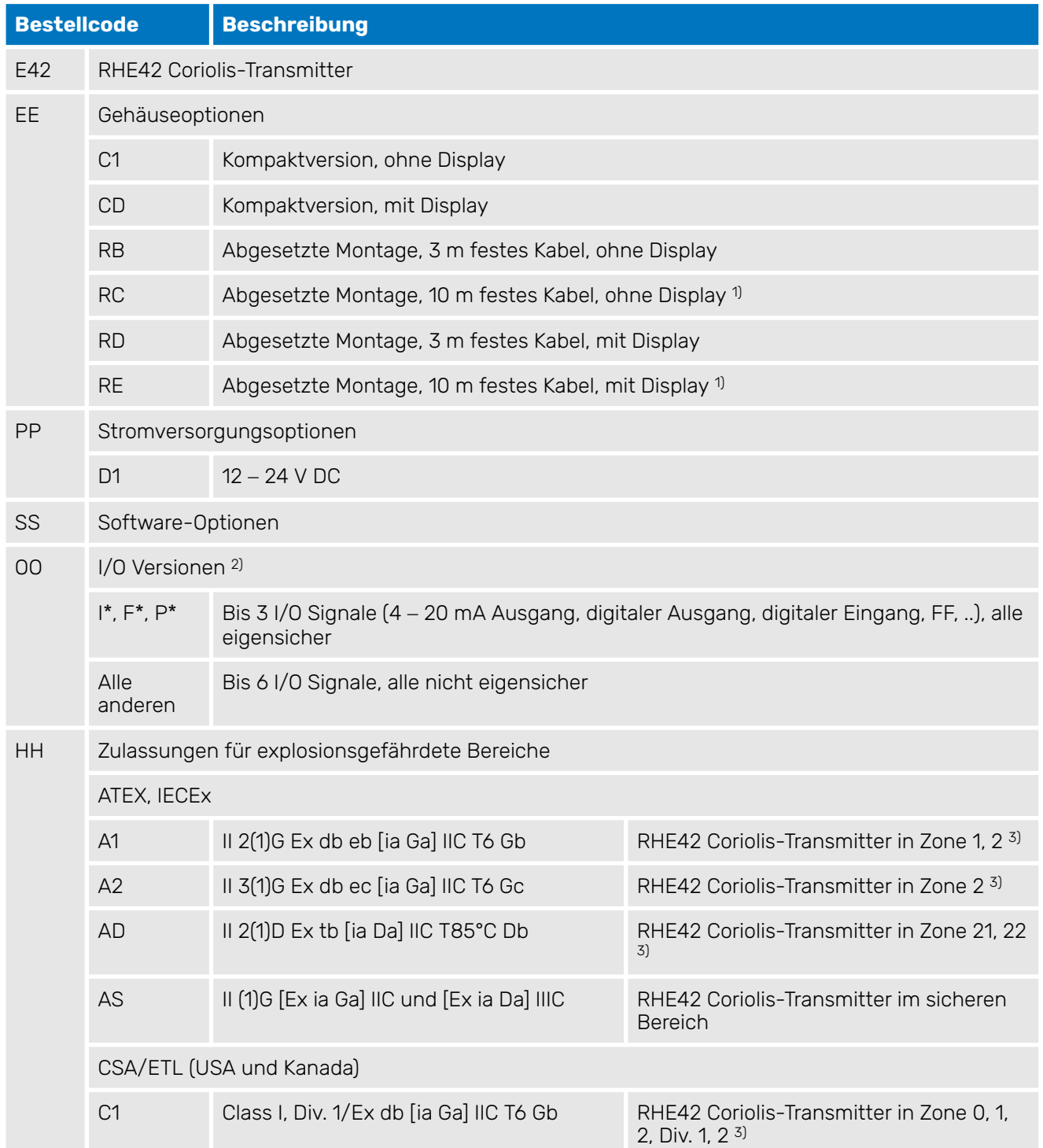

<span id="page-103-0"></span>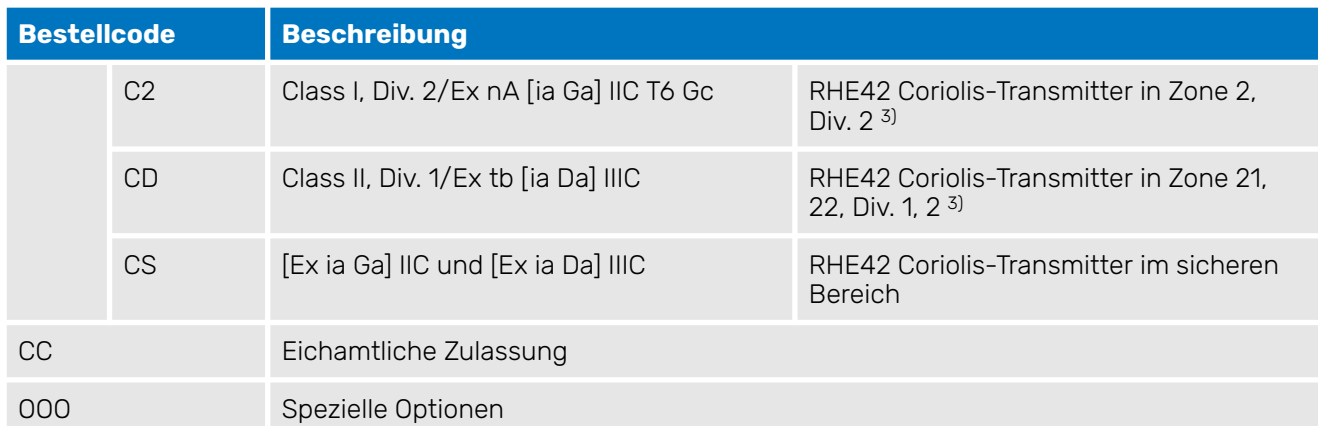

1) Als spezielle Option sind Kabellängen bis 20 m möglich.

2) Alle I/O-Versionen haben eine nicht eigensichere RS485-Schnittstelle.

3) Bei den I/O-Konfigurationen F\* und P\* reduziert sich der Temperaturcode auf T4 bzw. T135°C.

Tab. 40: Übersicht Bestellcode

Nicht alle Kombinationen sind möglich. Verfügbare Kombinationen finden Sie in der Anleitung.

Wenn keine Versionen für die Platzhalter angegeben sind, sind diese Parameter für die Ex-Zertifizierung nicht relevant.

Wenn Versionen angegeben sind (z. B. für "HH-Zulassungen für explosionsgefährdete Bereiche"), sind Versionen, die hier nicht aufgeführt sind, nicht mit Ex-Zertifizierung erhältlich.

Den vollständigen Bestellcode finden Sie in den jeweiligen Datenblättern.

### **Technische Daten**

Die folgenden Grenzwerte gelten für den sicheren Betrieb.

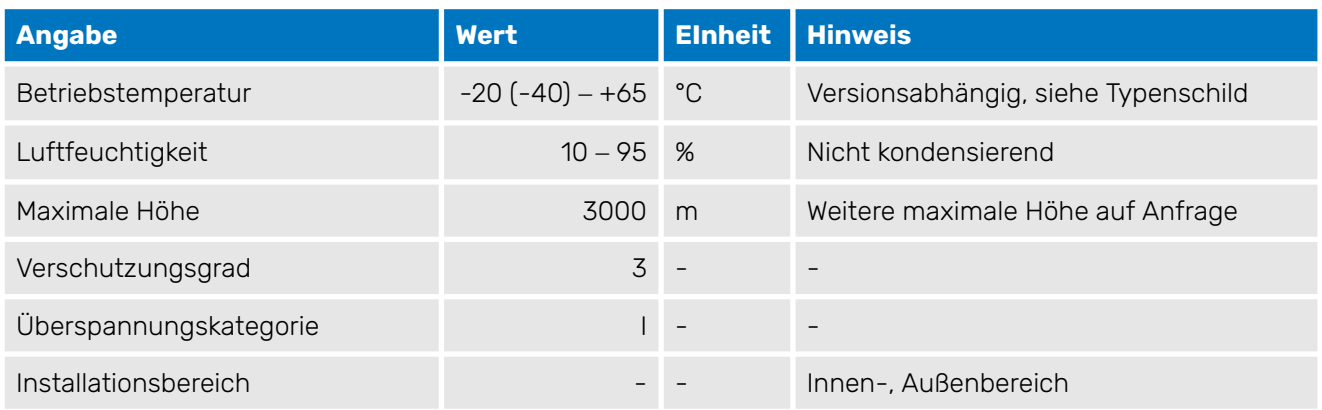

Tab. 41: Grenzwerte für den sicheren Betrieb

### **Konformität**

Die nach ATEX/IECEx zertifizierten RHE42 Coriolis-Transmitter entsprechen folgenden Normen für explosionsgefährdete Bereiche:

- IEC 60079-0
- IEC 60079-1
- IEC 60079-7
- IEC 60079-11

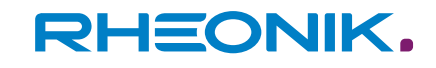

Die relevanten Normen mit Ausgabedatum für ein bestimmtes Gerät finden Sie im Zertifikat.

Für RHE42 Coriolis-Transmitter mit Zulassungen für den amerikanischen Markt (CSA/ETL) finden Sie die relevanten Normen im englischen Handbuch und im Zertifikat.

#### **Service und Reparatur**

Das Gerät enthält keine Teile, die vom Benutzer gewartet werden müssen.

Bei Veränderung des Gerätes erlischt die Ex-Zertifizietung.

Bei Fehlfunktionen wenden Sie sich an Ihren Händler oder direkt an:

#### **Rheonik Messtechnik GmbH**

Rudolf-Diesel-Str. 5

### 85235 Odelzhausen

**Internet:** → <https://www.rheonik.com>

**E-Mail:** info@rheonik.com

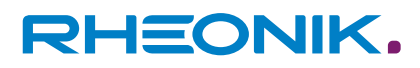

## **15 Anhänge**

### **Konformitätserklärungen**

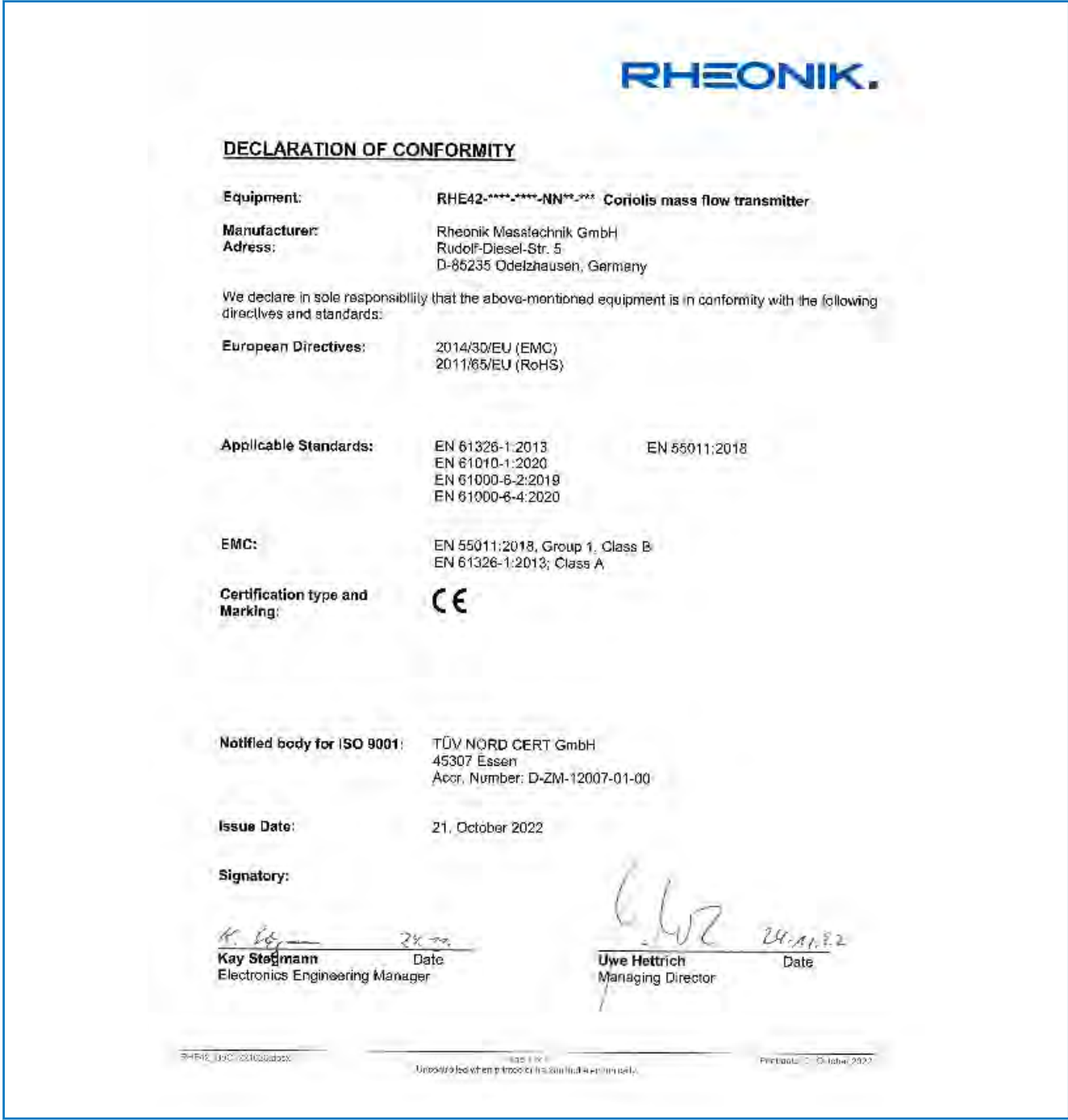

Abb. 28: Konformitätserklärung RHE42

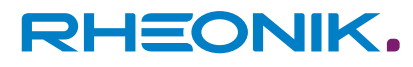

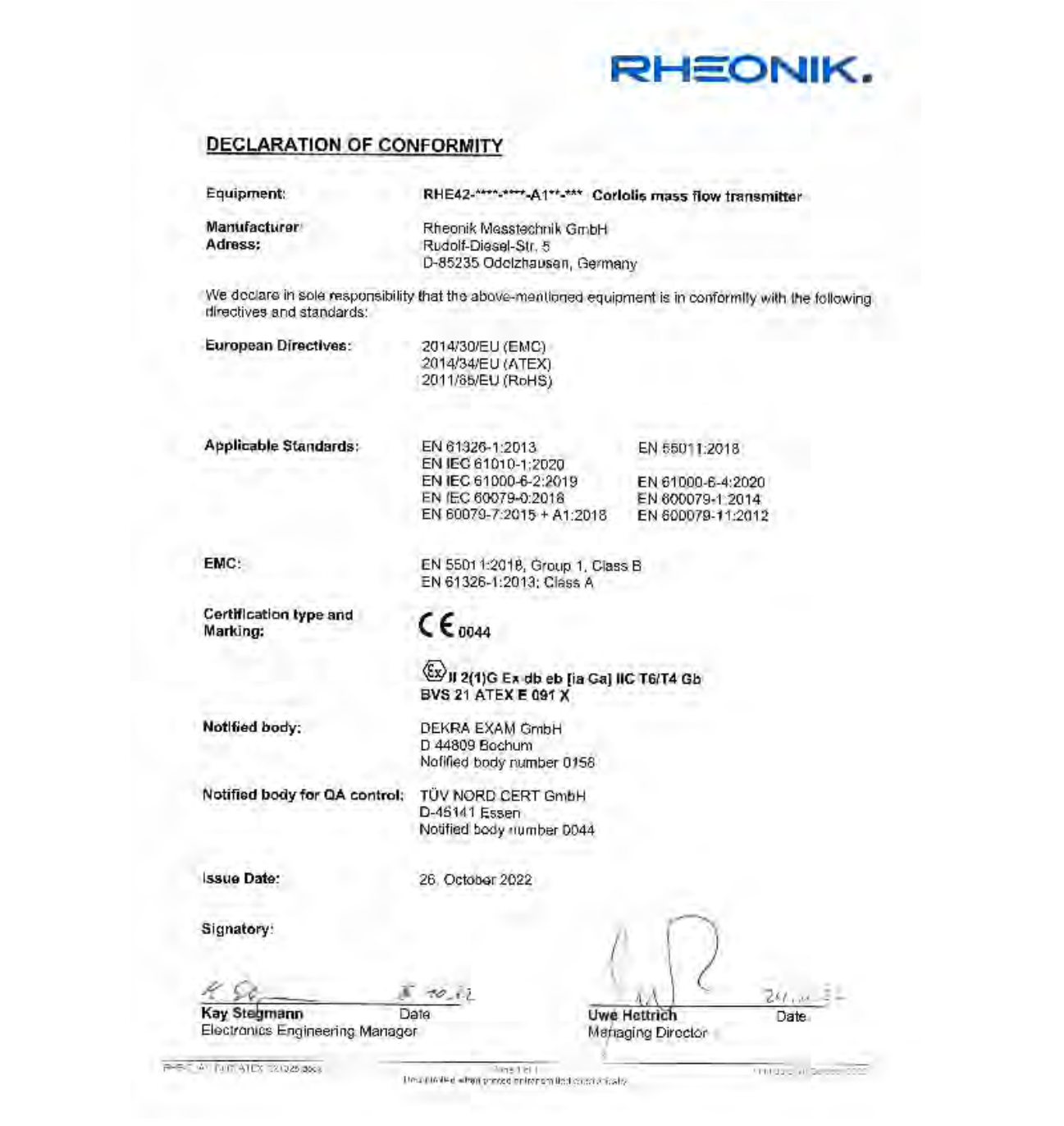

Abb. 29: Konformitätserklärung RHE42 A1
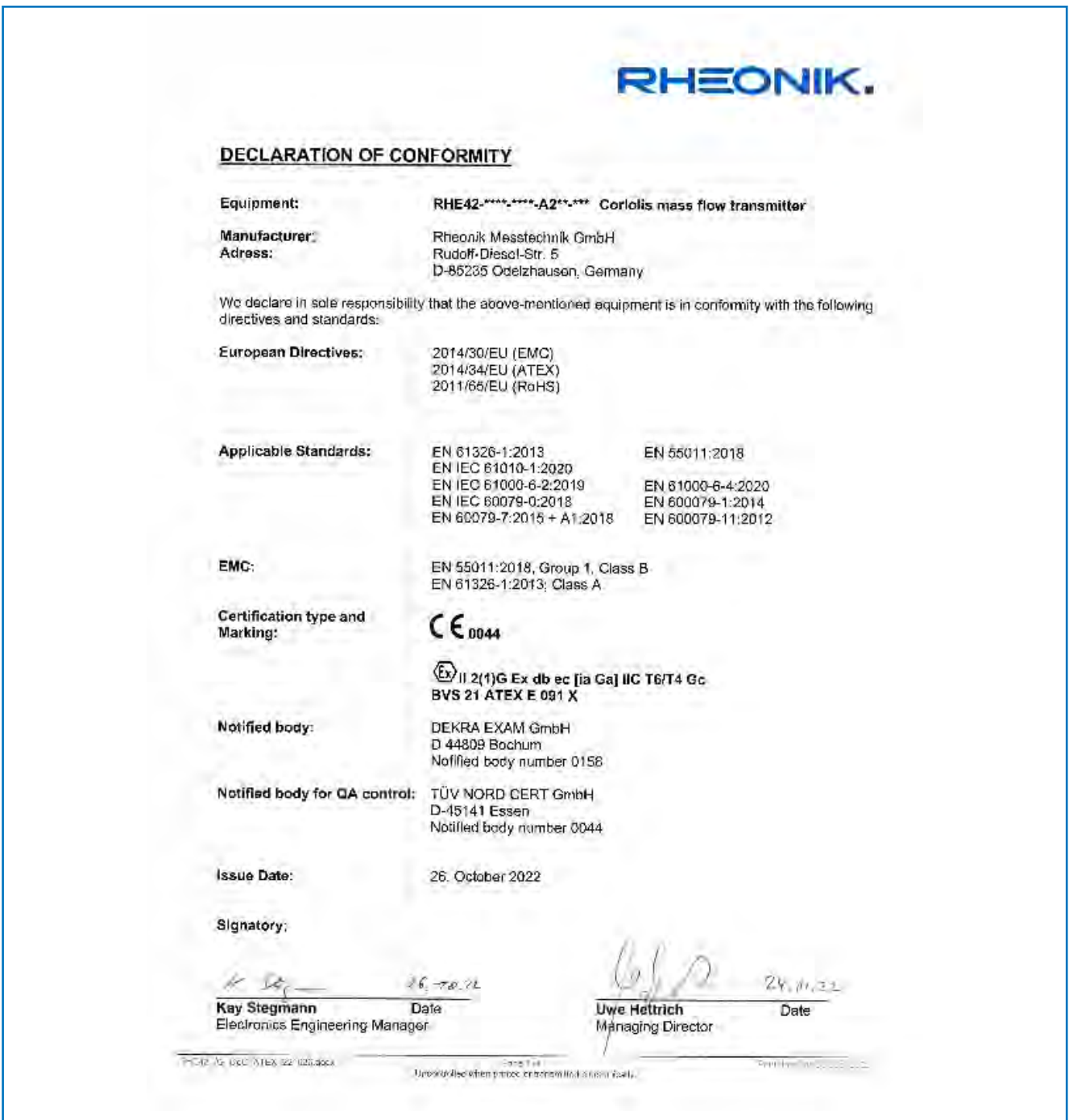

Abb. 30: Konformitätserklärung RHE42 A2

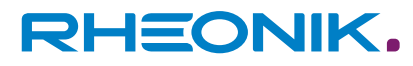

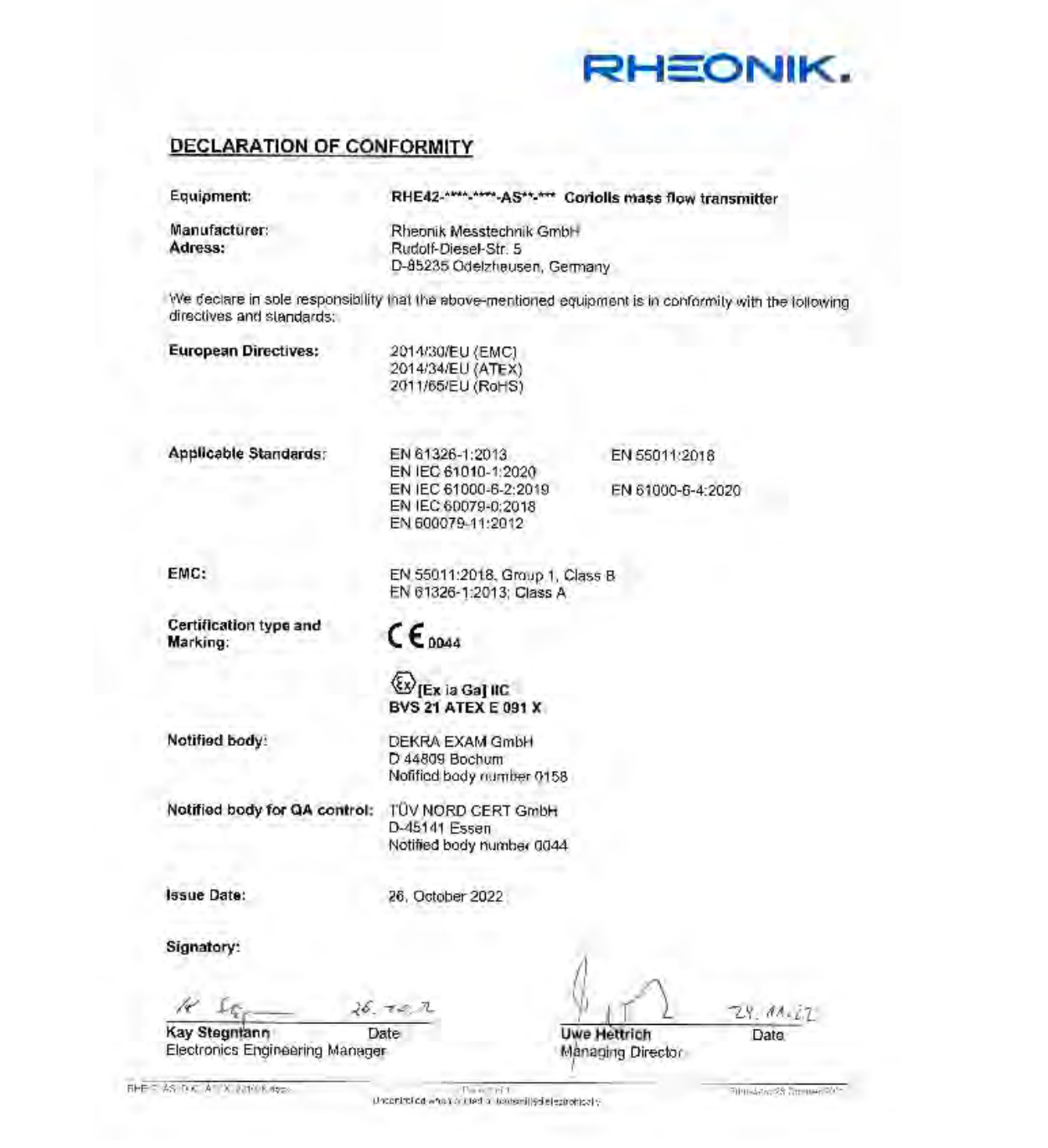

Abb. 31: Konformitätserklärung RHE42 AS

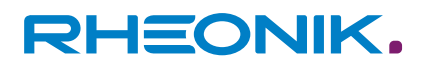

## **Verdrahtungspläne**

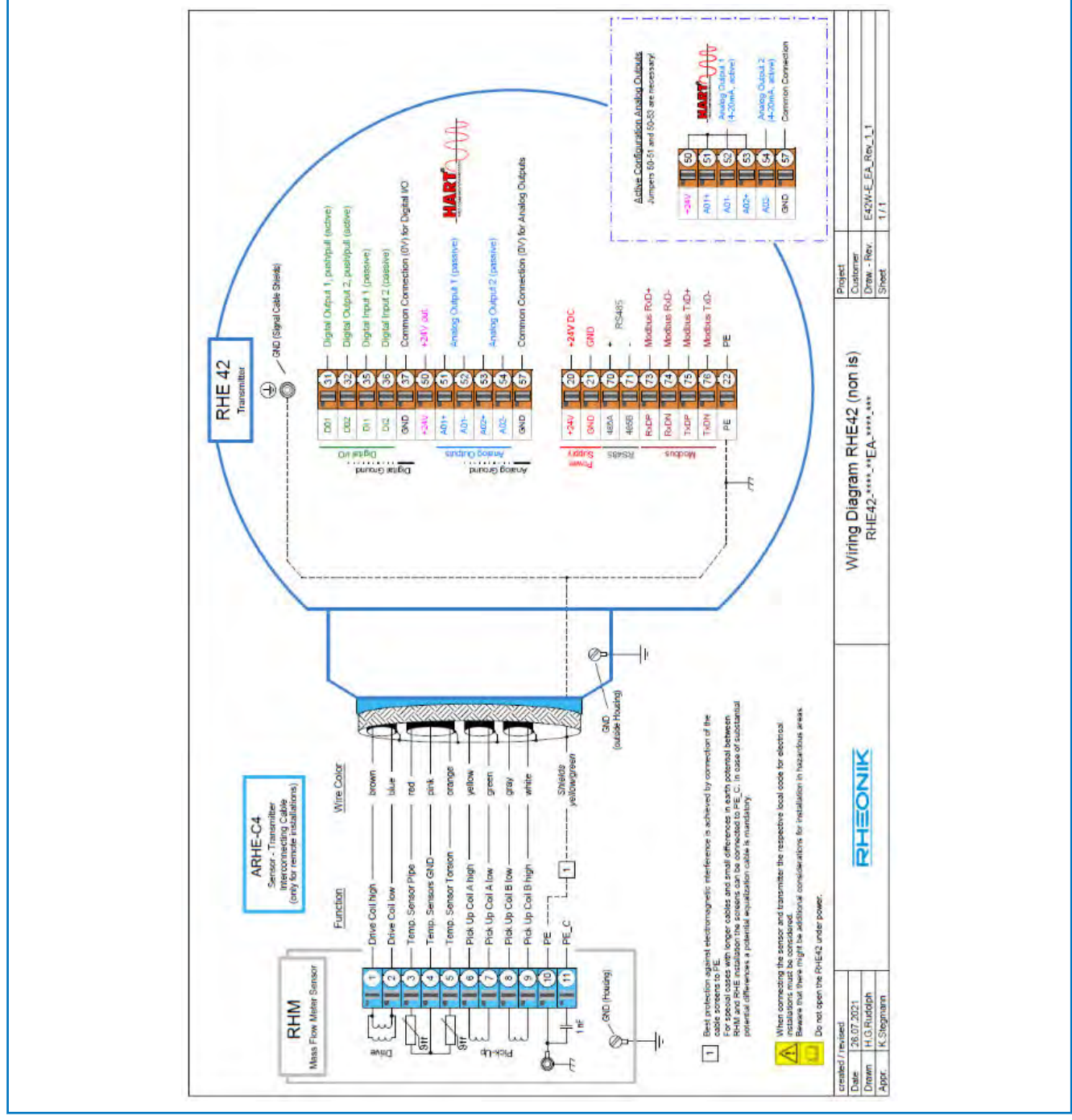

Abb. 32: Verdrahtungsplan nicht eigensichere Varianten

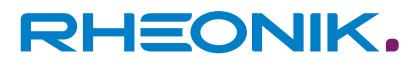

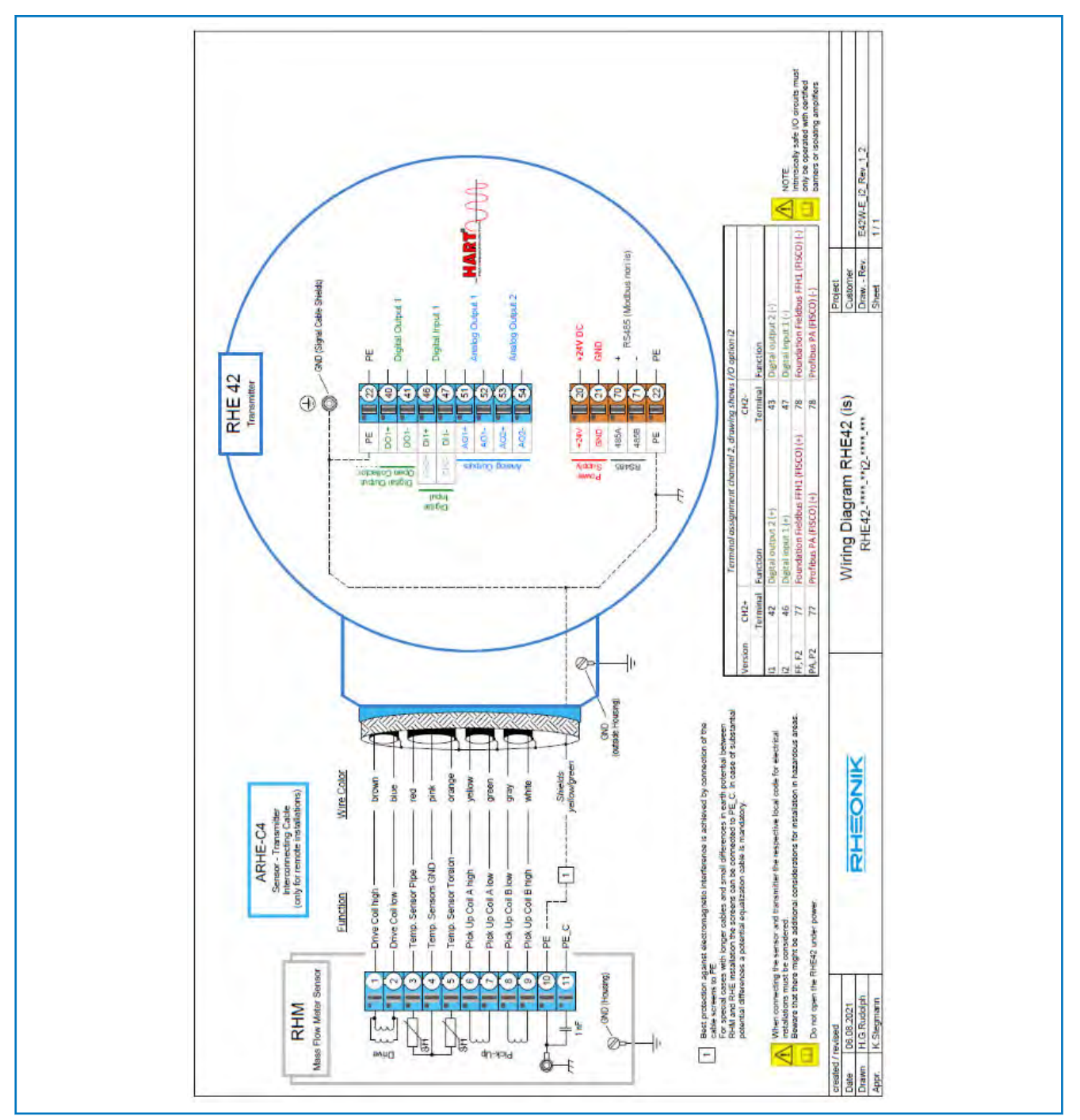

Abb. 33: Verdrahtungsplan eigensichere Varianten

**RHEONIK.** GET FLOW MEASURED

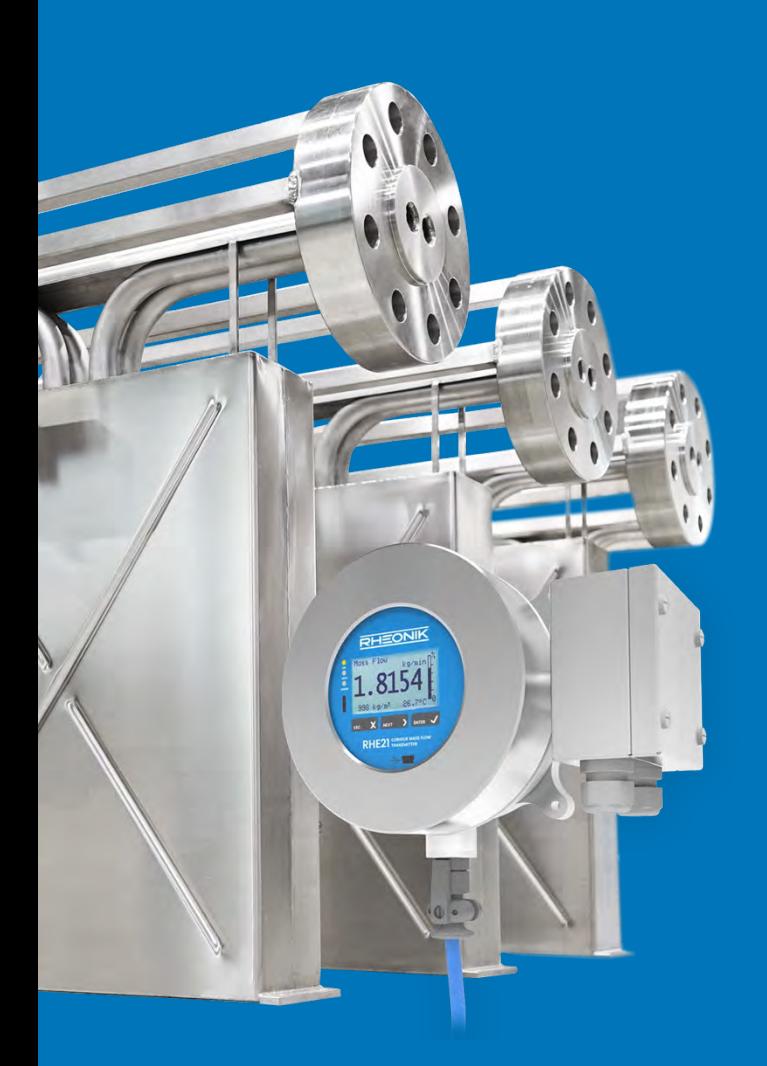

## **Über Rheonik**

Rheonik hat nur eine einzige Mission: weiterhin die besten Coriolis-Messgeräte auf dem Markt zu entwickeln und herzustellen.

Unsere Forschung und Entwicklung arbeitet fortwährend daran, neue und noch bessere Wege zu finden, präzise Messergebnisse zu erhalten. So helfen wir Partnern und Kunden auf der ganzen Welt ihre Prozesse effizienter zu gestalten.

Wir setzen dabei ausnahmslos auf Qualität und den Produktionsstandort Deutschland. In unserer Fertigung kümmern wir uns um jedes einzelne Detail, vom Rohmaterial bis zum Versand. Unser Service- und Support steht Ihnen jederzeit zur Verfügung, um Sie bei der Spezifikation, Integration, Inbetriebnahme oder Wartung unserer Geräte zu unterstützen. Dabei spielt es für uns keine Rolle, ob Sie ein einziges Messgerät besitzen oder hunderte.

Die Rheonik Produktpalette bietet ein sehr breites Spektrum für jede Herausforderung. Aber auch für außergewöhnliche Anforderungen oder spezielle Konfigurationen bieten wir individuelle Lösungen. Dank unserem exklusiven AnyPipeFit-Commitment lassen sich unsere Produkte mit sämtlichen Prozessanschlüssen in vielen Größen und auf kundenspezifische Eibaulängen anpassen und produzieren.

Unabhängig davon, welches Steuerungssystem Sie in Ihrer Anlage als Basis verwenden, mit unserer AnyInterface-Commitment können Sie darüber hinaus sicher sein, dass die Signalübertragung kein Problem darstellt. Neben einer Vielzahl von analogen und digitalen Signalausgängen können wir mit unserer RHE40 Transmitter-Serie nahezu jede verfügbare Netzwerk- /Busschnittstelle bereitstellen (z. B.: HART, ProfibusDP, ProfiNet, EtherCAT, PowerLink, EtherNet/IP, CAN, u.v.m.).

Rheonik Messtechnik GmbH Rudolf-Diesel-Straße 5 D-85235 Odelzhausen **Germany** 

Tel + 49 (0)8134 9341-0 info@rheonik.com